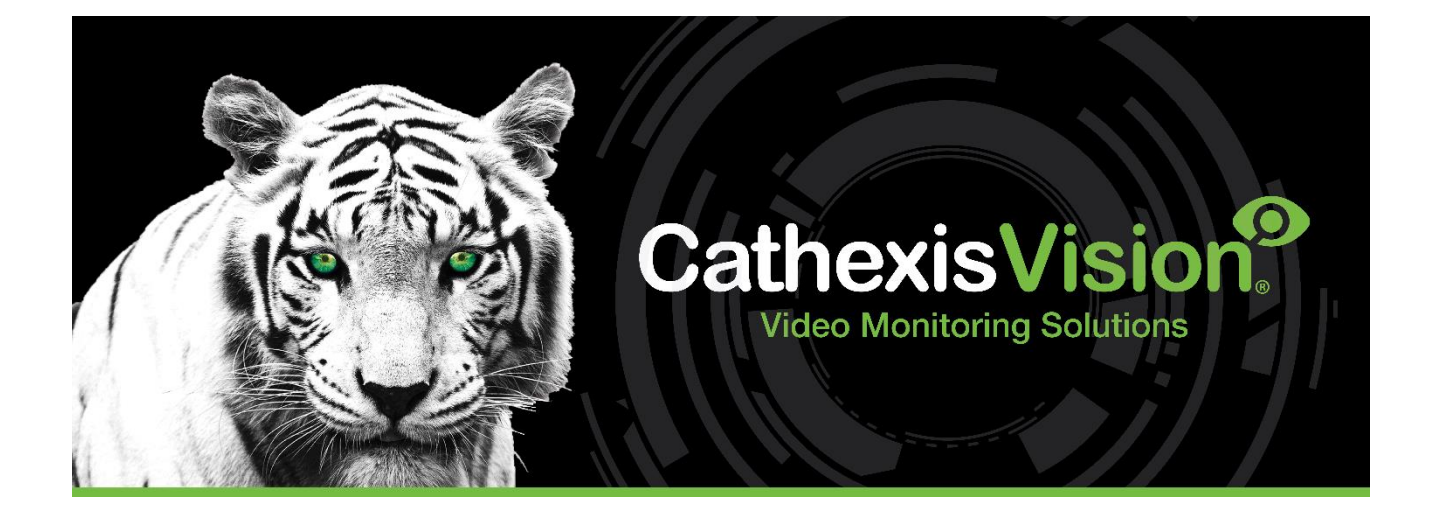

# CathexisVision 2023 Manuel de l'opérateur

# Table des matières

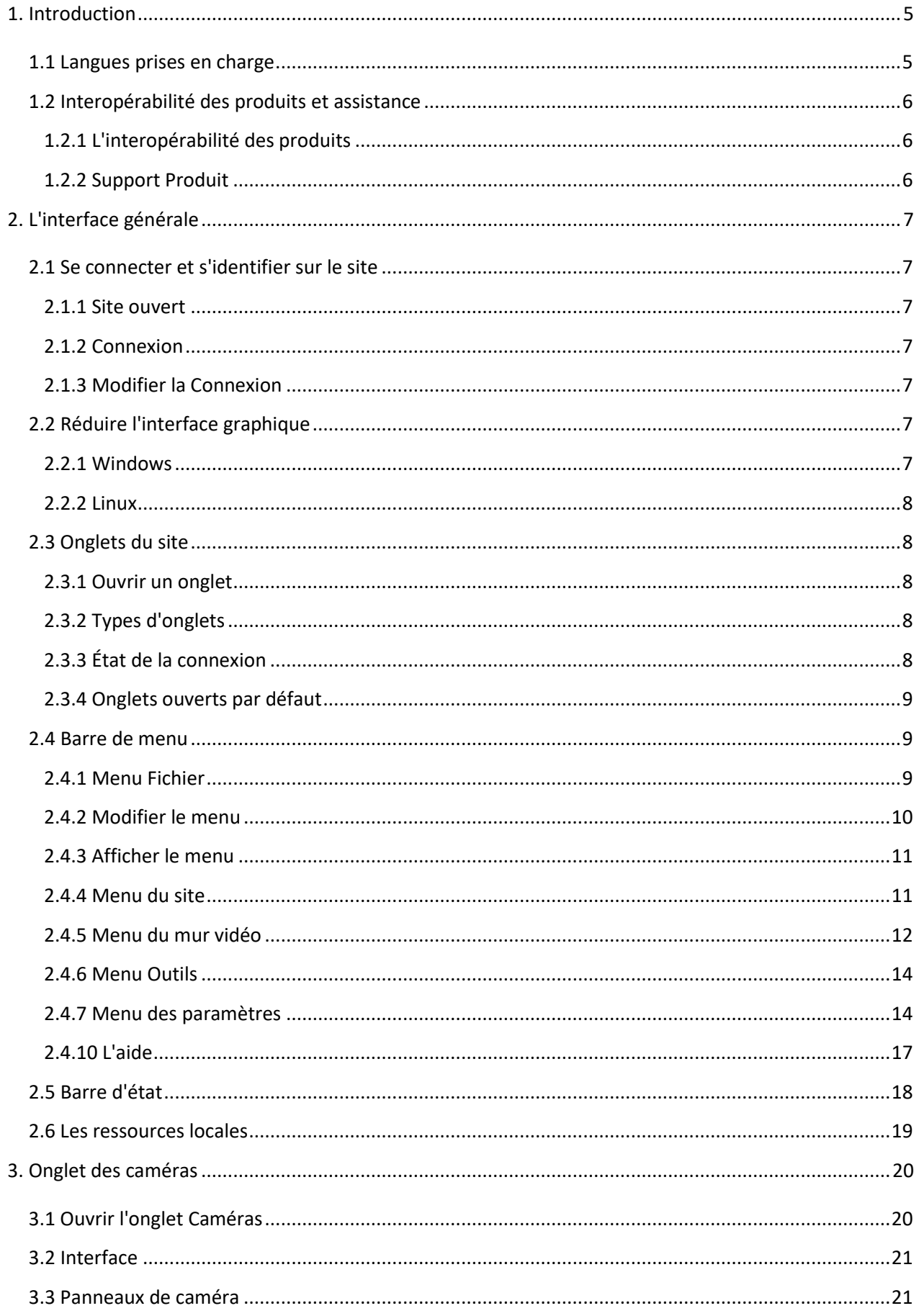

# **CATHEXIS**

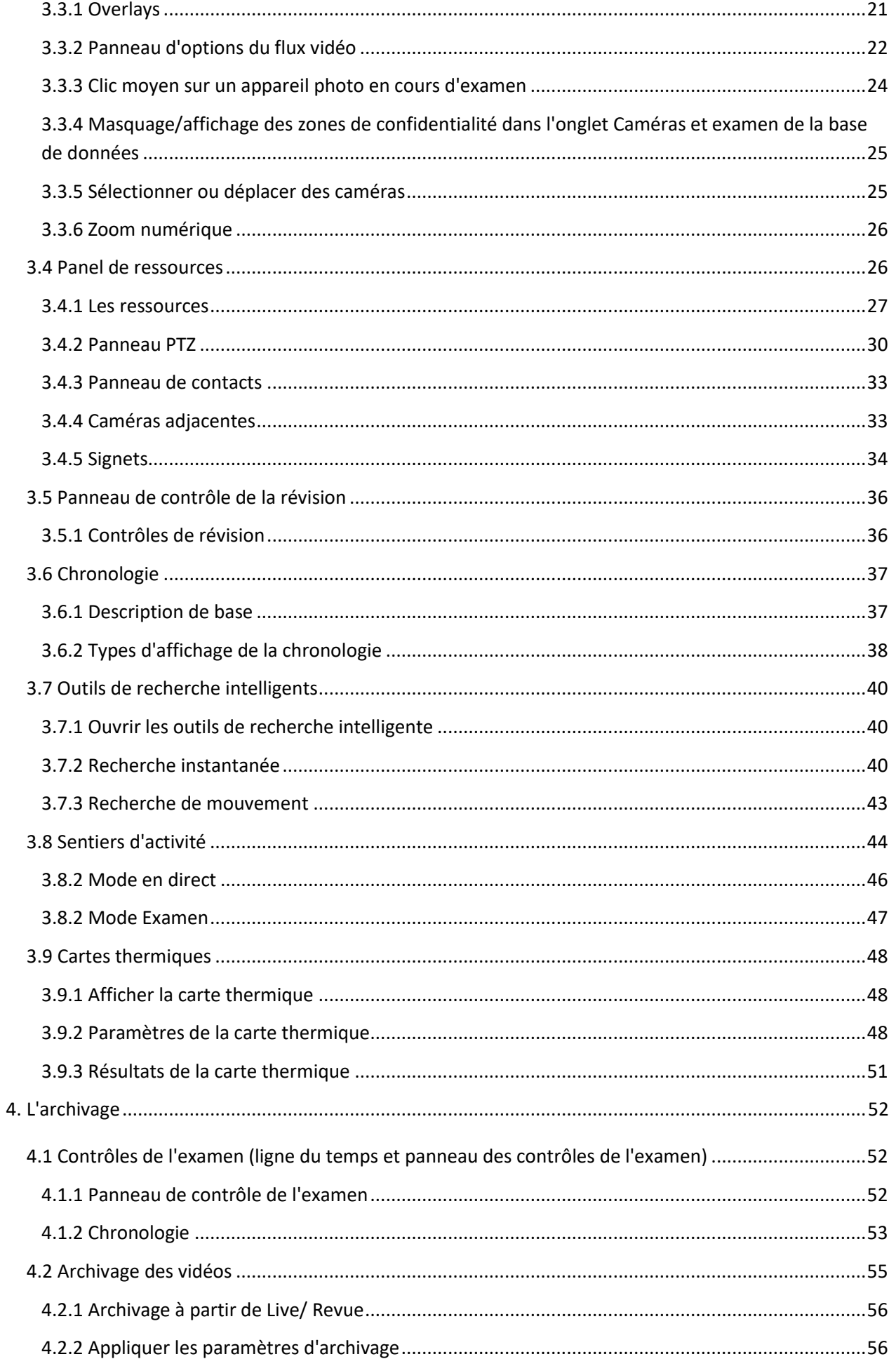

# **CATHEXIS**

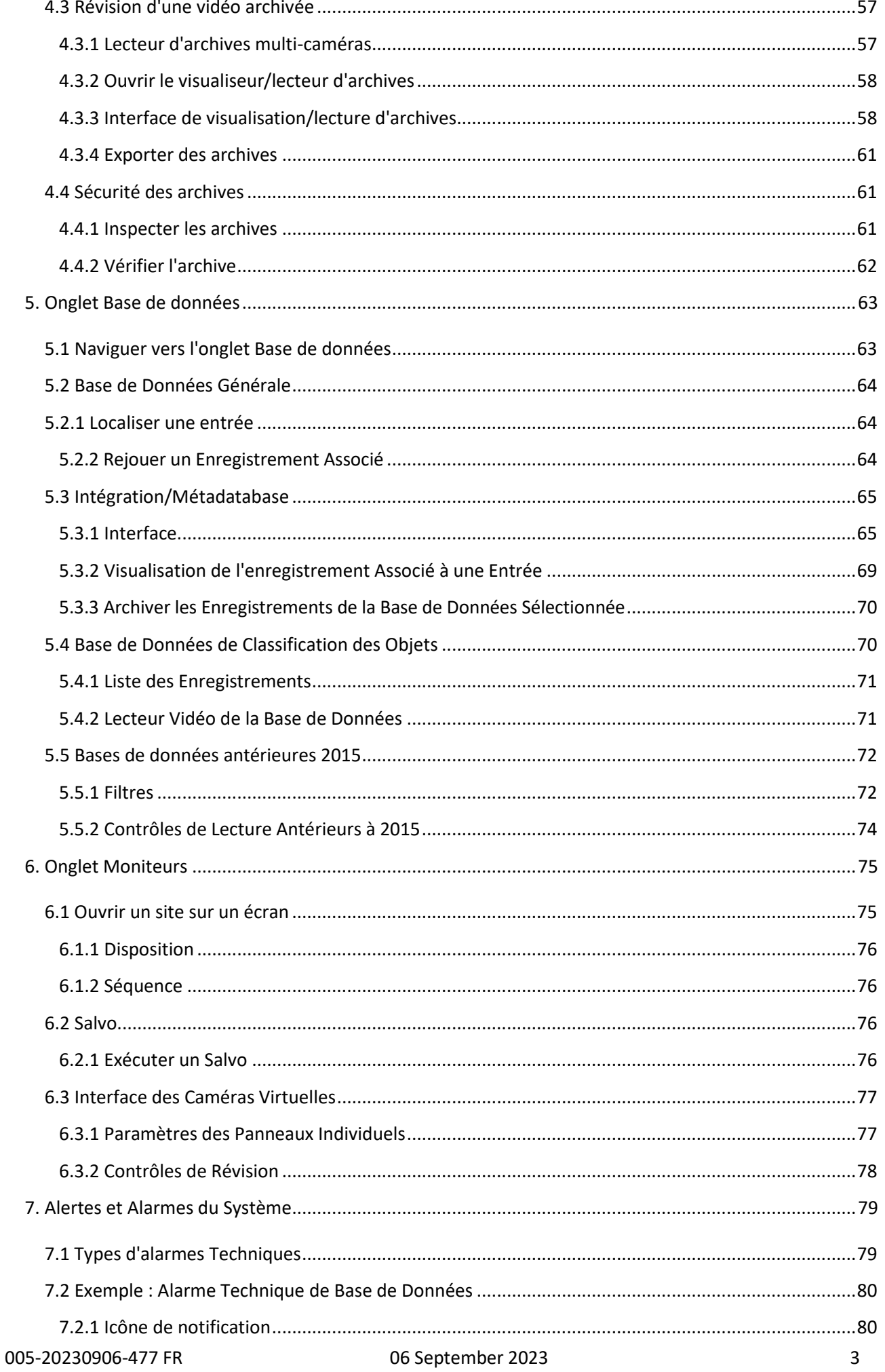

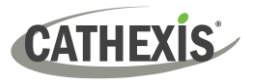

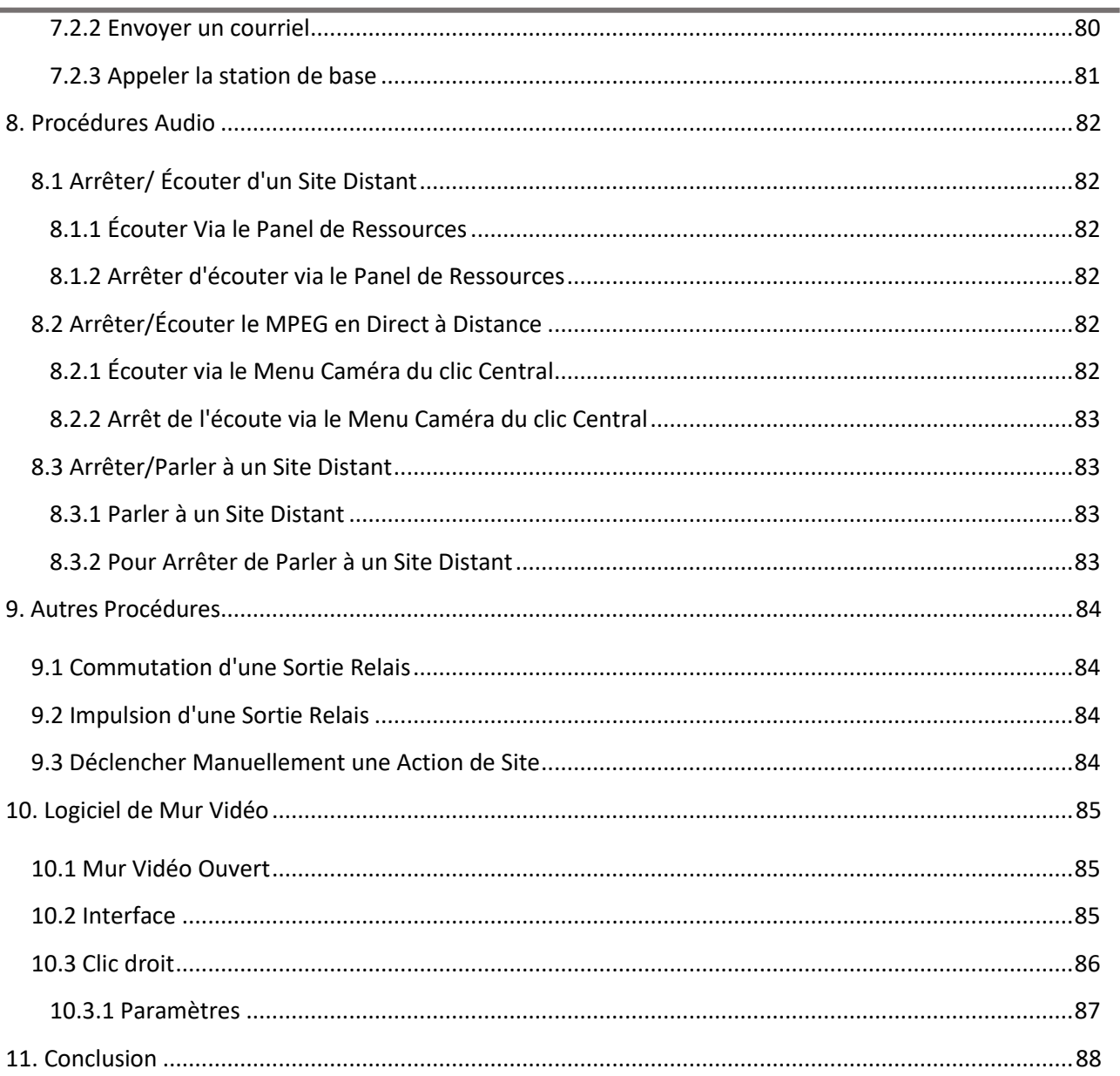

Bien que Cathexis ait fait tout son possible pour assurer l'exactitude de ce document, il n'y a aucune garantie d'exactitude, ni explicite ni implicite. Les spécifications peuvent être modifiées sans préavis.

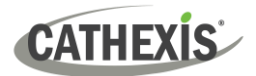

# <span id="page-5-0"></span>**1. Introduction**

Ce **manuel de l'opérateur** explique **les procédures d'exploitation** qu'un utilisateur peut effectuer lorsqu'il utilise le logiciel client CathexisVision. Parmi les exemples de procédures d'utilisation, citons le zoom sur une caméra PTZ ou l'examen de séquences précédemment enregistrées.

Pour plus d'informations sur **les configurations**, reportez-vous au **manuel de configuration de CathexisVision**. Par exemple, le manuel de configuration explique comment ajouter et configurer une nouvelle caméra, ou ajouter un algorithme de détection de mouvement à une caméra.

# <span id="page-5-1"></span>**1.1 Langues prises en charge**

L'interface graphique de CathexisVision prend en charge les langues suivantes:

- Arabe
- Croate
- Français
- Français
- Allemand
- Hongrois
- Italien
- Portugais
- Russe
- Espagnol
- Ukrainien

Pour changer la langue de l'interface graphique, suivez le menu **Paramètres / Général / Langue**.

Consultez **le manuel de configuration de CathexisVision** pour une description plus détaillée de ce menu.

#### **LIENS UTILES**

*Pour visionner des vidéos tutorielles sur l'installation de CathexisVision, visitez le site <https://cathexisvideo.com/resources/videos>*

*Trouvez les réponses aux questions les plus fréquemment posées sur Cathexis:* 

### **UNE NOTE SUR LES CANAUX DE CAMÉRA**

*<https://cathexis.crisp.help/en/?1557129162258>*

Les progiciels CathexisVision sont **limités en termes de canaux de caméra**. Une caméra multi-capteurs est physiquement un seul appareil (caméra) mais elle nécessite un canal caméra pour chacune des caméras internes. Il en va de même pour un encodeur : un encodeur à 16 canaux représentera 16 canaux de caméra dans le logiciel CathexisVision, bien qu'il s'agisse d'un seul appareil. Même lorsqu'une caméra ou un appareil n'utilise qu'une seule licence IP, la limite de canaux de caméra reste d'application.

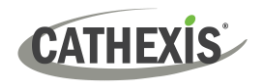

# <span id="page-6-0"></span>**1.2 Interopérabilité des produits et assistance**

Cathexis Technologies publie chaque année une nouvelle version majeure du logiciel CathexisVision. Les versions du logiciel sont nommées en fonction de l'année où elles sont utilisées (par exemple, CathexisVision 2017). Les versions majeures du logiciel sont généralement publiées au début du troisième trimestre de l'année précédente. (Par exemple, CathexisVision 2017 pourrait être publié au troisième trimestre 2016).

Pour une liste complète des licences actuellement disponibles, veuillez contacter votre représentant Cathexis ou consulter la dernière liste de prix. Pour plus d'informations sur les licences CathexisVision, **reportez-vous à la description du produit et au document de licence du logiciel CathexisVision.**

**Veuillez noter les points suivants** concernant l'interopérabilité des produits et l'assistance:

# <span id="page-6-1"></span>**1.2.1 L'interopérabilité des produits**

- Tous les serveurs d'un site doivent avoir la même version du produit installée (par exemple, CathexisVision 2017). Différentes versions du produit sur le même site ne sont pas prises en charge.
- L'interface utilisateur de CathexisVision pourra se connecter à un logiciel fonctionnant avec n'importe quel service pack de la même version et le visualiser.
- L'objectif est que l'interface utilisateur puisse se connecter à un produit d'une version antérieure (par exemple CathexisVision 2017 se connectant à CathexisVision 2016), mais certaines fonctionnalités peuvent ne pas être disponibles.
- L'interface utilisateur peut être en mesure de se connecter à des produits antérieurs (2 versions antérieures ou plus) et de les visualiser, mais il n'y a aucune garantie - certaines ou toutes les fonctions peuvent ne pas être fonctionnelles.

# <span id="page-6-2"></span>**1.2.2 Support Produit**

- Une version de produit/logiciel sera prise en charge avec des mises à jour logicielles jusqu'à la fin de l'année civile suivante. Par exemple, CathexisVision 2020 sera pris en charge jusqu'en décembre 2021 en 2020 et 2021).
- Au cours de la première année, le support produit comprendra des services packs logiciels périodiques, contenant des corrections de bugs, des fonctionnalités mineures, des intégrations supplémentaires et des pilotes de caméra.
- Au cours de la deuxième année, le support produit comprendra des services packs périodiques, contenant des corrections de bogues critiques et des intégrations supplémentaires ainsi que des pilotes de caméra.

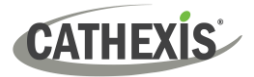

# <span id="page-7-0"></span>**2. L'interface générale**

L'interface de CathexisVision change en fonction de l'onglet ouvert. Cependant, certains éléments de l'interface sont communs à tous les onglets.

# <span id="page-7-1"></span>**2.1 Se connecter et s'identifier sur le site**

### <span id="page-7-2"></span>**2.1.1 Site ouvert**

Le client CathexisVision n'est pas lié à un site particulier. L'utilisateur doit d'abord ouvrir une connexion au site qu'il souhaite consulter.

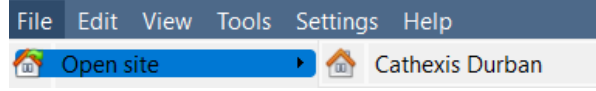

Cliquez sur **Fichier / Ouvrir le site** pour ouvrir une liste de tous les sites qui ont été ajoutés au PC de visualisation. Sélectionnez le site à visualiser.

# <span id="page-7-3"></span>**2.1.2 Connexion**

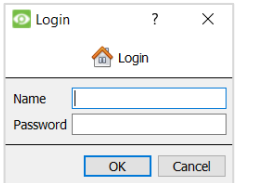

Après avoir sélectionné un site, l'utilisateur peut entrer ses identifiants de connexion.

# <span id="page-7-4"></span>**2.1.3 Modifier la Connexion**

Pour modifier les données de connexion, suivez la rubrique **Site / Modifier la connexion**... . Saisir les détails.

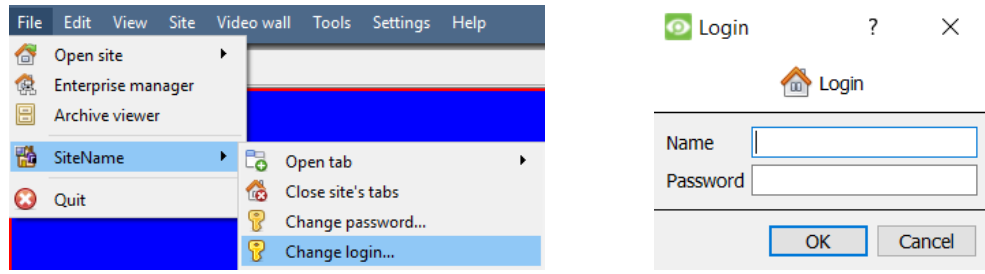

# <span id="page-7-5"></span>**2.2 Réduire l'interface graphique**

### <span id="page-7-6"></span>**2.2.1 Windows**

**Il est conseillé aux utilisateurs de ne pas réduire l'interface graphique de CathexisVision dans Windows**. Microsoft Windows ne permet pas aux applications d'interrompre ce que l'utilisateur est en train de faire. Par conséquent, si un événement se produit lorsque l'application est réduite, une notification ne s'affichera que si aucune autre application active n'est en cours d'exécution. La barre des tâches clignotera, indiquant qu'il y a un message dans CathexisVision. Cependant, le popup n'apparaîtra pas audessus des autres applications ouvertes.

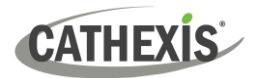

# <span id="page-8-0"></span>**2.2.2 Linux**

Sous Linux, la notification d'événement apparaît au-dessus des autres applications.

# <span id="page-8-1"></span>**2.3 Onglets du site**

Il s'agit des onglets d'un ou de plusieurs sites. Les onglets indiquent le nom du site, et les icônes indiquent le type d'onglet.

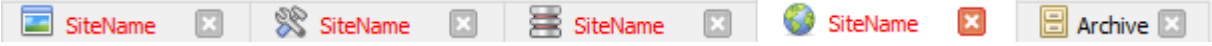

# <span id="page-8-2"></span>**2.3.1 Ouvrir un onglet**

Option 1: **Menu Fichier / Site / Ouvrir l'onglet.**

Option 2: **Faites un clic droit sur l'onglet du site ouvert / Ouvrir l'onglet.**

 $\mathbf{x}$ Cliquez sur cette icône pour fermer un onglet.

# <span id="page-8-3"></span>**2.3.2 Types d'onglets**

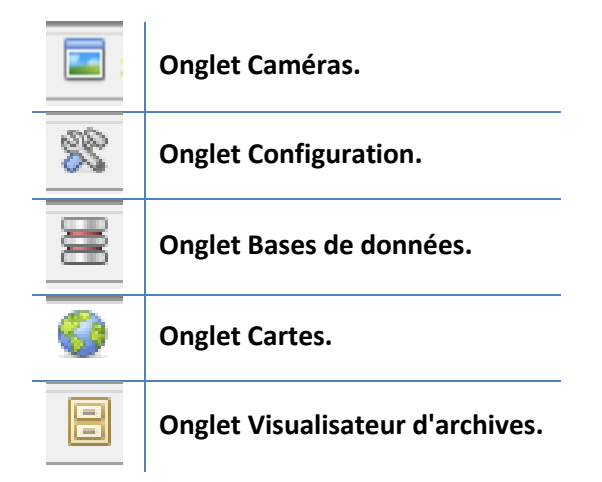

# <span id="page-8-4"></span>**2.3.3 État de la connexion**

La couleur du texte dans l'onglet indique son état de connexion:

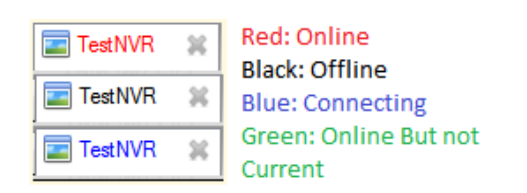

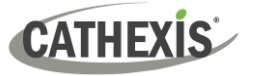

### <span id="page-9-0"></span>**2.3.4 Onglets ouverts par défaut**

Chaque site peut être configuré pour charger automatiquement certains onglets lorsqu'une connexion est établie sur le site. Cette configuration s'effectue à partir de **Fichier / Gestionnaire d'entreprise / Clic droit sur le site / Propriétés**.

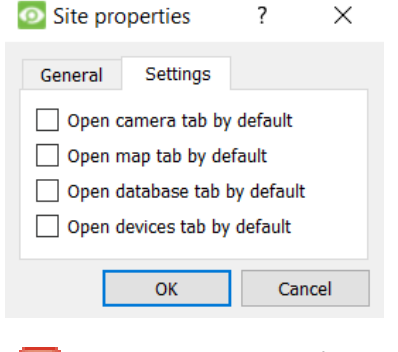

La fenêtre **Propriétés du site** s'ouvrira. Dans l'onglet **Paramètres**, l'utilisateur peut sélectionner les onglets à ouvrir par défaut.

Cliquez sur cette icône pour fermer un onglet.

### <span id="page-9-1"></span>**2.4 Barre de menu**

La barre de menu de CathexisVision est présente dans tous les onglets du site. Cependant, certains onglets du site affichent des options de menu supplémentaires.

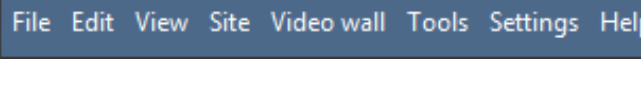

Cette section détaille les différentes options disponibles pour l'utilisateur dans la barre de menu de **l'interface graphique de CathexisVision.**

### <span id="page-9-2"></span>**2.4.1 Menu Fichier**

Le menu Fichier de CathexisVision ne change pas lorsque différents onglets du site sont ouverts.

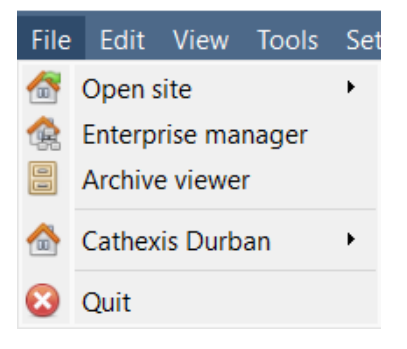

**Ouvrir un site :** Le menu associé à cet onglet contient une liste des sites qui ont été ajoutés à cette unité.

**Gestionnaire d'entreprise :** Le gestionnaire d'entreprise est l'endroit où s'effectue toute la gestion des sites. Les utilisateurs peuvent ajouter, modifier ou supprimer des sites et créer des dossiers de sites. Dans le gestionnaire d'entreprise, les utilisateurs peuvent attribuer des sites de ressources.

**Archive Viewer :** L'onglet Archives s'ouvre alors. S'il y a des vidéos archivées, elles peuvent être visionnées ici.

**Nom du site :** cette option permet d'ouvrir les informations relatives au site et à la configuration.

**Sites ouverts**: Les noms des sites (indiqués sous Archive Viewer et au-dessus de Quit) représentent les sites dont les onglets de connexion sont actuellement ouverts dans l'interface graphique.

### <span id="page-10-0"></span>**2.4.2 Modifier le menu**

**CATHEXIS** 

En général, le menu **Edition** n'affiche que ces options : **Afficher le presse-papiers** ou **Effacer le pressepapiers**. Lorsque le gestionnaire d'entreprise est ouvert, il y aura une gamme d'options différentes.

### *2.4.2.1 Menu général d'édition*

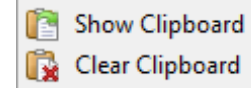

Le presse-papiers ne contiendra que les informations suivantes : lorsqu'une capture d'écran est réalisée à partir de l'une des caméras de l'onglet Caméra.

### *2.4.2.2 Menu d'édition d'Enterprise Manager*

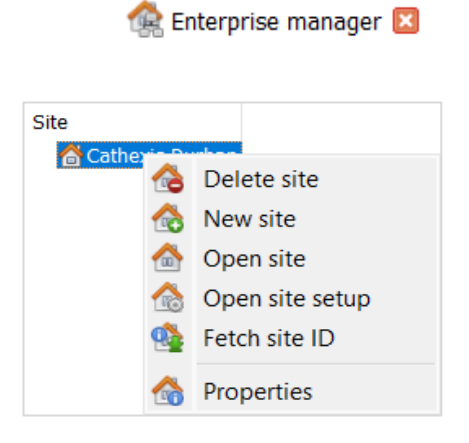

Dans l'onglet Gestionnaire d'entreprise, faites un clic droit sur le site pour faire apparaître les options suivantes:

**Supprimer le site :** supprimer un site existant.

**Nouveau site :** ajouter un nouveau site.

**Ouvrir un site** : ouvrir un site existant.

**Récupérer l'ID du site:** donne un identifiant au site créé. Un identifiant de site est essentiel pour qu'un site puisse fonctionner. Cette opération doit être effectuée après la création du site et l'ajout de connexions d'unités.

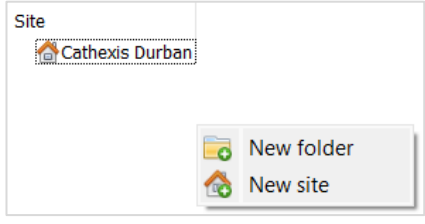

Cliquez avec le bouton droit de la souris sur l'espace situé sous le site dans l'Enterprise Manager. Les options de création d'un nouveau dossier ou d'un nouveau site s'affichent.

### **Co** New connection

Pour ajouter une nouvelle connexion au site, faites un clic droit dans la case à droite du site.

# Dans la fenêtre **Propriétés de la connexion**:

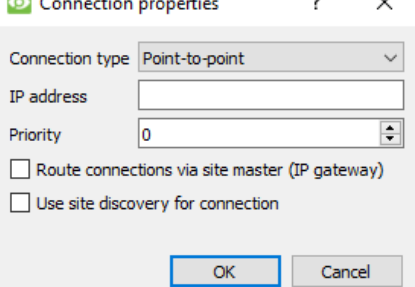

### Choisissez **le type de connexion, l'adresse IP et la priorité.**

- La priorité est un numéro attribué à la connexion.
- Un site peut avoir plus d'une connexion.
- Zéro (0) est la priorité la plus basse.
- La connexion ayant la priorité la plus élevée sera utilisée en premier pour établir la connexion.

Choisissez d'activer **les connexions d'itinéraires via le site maître** ou **d'utiliser la découverte de sites pour la connexion.** 

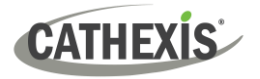

**Acheminer les connexions via le site maître :** cette option est utilisée pour les sites d'accès sur des adresses IP publiques ou situés derrière un routeur.

**Utiliser la découverte de site pour la connexion :** ceci est utilisé pour la configuration du client de basculement. Il sera utilisé pour découvrir le serveur de basculement sur le site exécuté en tant que maître pendant le basculement, et également lorsque les serveurs maîtres se rétablissent à nouveau.

### <span id="page-11-0"></span>**2.4.3 Afficher le menu**

La seule option disponible ici est de changer la vue de l'interface graphique en plein écran.

# <span id="page-11-1"></span>**2.4.4 Menu du site**

Le menu du site se rapportera au site actuellement consulté. Pour ouvrir un nouveau site, suivez **Fichier / Ouvrir un site / Nom du site.** Ce même menu peut également être trouvé à partir d'une liste de tous les sites actuellement ouverts sous **le menu Fichier.**

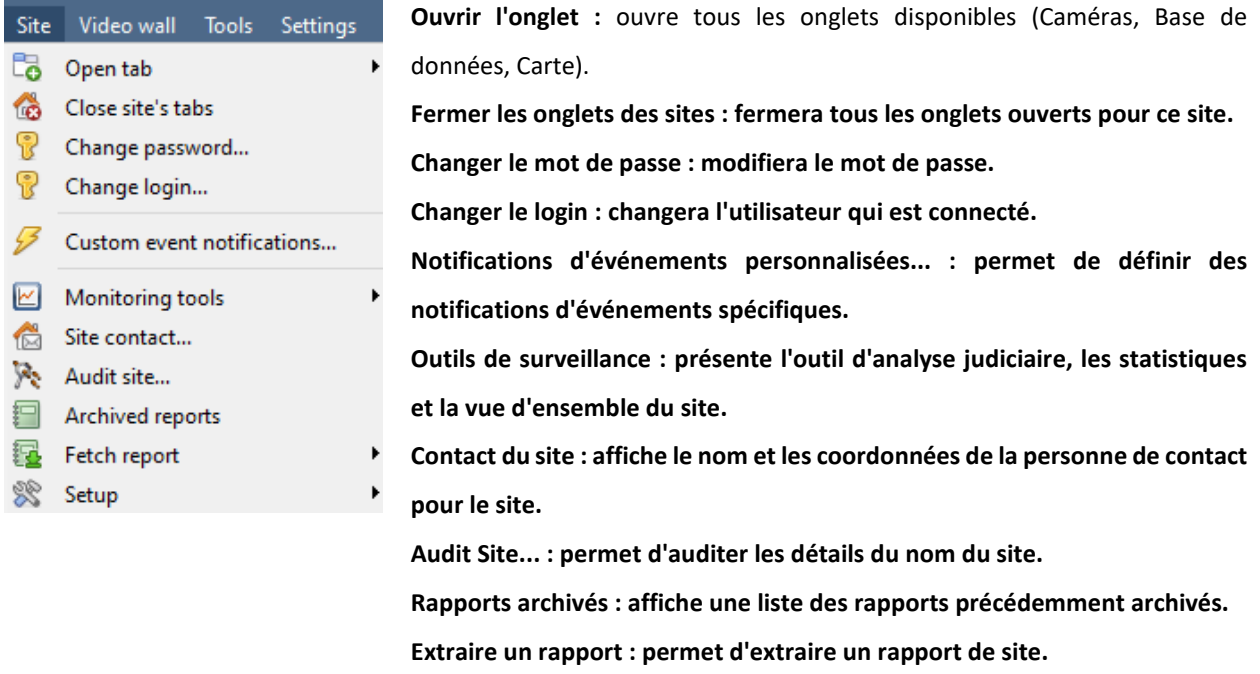

Configuration : est grisé à moins d'être connecté en tant qu'administrateur.

### *2.4.4.1 Récupérer le rapport*

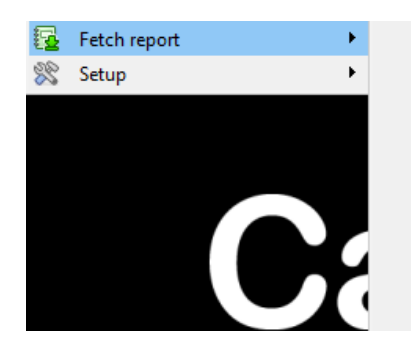

**Disk Report Environment Report Exception Report** License Features Report **License Report** Month-To-Date Camera Report Previous Month Camera Report **Reboot History Report System Report** 

Ce menu permet d'obtenir un rapport complet pour l'ensemble du site.

Sélectionnez un modèle ou un rapport rapide basé sur la liste des variables situées sous la ligne de démarcation.

**Note :** Pour les rapports des unités individuelles, et une description complète de la nature et des détails des rapports, voir le **Guide d'installation / Configuration des serveurs / Onglet Configuration** : Rapports du manuel.

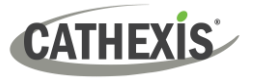

### <span id="page-12-0"></span>**2.4.5 Menu du mur vidéo**

**Note :** cette option de menu n'est présente que dans **l'onglet Caméras.**

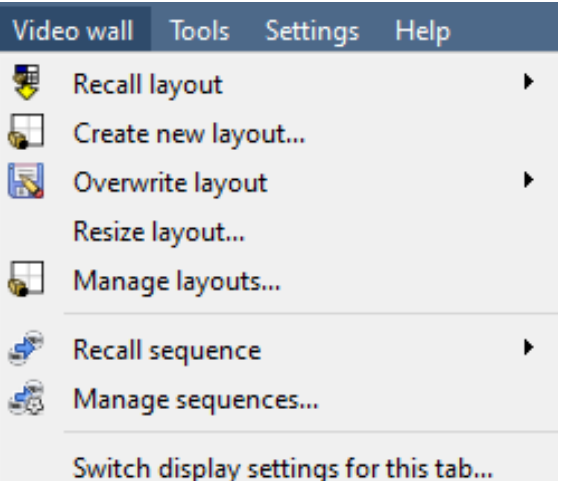

**Une disposition définit la manière dont les caméras apparaissent à l'écran, dans l'onglet Caméras. Il s'agit notamment des caméras qui sont affichées et de l'espace qu'elles occupent sur l'écran.**

**Une séquence est un cycle de caméras individuelles qui s'exécutent sur une minuterie, dans un seul panneau de visualisation, dans l'onglet Caméras.**

Les **paramètres** d'affichage de cet onglet définissent le comportement de l'onglet Caméras actuellement ouvert, lorsque des informations vidéo sont envoyées au poste client avec une alarme.

### *2.4.5.1 Rappeler une mise en page*

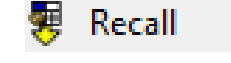

Cliquez sur ce bouton pour afficher la liste des présentations existantes. k. Sélectionnez le nom de la présentation souhaitée.

### *2.4.5.2 Créer une nouvelle mise en page*

1. Organisez les caméras sur l'écran comme vous le souhaitez.

(Pour développer, cliquer deux fois à gauche. Pour réduire, cliquer une fois à droite).

2. Cliquez sur **Modèles / Nouveau**. Donnez un nom à la présentation.

Cliquez sur **OK**. (Dans l'onglet Moniteurs, l'utilisateur peut utiliser les mises en page créées dans l'onglet Caméras, et vice versa).

### *2.4.5.3 Écraser la mise en page*

Overwrite Cliquez sur cette icône pour afficher une liste de modèles.

> Sélectionnez l'une des mises en pages pour la remplacer par l'organisation actuelle du panneau.

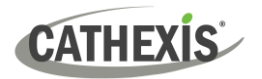

### *2.4.5.4 Redimensionner la mise en page*

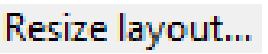

### **Cliquez sur cette icône pour modifier la disposition des caméras à l'écran.**

L'utilisateur peut définir le nombre de caméras par ligne et par colonne.

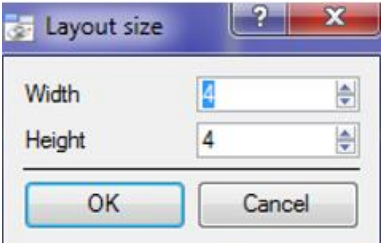

Le nombre maximum de caméras autorisé par écran est une matrice de 8 par 8.

Cette matrice permet d'obtenir une disposition avec 64 caméras. Toutefois, pour être pratique, 64 caméras nécessiteraient un écran incroyablement grand.

### *2.4.5.5 Séquence de rappel*

Une séquence est un cycle de caméras individuelles qui s'exécutent sur une minuterie, dans une seule fenêtre de visualisation.

Recall sequence Cliquez sur cette icône pour afficher une liste des séquences existantes.

Cliquez sur la séquence à exécuter.

### *2.4.5.6 Réglages de l'affichage de l'interrupteur Pour cet onglet*

**Note : Les paramètres d'affichage du commutateur** définis ici ne s'appliquent qu'à l'onglet actuellement ouvert.

Pour définir les paramètres d'affichage par défaut pour tous les onglets ouverts, naviguez vers **Menu Paramètres / Paramètres d'affichage pour les nouveaux onglets...**

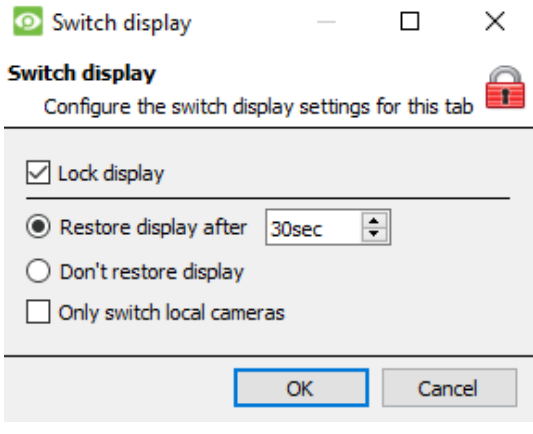

**Verrouiller l'affichage : Empêche l'onglet Caméras d'afficher les flux vidéo qui lui sont envoyés par l'événement.**

**Restaurer l'affichage après : Définit le délai après lequel l'onglet Caméras revient aux paramètres d'affichage d'origine, après avoir basculé vers les caméras de l'événement.**

**Ne pas restaurer l'affichage : L'onglet Caméras reste sur les caméras de l'événement jusqu'à ce qu'un opérateur ou un administrateur réinitialise l'affichage.**

**Basculer uniquement vers les caméras locales** : Bascule uniquement sur les caméras d'événement provenant d'un site local.

**Note : verrouillez/déverrouillez** l'onglet Caméras actuellement ouvert en cliquant sur l'icône de **verrouillage/déverrouillage** située en bas du panneau des ressources de l'onglet Caméras (elle n'apparaît que lorsque la souris la survole).

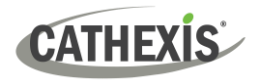

# <span id="page-14-0"></span>**2.4.6 Menu Outils**

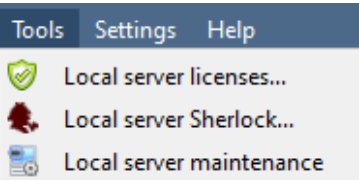

S'il s'agit d'un PC client, cela indiquera « Licences de la station de visualisation ». Si sur le serveur, il indiquera "Licences de serveur local". Récupérez également les licences de serveur du site, ou des unités, en entrant dans le menu **Configuration / Configurer les serveurs / et en faisant un clic droit sur l'unité.**

### *2.4.6.1 Licences*

Cela permet à l'utilisateur d'ajouter une licence à la station de base sur laquelle il travaille, et non à l'un des serveurs d'enregistrement du site.

### *2.4.6.2 Sherlocks*

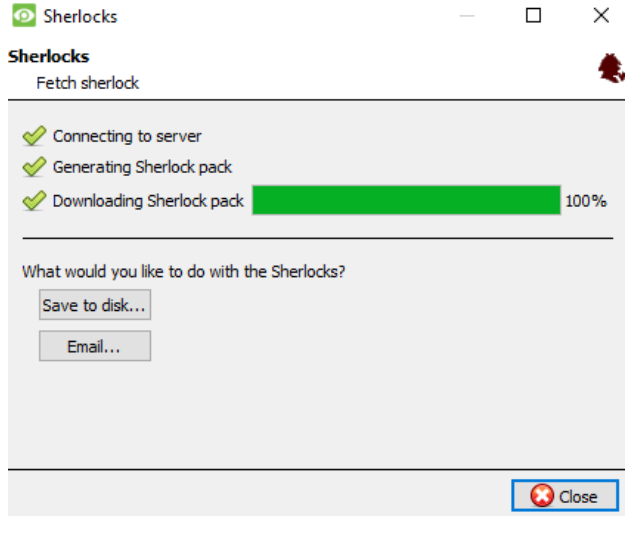

Les fichiers Sherlock sont un outil de diagnostic utilisé par le service d'assistance. La procédure normale consiste à envoyer par courrier électronique le fichier Sherlock au service d'assistance, accompagné d'une description du problème. Le fichier Sherlock peut également être sauvegardé sur le disque.

**Note :** en cliquant sur **"Envoyer un courriel aux destinataires"**, le client de messagerie par défaut du système d'exploitation s'ouvrira. **Enregistrer sur le disque** permet d'enregistrer les fichiers Sherlock sur n'importe quelle unité de stockage connectée au poste de travail.

### <span id="page-14-1"></span>**2.4.7 Menu des paramètres**

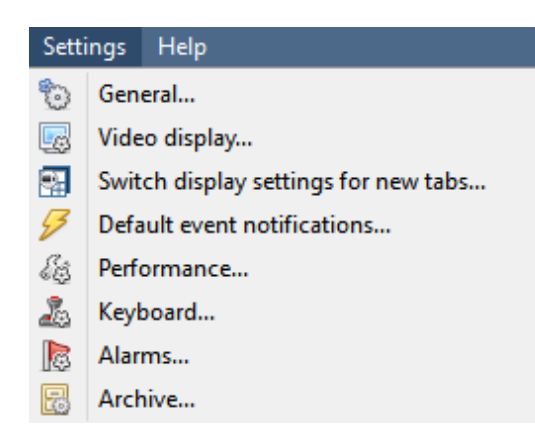

Cette section traite du **menu des paramètres**, commun à tous les onglets du site**.**

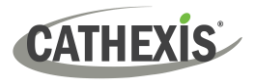

### *2.4.7.1 Général*

### **Onglet standard**

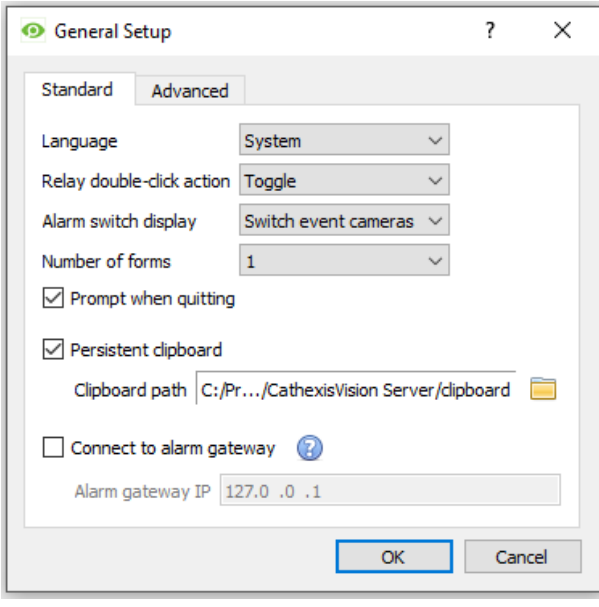

**Langue :** Sélectionnez la langue de l'interface graphique dans le menu déroulant.

**Action du double-clic sur le relais :** détermine si un relais du panneau des ressources est modifié ou non par rapport à son état actuel, ou s'il est réglé sur une impulsion.

**Affichage du commutateur d'alarme :** définit le comportement de l'interface graphique lorsqu'un utilisateur gère une alarme d'événement. Il définit si l'écran bascule ou non sur les caméras liées à l'alarme.

**Nombre de formulaires :** Sélectionne le nombre de moniteurs à afficher par défaut. Le maximum par défaut est de 6. Cette option

peut être remplacée en modifiant la ligne de commande. Voir la section Options de la ligne de commande.

**Invite lors de la fermeture :** chaque fois que CathexisVision quitte, cela demandera à l'utilisateur si les onglets actuels doivent être rouverts ou non au démarrage du programme.

**Presse-papiers persistant :** persistera après la fermeture de CathexisVision.

**Se connecter à la passerelle d'alarme :** Cochez pour activer la connexion à la passerelle d'alarme. Entrez l'adresse IP de l'unité passerelle.

Cliquez sur **l'icône de point d'interrogation (?)** pour afficher les informations de licence. Ces paramètres peuvent également être configurés en modifiant la ligne de commande. Voir le manuel d'installation.

### **Onglet Avancé**

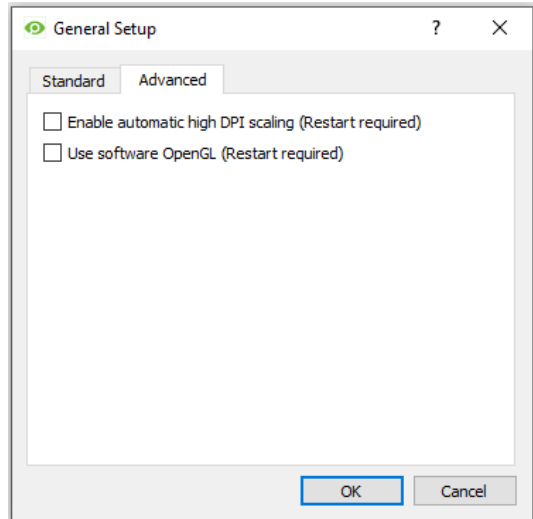

Cet onglet traite des paramètres légèrement plus avancés pour l'interface graphique.

Cochez cette case pour **activer la mise à l'échelle haute résolution automatique de l'interface graphique**.

Cochez pour **activer l'utilisation du logiciel OpenGL**.

Note : Redémarrage requis pour les deux paramètres.

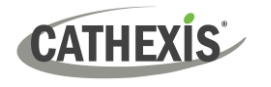

### *2.4.7.2 Affichage vidéo*

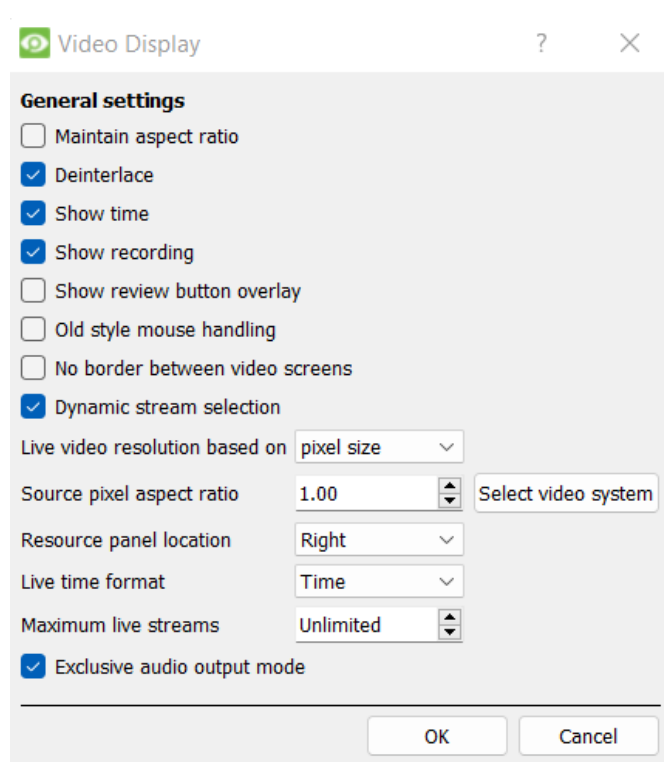

### **Paramètres généraux**

**Maintien du rapport d'aspect** : Le rapport entre la largeur et la longueur reste constant lorsque la taille de la vidéo change.

**Désentrelacement :** Conversion d'une vidéo entrelacée (analogique, par exemple) en une vidéo non entrelacée.

**Afficher l'heure :** Affiche l'heure sur la vidéo.

**Afficher l'enregistrement :** indique (à l'aide d'un point rouge) que le flux vidéo d'un panneau est en cours d'enregistrement.

**Afficher la superposition des boutons de révision :** permet de superposer les boutons de révision au survol de la souris, sur le panneau d'une caméra, lorsque son flux vidéo est en cours de révision.

**Ancienne gestion de la souris :** Utiliser la gestion de la souris antérieure à la version 2017.2.

**Pas de bordure entre les écrans vidéo : Cochez cette case pour supprimer les bordures entre les écrans vidéo.**

**La sélection dynamique des flux est activée par défaut. Elle permet de sélectionner dynamiquement le flux en fonction de la résolution de l'écran.**

**Résolution de la vidéo en direct : Basée sur la taille du panneau ou la taille des pixels.**

**Rapport d'aspect des pixels de la source : Ce paramètre permet de respecter le rapport hauteur/largeur de la source vidéo, ce qui donne à l'objet un aspect plus réaliste. Par exemple, lorsqu'une vidéo d'un cercle parfait apparaît ovale à l'écran, cela indique que le rapport d'aspect peut être différent de celui de la source originale.** 

**Emplacement du panneau des ressources : Le panneau des ressources peut être configuré à gauche ou à droite de l'écran vidéo.**

**Format de l'heure en direct : Heure ou Date et heure. Nombre maximum de flux en direct. Option permettant de limiter le nombre de flux vidéo en direct dans l'onglet CathexisVision l' Onglet Caméra. La limite est globale et s'applique à tous les écrans. (Sur un NVR / DVR, ce paramètre n'est accessible qu'à un administrateur).**

**Mode de sortie audio exclusif :** détermine si un seul flux audio sera lu lors de la visualisation ou de l'examen de séquences vidéo, ou si la lecture simultanée de l'audio de plusieurs flux vidéo est autorisée. Lorsque le mode de sortie audio est "exclusif", la lecture du son d'une caméra s'arrête si l'utilisateur sélectionne le son d'une autre caméra.

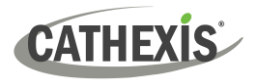

### *2.4.7.3 Le clavier*

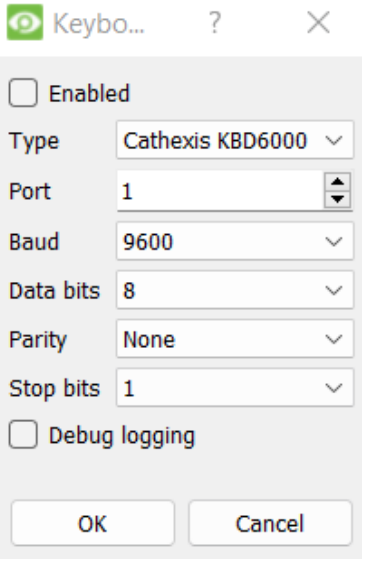

**Cette option permet d'ajouter un clavier à une station de base sur un PC client. Si vous ajoutez un clavier à un serveur d'enregistrement, faites-le via Site / Open Tab / Setup / Configure Servers / Keyboard / New.**

**Ces paramètres sont prédéfinis en fonction du type de clavier que vous utilisez.**

### *2.4.7.4 Alarmes*

Saisir l'adresse IP d'un serveur d'alarme technique, ou d'une passerelle, pour le logiciel de visualisation, vers lequel envoyer les alarmes.

# <span id="page-17-0"></span>**2.4.10 L'aide**

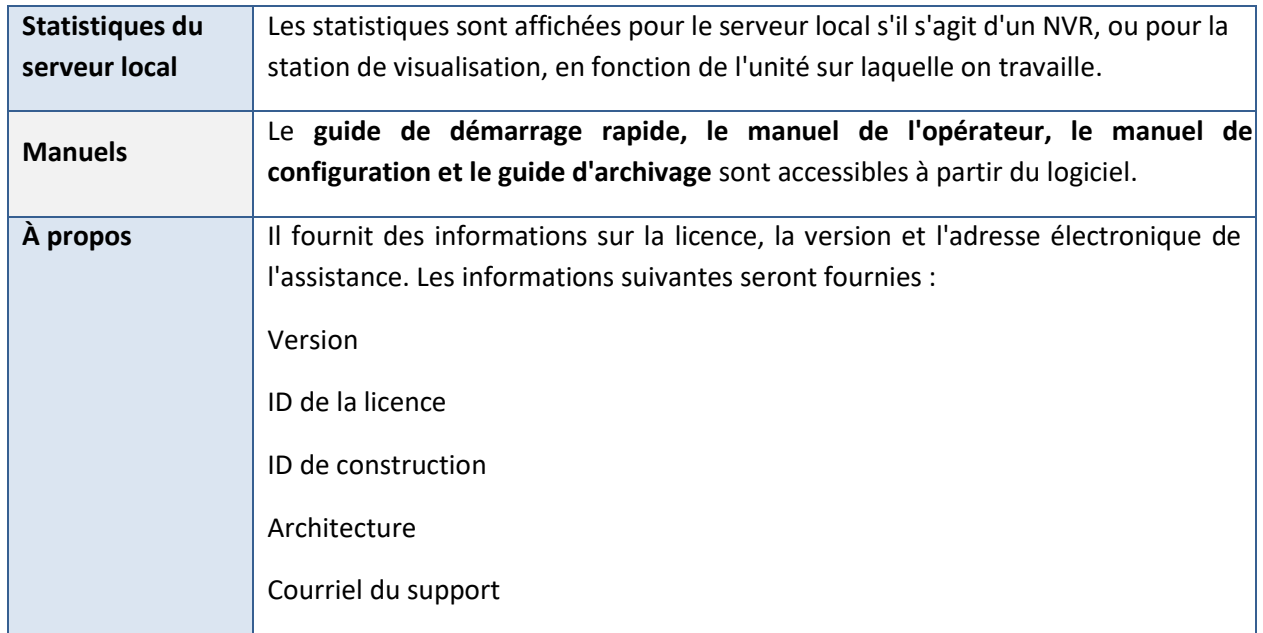

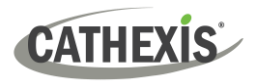

# <span id="page-18-0"></span>**2.5 Barre d'état**

La barre d'état située en bas de l'interface fournit des informations sur l'état du logiciel et de ses composants.

Les icônes d'état suivantes sont visibles en bas à gauche de l'interface:

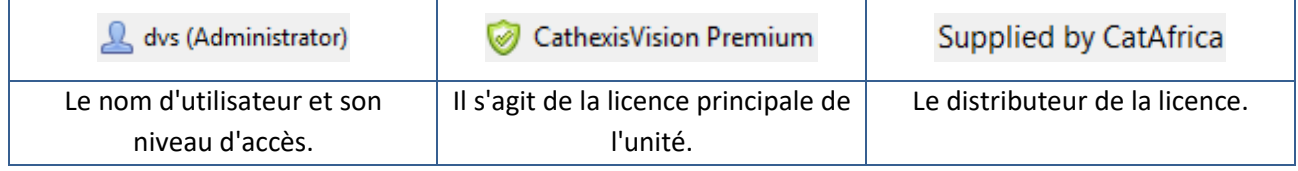

Les icônes de notification suivantes sont visibles en bas à droite de l'interface:

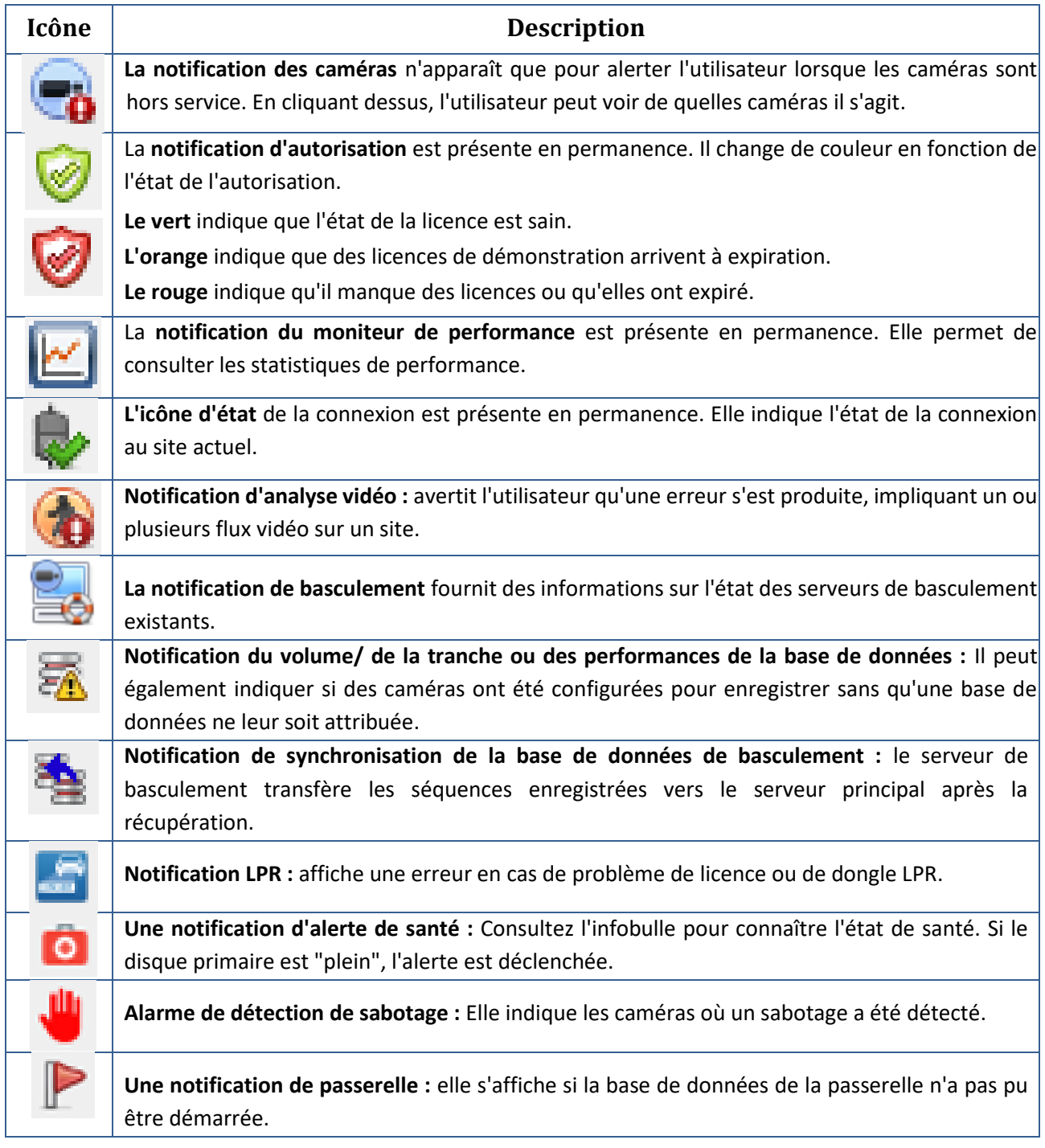

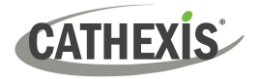

# <span id="page-19-0"></span>**2.6 Les ressources locales**

o o

La barre des **ressources locales** (en haut à droite) indique l'état des ressources matérielles locales:

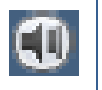

Entrée audio locale par défaut (par exemple, microphone).

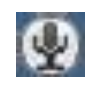

Sortie audio locale par défaut (par exemple, haut-parleurs).

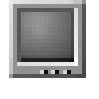

Moniteur local.

Lorsqu'elles sont actives, ces ressources s'affichent en vert vif. Lorsqu'elles sont inactives, les ressources sont grises.

Si le curseur passe sur une ressource active, une "infobulle" fournit des informations sur l'activité. Par exemple, survolez un moniteur vert pour voir quelle caméra est affichée sur ce moniteur. S'il existe de nombreuses ressources locales, elles seront disposées dans une zone de défilement, avec des flèches de défilement vers la gauche et vers la droite.

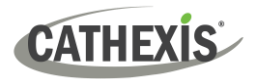

# <span id="page-20-0"></span>**3. Onglet des caméras**

Cette section traite de l'onglet Caméras. C'est l'onglet qui permet à l'opérateur de visualiser les séquences en direct et de revoir les séquences enregistrées.

# <span id="page-20-1"></span>**3.1 Ouvrir l'onglet Caméras**

Après avoir établi une connexion avec le site souhaité, ouvrez l'onglet Caméras. Il y a trois façons de procéder :

### **OPTION 1**

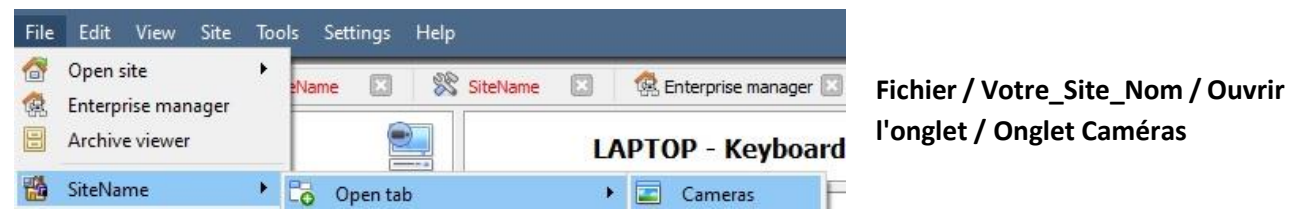

### **OPTION 2**

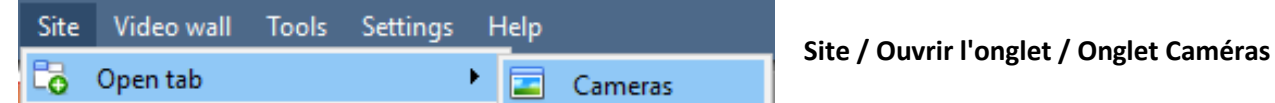

### **OPTION 3**

Site doit déjà être ouvert pour cette option.

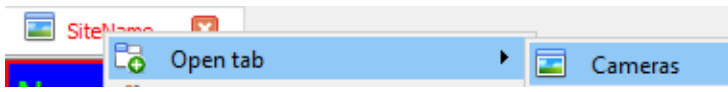

**Cliquez avec le bouton droit de la souris sur l'onglet Votre\_Site\_Nom / Onglet Ouvrir / Onglet Caméras** 

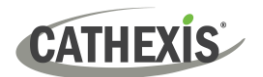

# <span id="page-21-0"></span>**3.2 Interface**

Cette section décrit l'interface de l'onglet Caméras de CathexisVision et les sections correspondantes.

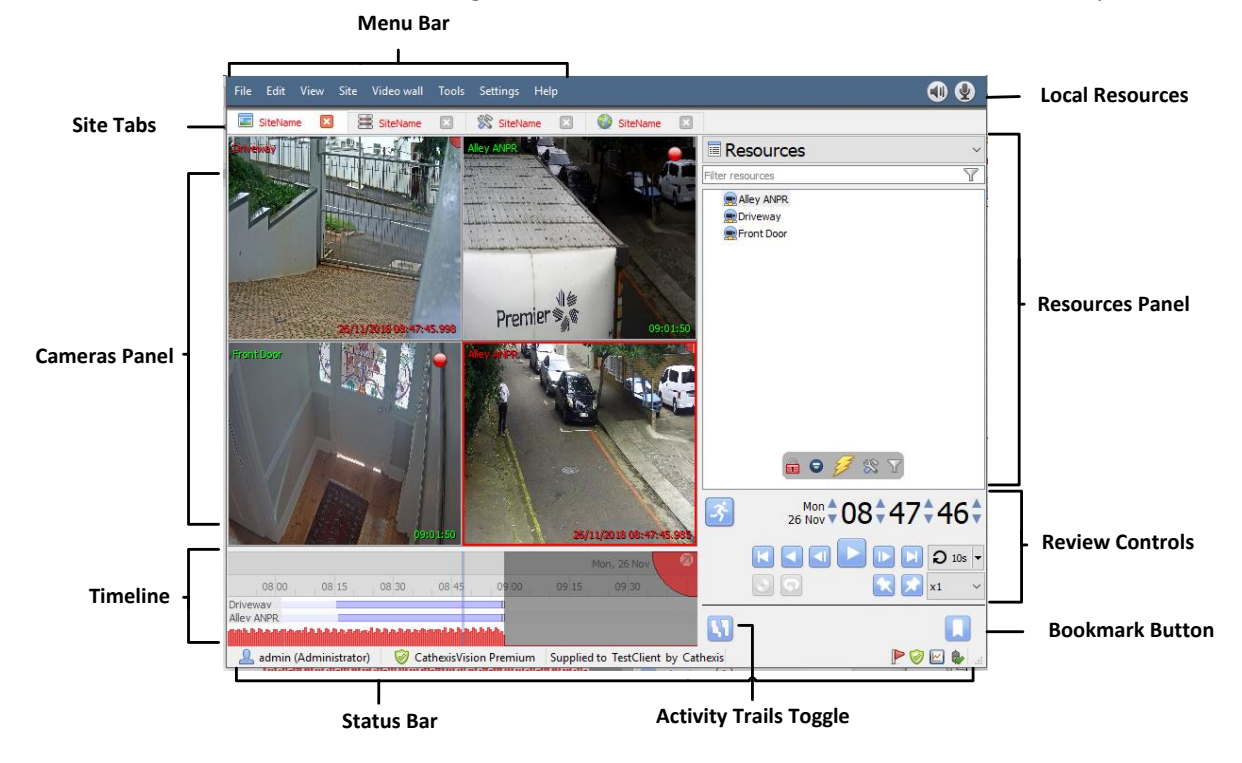

# <span id="page-21-1"></span>**3.3 Panneaux de caméra**

Cette section traite des recouvrements visibles sur chaque panneau et des options disponibles dans le menu contextuel.

# <span id="page-21-2"></span>**3.3.1 Overlays**

### *3.3.1.1 en direct*

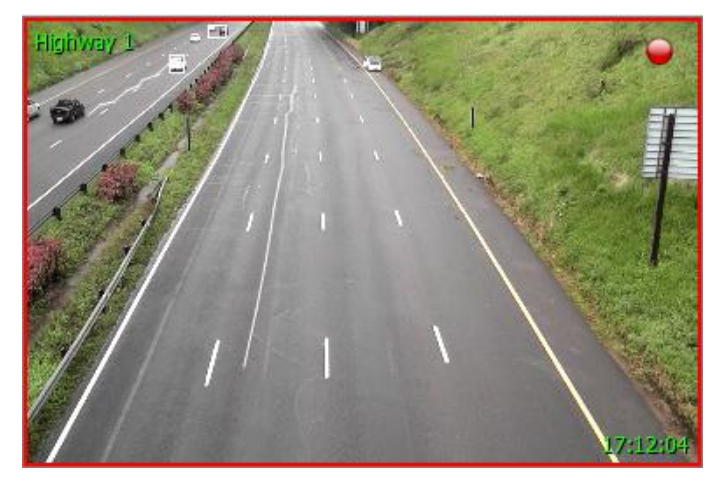

Le texte vert indique que le flux est en direct.

Le texte en haut à gauche est le **nom** de la caméra. Dans cet exemple, le nom de la caméra est Highway 1.

Un point rouge dans le coin supérieur droit indique que la caméra est en train d'enregistrer dans l'une des bases de données.

**L'horodatage** est indiqué en bas à droite.

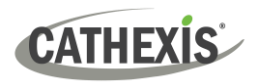

### *3.3.1.2 La revue*

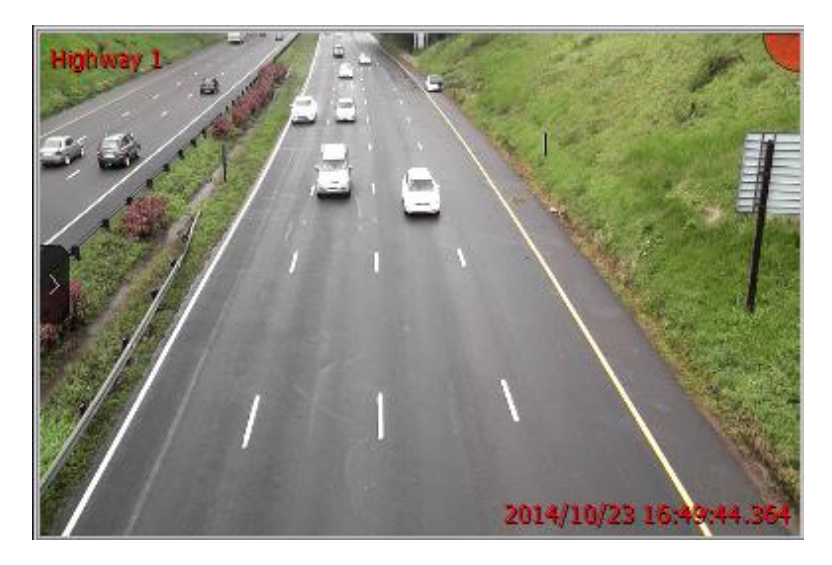

Le texte rouge indique que la vidéo de ce panneau est en cours de révision, à partir de séquences précédemment enregistrées.

Le texte en haut à gauche (ici Highway 1) est le **nom** de l'appareil photo.

La **date** et **l'heure** sont indiquées en bas à droite.

# <span id="page-22-0"></span>**3.3.2 Panneau d'options du flux vidéo**

Passez la souris sur le panneau d'une caméra et une petite icône en forme de flèche noire apparaîtra au milieu gauche du panneau. En cliquant sur cette icône, le menu se déploie, comme indiqué ci-dessous:

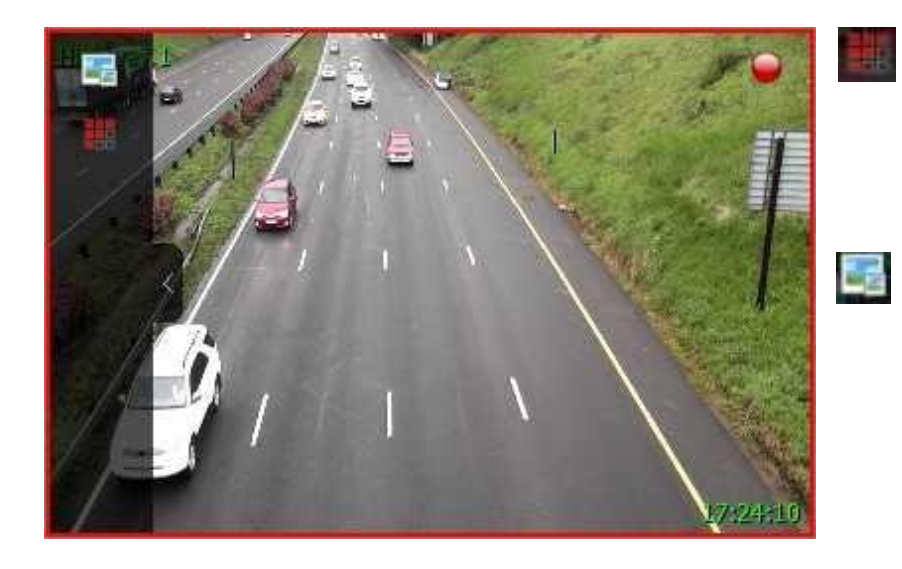

Cliquez sur cette icône pour sélectionner les superpositions disponibles (si elles sont configurées et activées).

Cliquez sur cette icône pour choisir parmi les flux vidéo disponibles pour la caméra sélectionnée. Cette fonction est utile pour visualiser une caméra via une liaison plus lente et lorsque la caméra fournit un flux de format/résolution inférieur.

En cas de révision, les icônes suivantes seront également présentes:

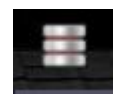

**Icône de base de données.** Permet à l'utilisateur de sélectionner la base de données à partir de laquelle la vidéo sera visionnée.

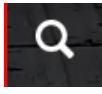

**Bouton Recherche intelligente.** Cliquez sur ce bouton pour effectuer une recherche de mouvement ou une recherche instantanée. Voir les sections correspondantes plus loin dans ce manuel.

### *3.3.2.1 Bouton de révision superposé*

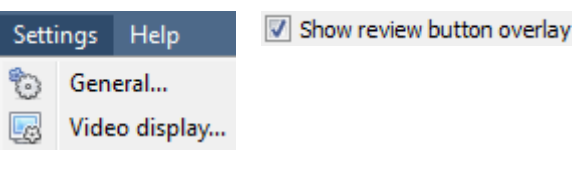

Sous **Paramètres / Affichage vidéo**, il y a une option qui dit "Afficher le bouton de révision en surimpression".

Lorsque cette case est cochée, la fenêtre suivante s'affiche lorsque la souris passe sur le panneau d'une caméra dont la vidéo est en cours de visionnage:

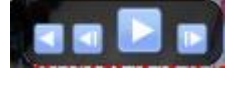

### **Menu contextuel en direct**

Pour afficher le menu contextuel, cliquez avec le bouton du milieu de la souris sur le panneau de la caméra de votre choix.

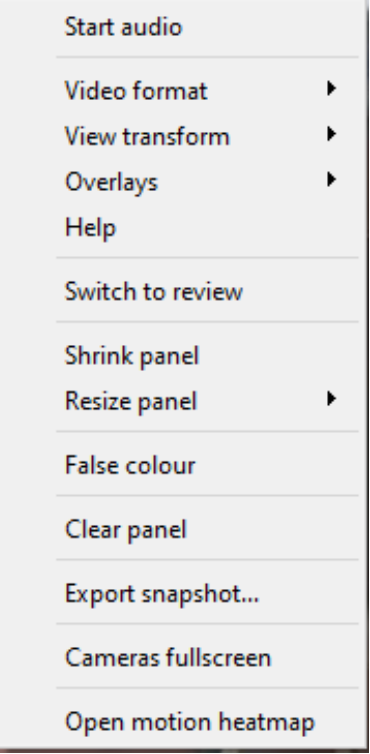

**Démarrer l'audio :** Si l'appareil photo prend en charge l'audio, sélectionnez cette option pour écouter l'audio en direct.

**Format vidéo :** Permet à l'utilisateur de sélectionner le flux vidéo de la caméra (format/résolution) qu'il souhaite visualiser.

**Masquer / afficher les zones de confidentialité :** Permet de masquer / d'afficher les zones de confidentialité sur l'image de la caméra, en fonction des droits d'accès.

**Transformer l'image :** Permet à l'utilisateur de transformer les images pour les caméras dotées d'objectifs spéciaux. (Par exemple, les caméras à 360 degrés).

**Superpositions :** Permet de visualiser les différents algorithmes d'analyse qui ont été appliqués au flux de cette caméra, en direct dans l'onglet Caméras.

**Aide :** Une fenêtre d'aide s'ouvre sur le zoom numérique et le contrôle PTZ dans ce panneau.

**Passer à l'examen :** Permet de basculer entre les séquences en direct et les séquences en revue.

**Exporter l'instantané... :** Ouvre une fenêtre permettant d'imprimer l'instantané, de l'enregistrer dans un dossier, de le copier dans le presse-papiers du système ou de le copier dans le presse-papiers de CathexisVision. L'utilisateur peut choisir d'inclure le nom de la caméra et l'heure de l'instantané dans les superpositions.

**Réduire le panneau :** Réduit la taille du panneau de la caméra. **Redimensionner le panneau :** Offre davantage d'options de redimensionnement.

**Fausses couleurs :** Change la couleur de l'image en fausse couleur.

**Effacer le panneau :** Supprime-la ou les caméras du ou des panneaux actuellement sélectionnés.

**Caméras plein écran :** Remplit tout l'écran avec le panneau Caméras, créant ainsi un mur vidéo. La même procédure permet de quitter le mode plein écran.

**Ouvrir la carte thermique du mouvement :** Ouvre la fenêtre de recherche Motion Heatmap.

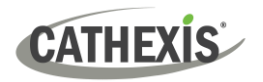

### <span id="page-24-0"></span>**3.3.3 Clic moyen sur un appareil photo en cours d'examen**

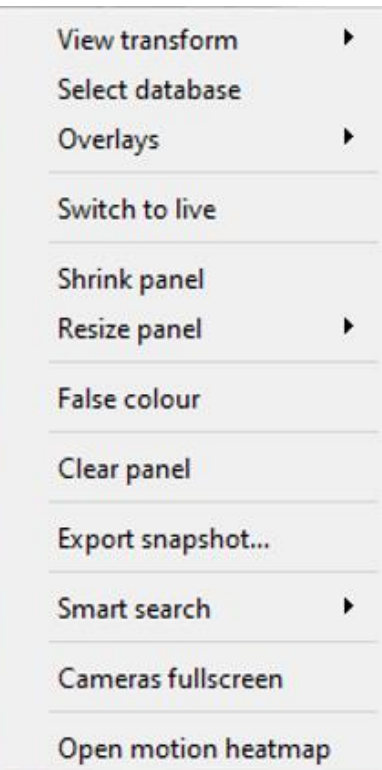

**Transformer la vue :** Permet de transformer les images pour les caméras dotées d'objectifs spéciaux. (Par exemple, les caméras à 360 degrés).

**Sélectionner la base de données :** Si plusieurs bases de données sont configurées, cette option permet de configurer une caméra pour qu'elle enregistre dans une base de données donnée.

**Masquer / afficher les zones de confidentialité :** Cette option permet de masquer ou d'afficher les zones de confidentialité sur l'image d'une caméra, en fonction des droits d'accès.

Passer à l'examen / en direct : Permet de basculer entre les séquences en direct et les séquences de visionnage.

**Exporter l'instantané... :** Ouvre une fenêtre permettant d'imprimer l'instantané, de l'enregistrer dans un dossier, de le copier dans le presse-papiers du système ou de le copier dans le presse-papiers de CathexisVision. L'utilisateur peut également choisir d'inclure le nom de la caméra et l'heure de l'instantané dans les superpositions.

**Réduire le panneau :** Réduit la taille du panneau de l'appareil photo.

**Redimensionner le panneau :** Offre davantage d'options de redimensionnement.

**Fausses couleurs :** Change la couleur de l'image en fausse couleur.

**Clear panel (Effacer le panneau) :** Supprime-la ou les caméras du ou des panneaux actuellement sélectionnés.

**Exporter l'instantané... :** Ouvre une fenêtre permettant d'imprimer l'instantané, de l'enregistrer dans un dossier, de le copier dans le presse-papiers du système ou de le copier dans le presse-papiers de CathexisVision. L'utilisateur peut également choisir d'inclure le nom de la caméra et l'heure de l'instantané dans les superpositions.

**Recherche intelligente :** Permet d'accéder à la recherche instantanée et à la recherche de mouvement.

**Caméras plein écran :** Remplit tout l'écran avec le panneau Caméras, créant ainsi un mur vidéo. La même procédure permet de quitter le mode plein écran.

**Ouvrir la carte thermique des mouvements :** Ouvre la fenêtre de recherche de la carte thermique des mouvements.

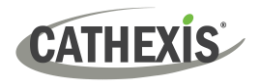

# <span id="page-25-0"></span>**3.3.4 Masquage/affichage des zones de confidentialité dans l'onglet Caméras et examen de la base de données**

Les zones de confidentialité sont affichées par défaut. L'option permettant de masquer les zones de confidentialité se trouve dans le **menu contextuel** de la caméra dans **l'onglet Caméras** et dans le **lecteur vidéo** de la base de données. Les utilisateurs **disposant de droits** d'accès peuvent masquer ou afficher les **zones de confidentialité** en mode **direct** et en mode **révision**, ainsi que dans les révisions des bases de données **vidéo** et **d'intégration**.

Faites un clic moyen sur l'image de la caméra pour ouvrir **le menu contextuel**. Si l'utilisateur dispose des droits d'accès, l'option permettant de masquer ou d'afficher les zones de confidentialité est présentée.

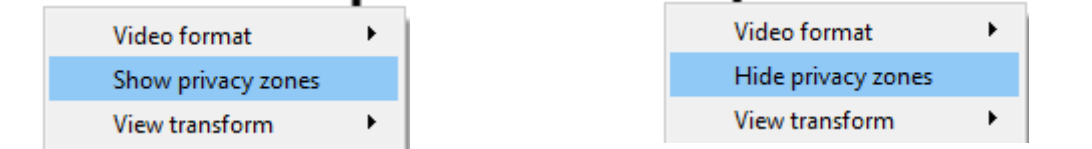

### **Note**:

- 1. Seuls les utilisateurs disposant des droits d'accès nécessaires pourront masquer ou afficher les zones de confidentialité.
- 2. Les utilisateurs ne peuvent pas masquer ou afficher les zones de confidentialité dans les séquences archivées. Les zones de confidentialité seront masquées ou affichées selon que les zones de confidentialité sont masquées ou affichées pendant l'archivage.
- 3. Les zones de confidentialité seront exportées pour tous les instantanés.
- 4. Les zones de confidentialité sont fixes. Seules des zones de l'image de la caméra peuvent être masquées. Les objets qui sortent des zones de confidentialité seront visibles.
- 5. Lorsque des zones de confidentialité sont ajoutées à une caméra panoramique, les transformations d'image de CathexisVision sont désactivées.

### <span id="page-25-1"></span>**3.3.5 Sélectionner ou déplacer des caméras**

- 1. Pour **sélectionner une seule caméra** : clic gauche dessus.
- 2. Pour **sélectionner plusieurs caméras** : maintenez la touche CTRL enfoncée tout en faisant un clic gauche sur les caméras pour sélectionner.
- 3. Pour **déplacer une caméra** d'un panneau à un autre : faites un clic droit et maintenez la caméra enfoncée et faites-la glisser vers le nouveau panneau.
- 4. CTRL + A **sélectionnera toutes les caméras** dans l'onglet Caméra.

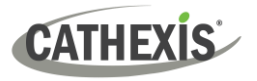

# <span id="page-26-0"></span>**3.3.6 Zoom numérique**

L'utilisateur peut zoomer numériquement sur les caméras qui n'ont pas de capacité PTZ physique. Pour ce faire, sélectionnez la caméra spécifique dans le panneau Caméras. Alors:

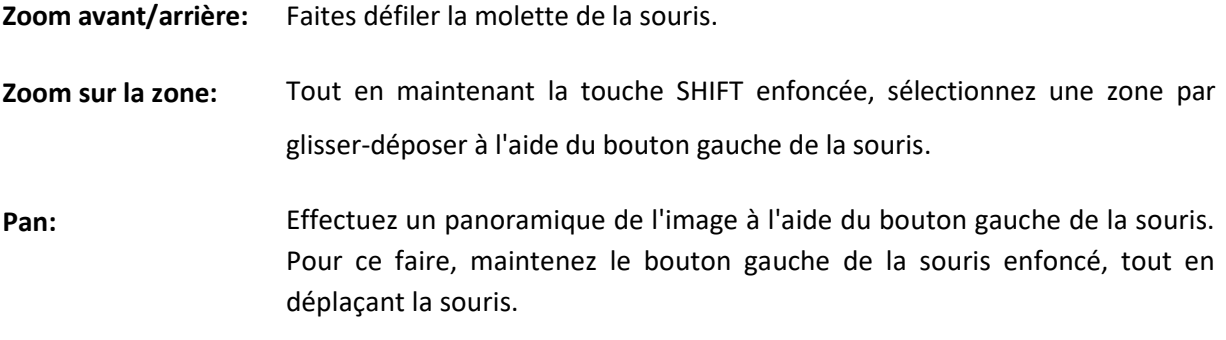

# <span id="page-26-1"></span>**3.4 Panel de ressources**

Le panneau des ressources affiche une liste des ressources et des outils disponibles, en fonction du type de ressource sélectionné dans le sélecteur du panneau.

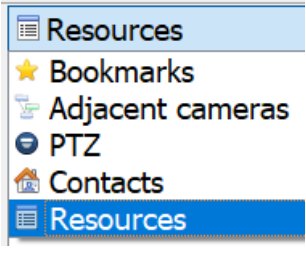

Le **sélecteur de panneaux** est une barre déroulante qui permet de choisir parmi plusieurs panneaux. La sélection d'un des panneaux déterminera les ressources qui apparaîtront dans la liste des ressources.

Voir ci-dessous pour chaque type de panneau et les ressources associées.

**Note**: Configurez les zones 4, 5 et 6 pour qu'elles apparaissent à gauche ou à droite de l'écran. Suivre le **menu Paramètres / Affichage vidéo / Emplacement du panneau de ressources.**

Les contacts sont des contacts spéciaux du site, définis par un administrateur. Les ressources sont les ressources du site (telles que les caméras et les relais).

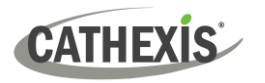

### <span id="page-27-0"></span>**3.4.1 Les ressources**

Lorsque l'option Ressources est sélectionnée dans le menu déroulant, le panneau s'enrichit de toutes les ressources du site qui ont été mises à disposition sur le site.

### *3.4.1.1 Filtrer les ressources*

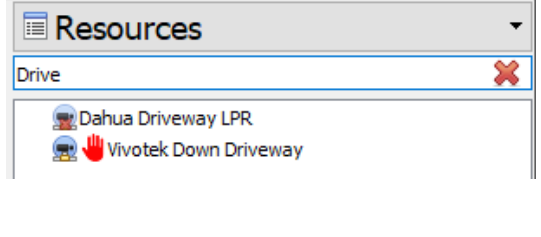

Dans le panneau Ressources, les ressources peuvent être filtrées en tapant une partie du nom de la ressource.

Cliquez sur ce bouton pour effacer la recherche.

### *3.4.1.2 Sélectionner un appareil photo*

Les caméras sont sélectionnées dans le panneau des ressources pour être affichées dans le panneau des caméras. Il existe plusieurs façons de procéder.

#### **Double-cliquez sur une caméra dans le panneau Ressources**

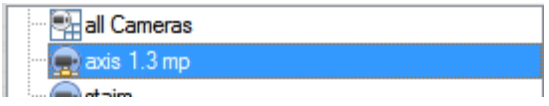

Double-cliquez sur une caméra dans le panneau des ressources pour la charger en direct dans le panneau de la caméra qui est actuellement au centre de l'attention (sélectionné).

### **Faire glisser une caméra depuis le panneau Ressources**

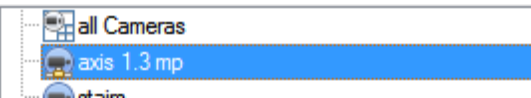

Cliquez avec le bouton gauche de la souris sur une caméra, tout en maintenant le bouton de la souris enfoncé. Faites glisser une caméra depuis le panneau Ressources (faites d'abord glisser la caméra horizontalement vers la gauche, puis faites-la glisser vers le panneau dans lequel vous souhaitez l'afficher).

### **Faire glisser un groupe de caméras depuis le panneau Ressources**

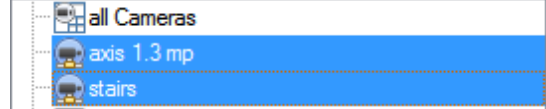

L'utilisateur peut sélectionner un groupe de caméras dans le panneau des ressources et les faire glisser sur l'écran des caméras (pour l'onglet Caméras ou l'onglet multisite). Il s'agit d'un moyen rapide de remplir un écran avec des caméras.

Pour ce faire, sélectionnez les caméras tout en maintenant la touche CTRL du clavier enfoncée. Faites-les ensuite glisser sur l'écran.

### *3.4.1.3 Réinitialisation de l'autoprotection de la caméra*

En fonction des droits d'accès, l'utilisateur peut être en mesure de réinitialiser l'autoprotection d'une caméra en cas de manipulation. Dans certains cas, une caméra restera en état d'autoprotection jusqu'à ce qu'elle soit remise dans son état normal. Il peut s'agir de supprimer physiquement l'altération, par exemple en refaisant la mise au point de l'objectif de la caméra ou en corrigeant sa position. Toutefois, si nécessaire, l'utilisateur peut avoir besoin d'effacer l'état de sabotage à partir du logiciel.

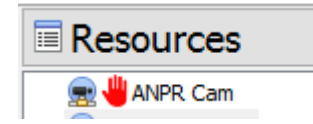

Dans **le panneau des ressources**, une icône de sabotage de caméra (main rouge) apparaît devant une caméra qui a été ou est sabotée.

Cliquez avec le bouton droit de la souris sur la caméra en cours d'altération et sélectionnez **Réinitialiser l'altération de la caméra.**

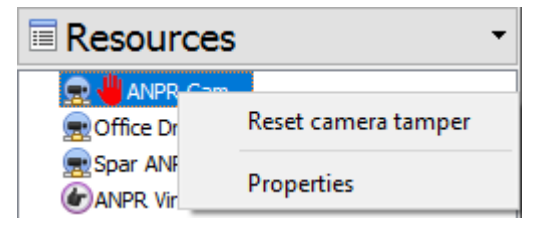

### *3.4.1.3 Options de survol de la souris*

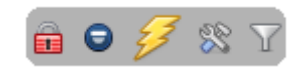

Lorsque le panneau des ressources est sélectionné, survolez le bas de la liste des ressources. Les options de survol du panneau des ressources sont les suivantes:

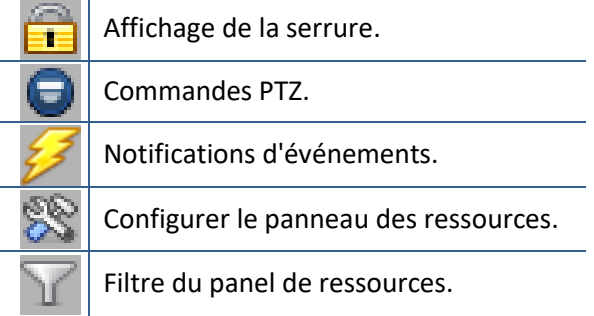

### **Affichage de la serrure**

Certains événements de CathexisVision sont configurés de manière à ce que le panneau de caméras permette d'afficher les caméras liées à l'événement. Cliquer sur ce cadenas permet d'activer ou de désactiver cette fonction.

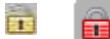

Un écran déverrouillé bascule. Un écran verrouillé ne commute pas.

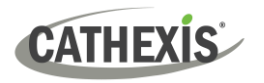

### **Commandes PTZ**

Cliquez sur ce bouton pour afficher le panneau de contrôle PTZ. Vous pouvez également sélectionner PTZ dans le panneau de sélection.

### **Notifications d'événements**

Si un administrateur a configuré des **notifications d'événements** pour cette unité, les notifications seront reçues en fonction de ces configurations.

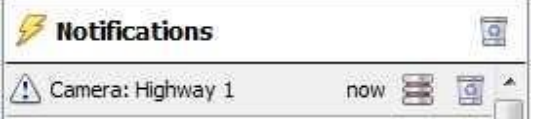

**Ci-dessus : Notification d'un message**

- a. Une notification audio. Il s'agit d'un clip sonore qui est joué lorsque l'événement se déclenche.
- b. Un message de notification. Il s'agit d'un message qui s'affiche dans la zone de notification du panneau des ressources. Il s'agit d'un flux d'informations discret sur les événements.

**Note**: Pour afficher la zone de notification, cliquez sur l'icône située en bas du panneau des ressources (elle peut être redimensionnée). (Si un événement est associé à des ressources photographiques, il suffit de double-cliquer sur la notification pour que les caméras s'affichent dans la vue des caméras.

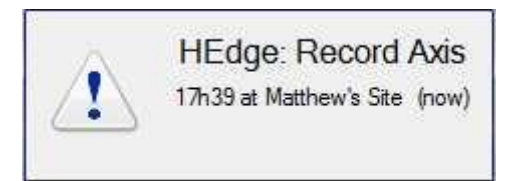

c. Une notification contextuelle. Il s'agit d'un message contextuel qui s'affiche lorsque l'événement se déclenche.

Ci-dessus : Une notification contextuelle

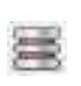

Cliquez sur l'icône de **la base de données** dans le panneau des notifications pour ouvrir cette caméra dans le panneau des caméras, à l'endroit de la base de données où l'événement s'est produit.

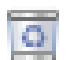

Cliquez sur l'icône de recyclage pour effacer la notification (si vous cliquez sur l'icône de recyclage associée à la notification) ou pour effacer toutes les notifications (si vous cliquez sur l'icône en haut du panneau de notifications).

### **Configurer le panneau des ressources**

Cette section permet à l'administrateur de configurer les ressources qui sont transférées dans le panneau des ressources. Il s'agit notamment des ressources de l'unité, des dispositions de caméra, des séquences de caméra, des sauvetages de disposition et des actions de site.

**Note :** Ce sujet fait partie de la configuration du site et est traité dans **le manuel d'installation de CathexisVision**.

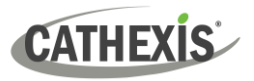

### **Filtre du panneau des ressources**

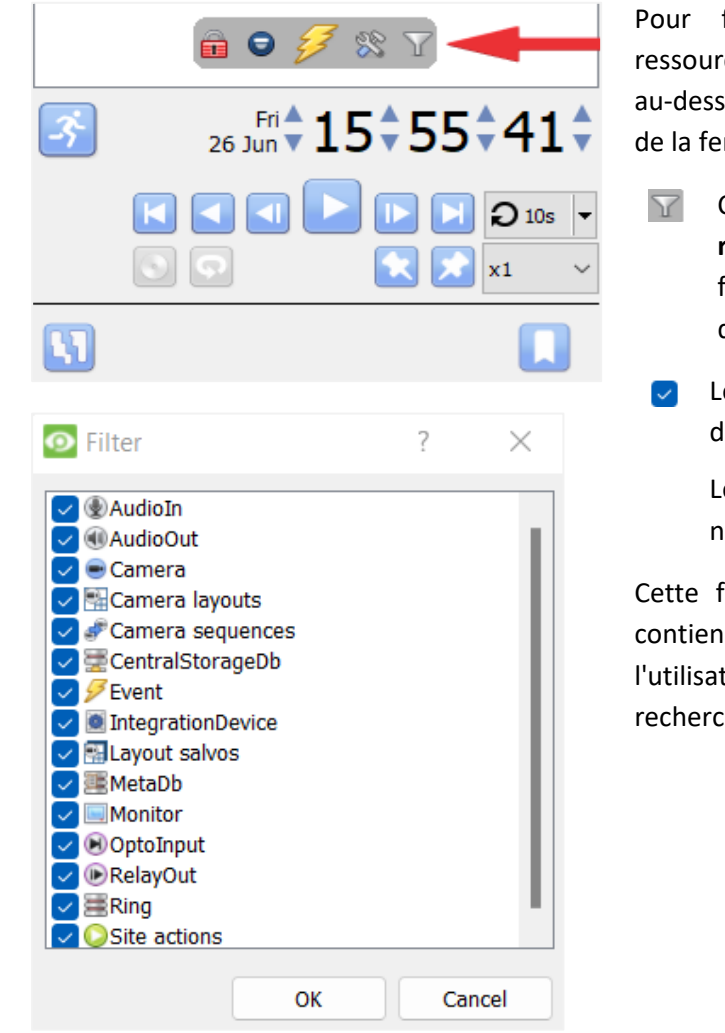

Pour faire apparaître des options de ressources supplémentaires, passez la souris au-dessus de la date et de l'heure, ou en bas de la fenêtre de la ressource.

- Cliquez sur l'icône du **filtre de ressources** pour faire apparaître la fenêtre du panneau de filtre cidessous.
- $\triangleright$  Les éléments cochés apparaissent dans le panneau des ressources.

Les éléments non cochés n'apparaîtront pas.

Cette fonction est utile dans les sites qui contiennent de nombreuses ressources, et l'utilisateur peut vouloir les filtrer lorsqu'il recherche une ressource spécifique.

# <span id="page-30-0"></span>**3.4.2 Panneau PTZ**

Cliquez sur cette icône pour afficher le panneau PTZ. Cette icône est affichée dans le panneau des ressources, dans les options de survol de la souris. Vous pouvez également sélectionner l'option PTZ dans le sélecteur de panneaux.

Cette icône indique la présence d'une caméra PTZ dans le panneau des ressources. Avec une caméra PTZ, un opérateur peut manipuler la direction, le zoom, la distance focale et la quantité de lumière de la caméra.

L'opérateur peut également contrôler des vues de caméras préconfigurées, appelées " Préréglage ".

Ce panneau fournit des commandes pour les préréglages de la caméra et un joystick logiciel pour le contrôle interactif de la caméra.

Les **commandes de présélection** permettent à l'utilisateur de définir des présélections et d'accéder aux présélections.

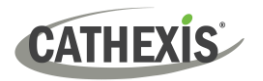

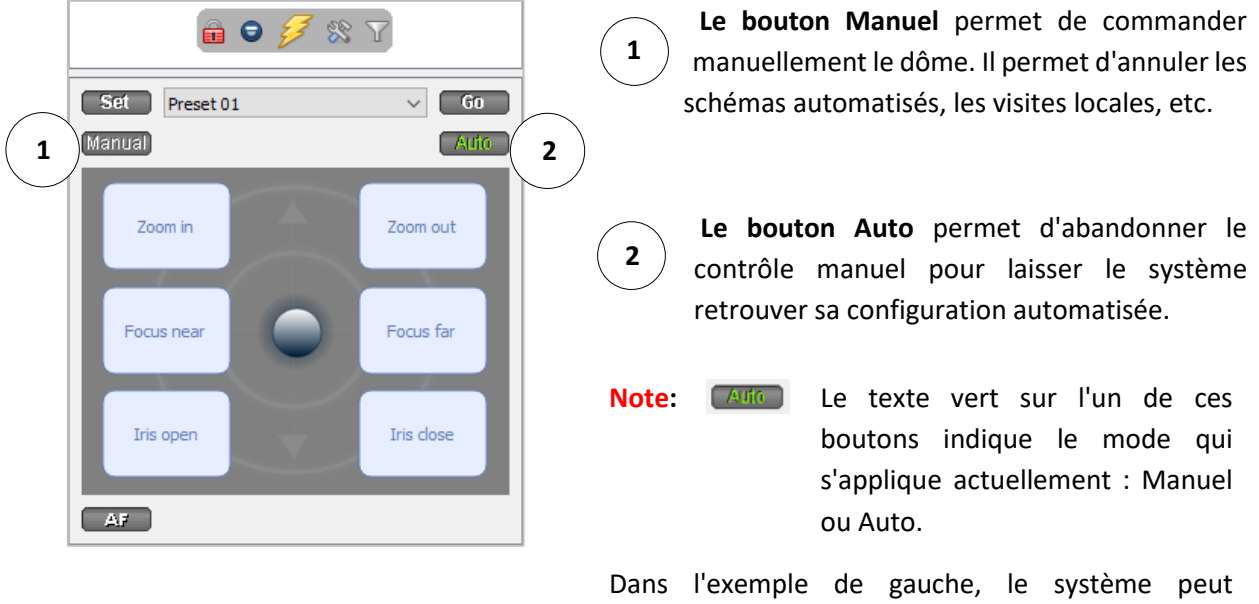

fonctionner automatiquement. L'écran peut changer de manière inattendue lorsqu'il exécute des motifs ou des tournées.

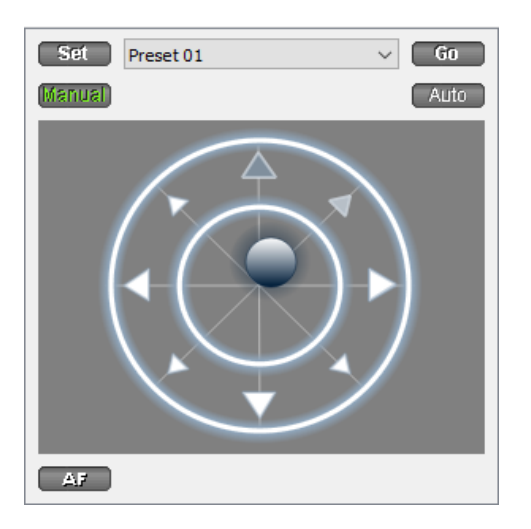

La caméra dôme / PTZ peut être orientée ou inclinée en faisant glisser le joystick situé au milieu du bloc de commande PTZ.

### *3.4.2.1 Panneau PTZ*

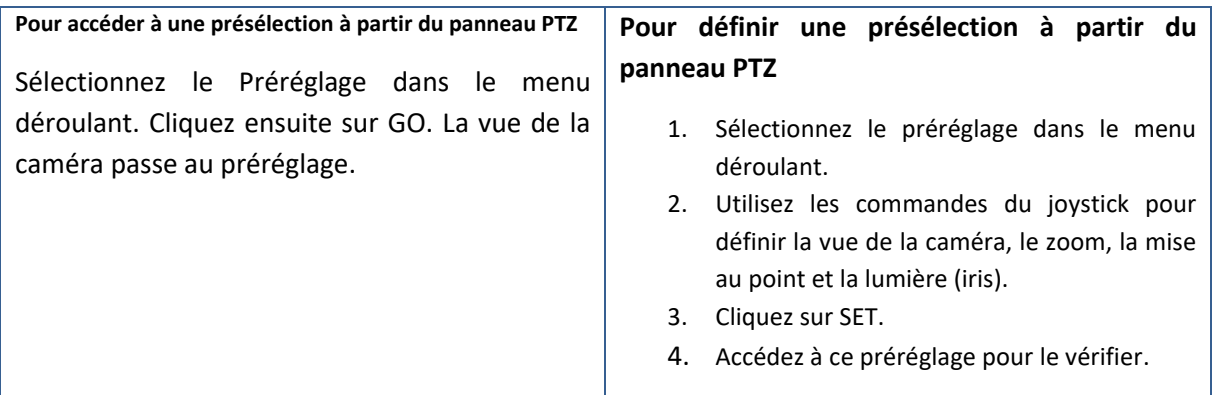

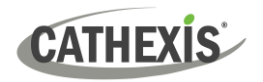

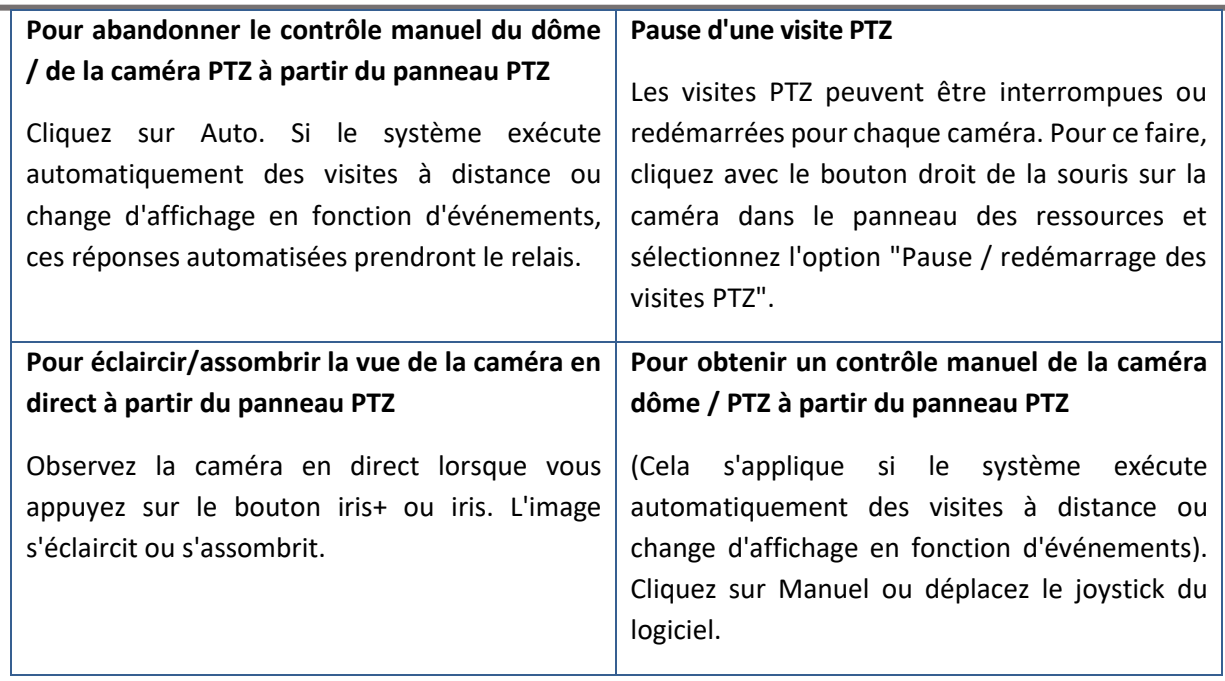

### *3.4.2.2 Options de zoom du panneau de la caméra individuelle*

**Note**: Si la caméra prend en charge l'un des éléments ci-dessus, il est possible de basculer  $\bullet$ entre le contrôle numérique et le contrôle PTZ à l'aide des icônes situées en bas à gauche de l'écran de la caméra.

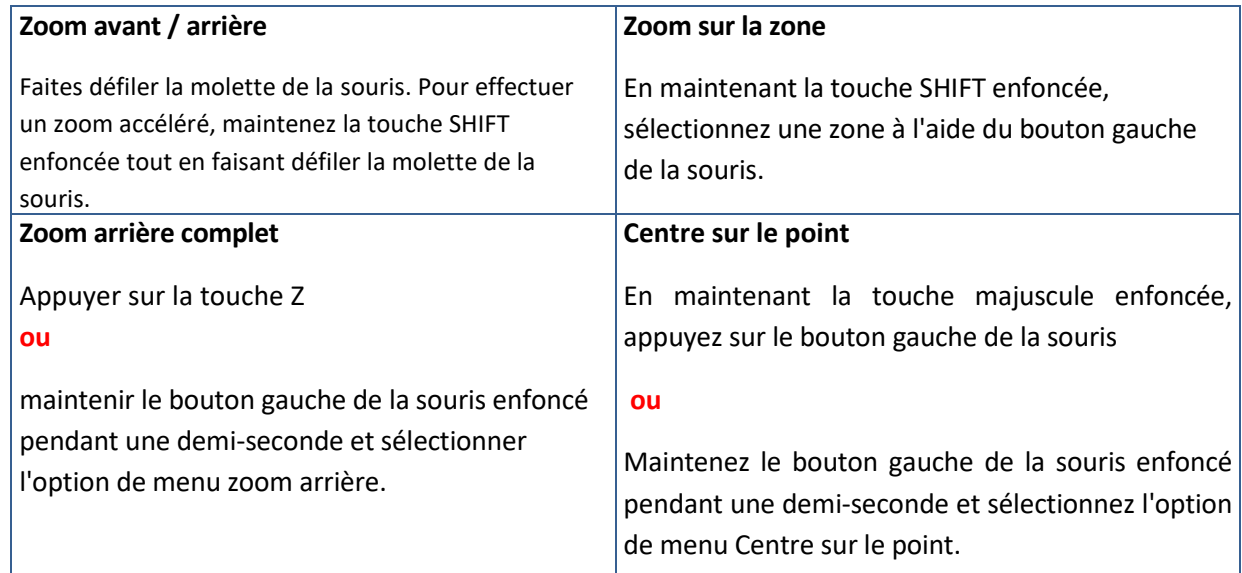

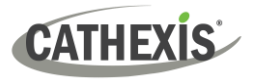

### <span id="page-33-0"></span>**3.4.3 Panneau de contacts**

Le panneau des contacts affiche les contacts spéciaux du site et leurs détails qui ont été configurés par l'administrateur du site.

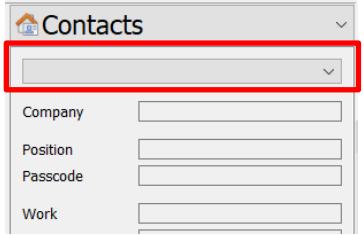

Les contacts qui ont été ajoutés sont répertoriés dans le menu déroulant supérieur (en rouge sur l'image).

Sélectionnez le contact souhaité dans la liste déroulante pour afficher ses coordonnées.

### <span id="page-33-1"></span>**3.4.4 Caméras adjacentes**

Les caméras adjacentes sont configurées par l'administrateur du site. Les caméras adjacentes permettent aux opérateurs de naviguer rapidement et en toute transparence entre les caméras. Cette fonction permet à l'utilisateur de suivre une personne en temps réel à l'aide de caméras liées, qui apparaissent en surimpression sur l'image de la caméra. (Voir les flèches de direction bleues).

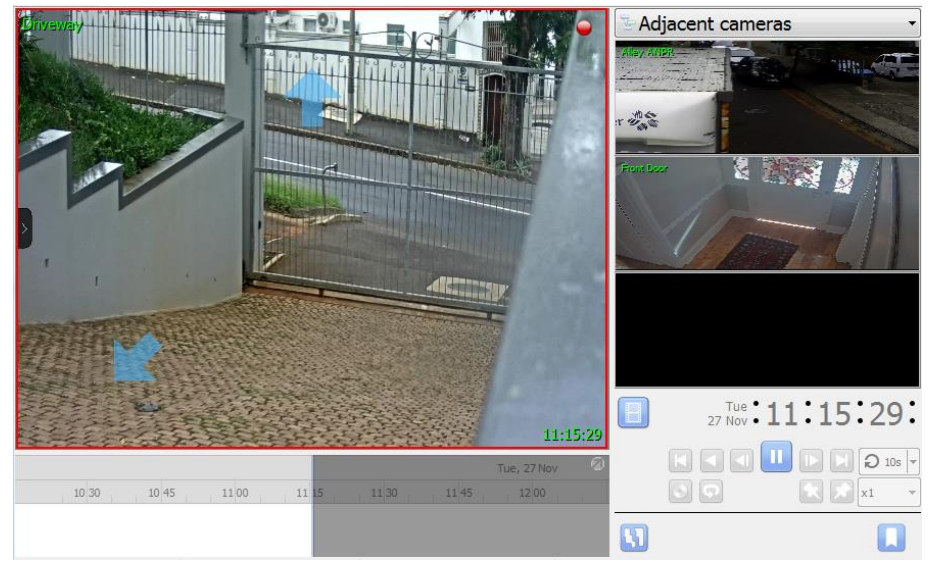

Sélectionnez **Caméras adjacentes** dans le sélecteur de panneaux.

### *3.4.4.1 Liste des ressources*

La liste des caméras adjacentes à la caméra actuellement sélectionnée s'affichera sous forme de vignettes dans la liste des **ressources des caméras adjacentes**. Double-cliquez sur une caméra pour y accéder.

### *3.4.4.2 Naviguer*

Cliquez sur les flèches bleues pour naviguer vers les caméras adjacentes à la caméra actuelle. La direction de la flèche (la direction de la connexion entre les caméras) est déterminée par l'administrateur système lorsque les caméras adjacentes sont configurées. L'utilisateur peut également double-cliquer sur le nom d'une caméra dans la liste des ressources pour y accéder.

# **CATHEX**

# <span id="page-34-0"></span>**3.4.5 Signets**

La mise en signet est une fonctionnalité qui préserve la disposition des caméras en direct/révision. **Note**:

- 1. Lorsqu'un signet est rappelé, toutes les caméras qui étaient en direct passent en revue au moment où le signet a été créé.
- 2. Les signets ne contiennent que les ressources auxquelles l'utilisateur a accès.
- 3. Les signets sont stockés localement (sur le PC client). Si le même utilisateur se connecte à partir d'une autre unité, les signets enregistrés ne seront pas disponibles.
- 4. Les signets ne sauvegardent pas:
	- a. Position PTZ,
	- b. Paramètres actuels du zoom numérique,
	- c. Séquence de caméra en direct dans un panneau.
- 5. Les signets n'empêchent pas l'écrasement des données sur le serveur. Si l'utilisateur souhaite que la vidéo mise en signet soit conservée, il doit créer une archive.

### *3.4.5.1 Nouveau signet*

Pour créer un signet, disposez les appareils photo comme vous le souhaitez.

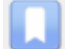

Cliquez ensuite sur le bouton situé sous le panneau de contrôle de l'examen.

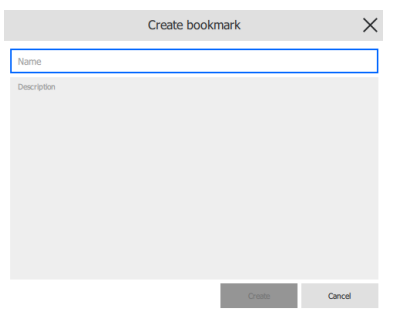

Dans la fenêtre qui s'ouvre, donnez un nom et une description au signet. Cliquez sur **Créer** lorsque vous avez terminé.

### **Note**:

⋋

- 1. Lorsqu'un signet est rappelé, toutes les caméras qui étaient en direct passent en revue au moment où le signet a été créé.
- 2. Les signets ne contiennent que les ressources auxquelles l'utilisateur a accès.

### *3.4.5.2 Panneau des signets*

Une fois les signets créés (ci-dessus), ils peuvent être visualisés et gérés dans le panneau des signets. Sélectionner les signets dans le sélecteur du panneau.

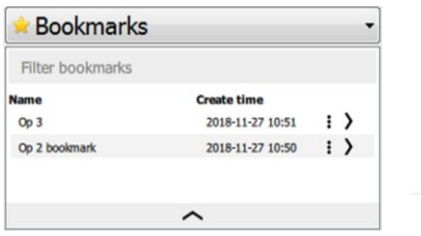

Pour filtrer les signets, entrez un terme de recherche.

Cliquez sur les noms des colonnes pour les trier.

Cliquez sur cette flèche pour ouvrir le signet.

Vous pouvez également double-cliquer sur l'entrée.

Cliquez sur les trois points pour afficher les options de ÷ signets, pour exporter / supprimer des signets.

Cliquez sur la flèche en bas du panneau pour afficher plus d'informations sur le signet sélectionné.

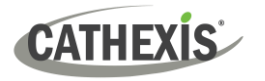

### **Filtrer les signets**

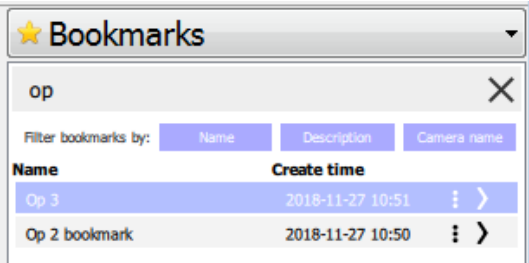

Saisissez un terme de recherche dans le champ de texte. Le terme de recherche peut être un nom d'appareil photo ou un extrait de la description.

Les résultats associés seront affichés.

Les résultats peuvent être filtrés en fonction du nom du signet, de la description du signet ou du nom de l'appareil photo dans le signet.

### **Exporter un signet**

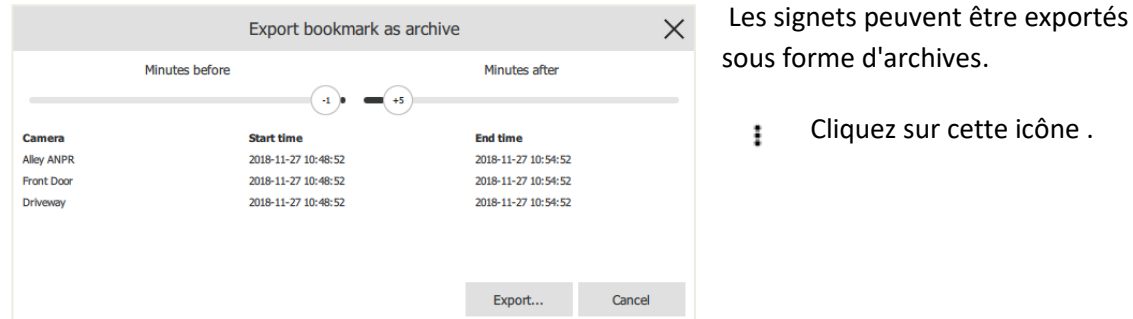

La liste des caméras contenues dans le signet s'affiche. Définissez l'heure de début et de fin de l'archive en faisant glisser les curseurs pour déterminer le nombre de minutes avant/après l'heure de mise en signet de l'archive.

Les heures indiquées à côté de chaque caméra seront ajustées en conséquence. Cliquez sur **Exporter** pour afficher la fenêtre d'archivage. Voir la section sur l'archivage pour plus d'informations. Note : le nom du signet sera utilisé comme nom de fichier par défaut. La description du signet sera utilisée comme description par défaut de l'archive.

### **Afficher les informations sur les signets**

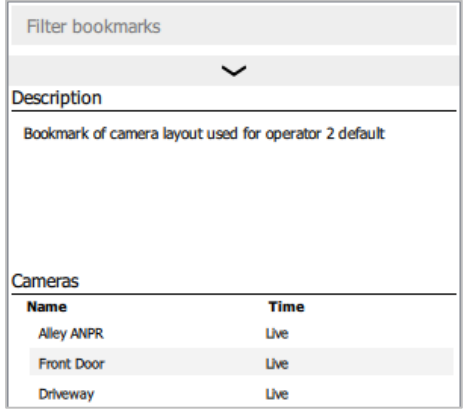

Pour afficher plus d'informations sur le signet sélectionné, cliquez sur la flèche en bas du panneau de ressources des signets.

La description du signet (le cas échéant) s'affiche.

La liste des caméras et l'heure de la création du signet s'affichent.

Pour fermer ce panneau, cliquez à nouveau sur la flèche.
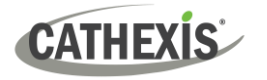

## **3.5 Panneau de contrôle de la révision**

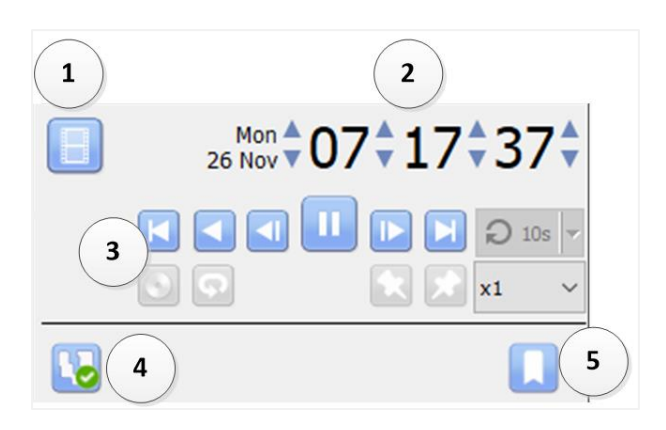

1. **Basculer entre le mode Live et le mode Revue.**

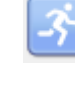

**Dans revue, cliquez sur pour revenir à Live.**

**En direct, cliquez sur pour passer à la** 

**révision.**

- 2. **Aller à la date / l'heure.**
- 3. **Contrôles de révision**
- 4. **Activer/désactiver les pistes d'activité.**
- 5. **Signets.**

## **3.5.1 Contrôles de révision**

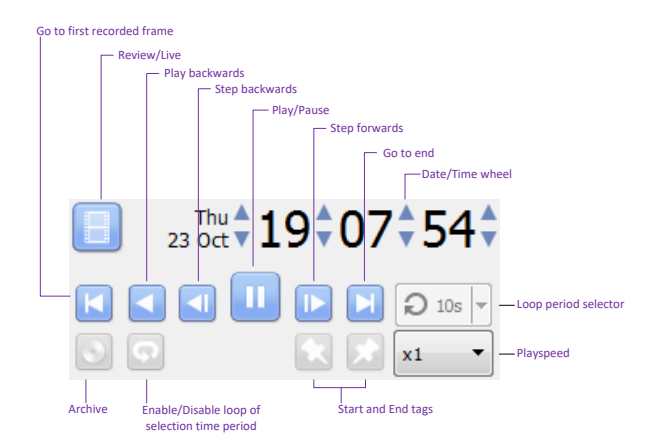

**Note**: Lorsqu'une caméra est mise en mode examen et qu'une autre caméra est sélectionnée pour le même panel, cette dernière conserve le temps d'examen de la caméra d'origine.

#### *3.5.1.1 Vitesse de lecture*

Sélectionnez une vitesse de lecture allant jusqu'à x64 dans les options de vitesse de lecture. Cliquez ensuite sur **Lecture** pour avancer à la vitesse de lecture sélectionnée, ou sur Lecture en arrière pour reculer à la vitesse de lecture sélectionnée.

#### *3.5.1.2 Sélection d'une période de révision*

Après avoir trouvé quelque chose d'intéressant, l'utilisateur peut souhaiter visionner en boucle les séquences enregistrées autour de cet événement. (Cela peut également s'avérer utile pour sélectionner des séquences à archiver). Il est possible de déplacer la ligne de temps en la faisant glisser avec le bouton gauche de la souris. Il existe deux façons de sélectionner la période à examiner.

- **CATHEXIS** 
	- 1. **Marquage:** 包 Cliquez sur cette icône pour marquer le début de la sélection.
		- Cliquez sur cette icône pour marquer la fin de la sélection.
	- 2. **Shiftsélection:** Pour ce faire, maintenez la touche SHIFT enfoncée tout en cliquant sur la sélection à l'aide du bouton gauche de la souris. La sélection ressemblera à l'image ci-dessous.

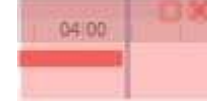

Les zones sélectionnées apparaissent comme indiqué à gauche. Par défaut, la boucle est activée. Ceci est visible en regardant l'icône de la boucle.

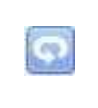

Cela signifie qu'il boucle au début de la sélection, au fur et à mesure qu'il arrive à la fin de la sélection.

Cela signifie que la vidéo continuera à être lue après la fin de la sélection.

## **3.6 Chronologie**

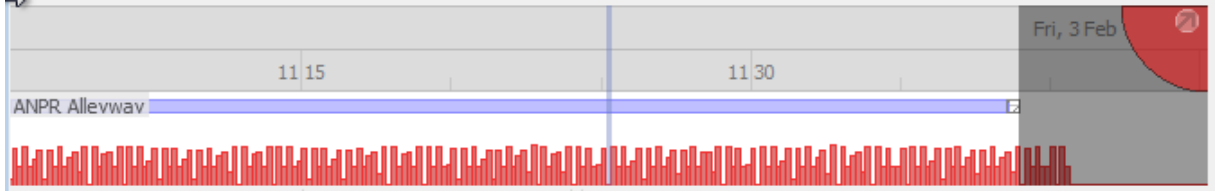

La Chronologie située en bas de l'interface graphique indique la position temporelle des caméras sélectionnées.

**Note**: bien que la vidéo de révision soit disponible dans CathexisVision 2015 et les versions ultérieures (enregistrements effectués sur des systèmes antérieurs à 2015), la chronologie restera vide.

## **3.6.1 Description de base**

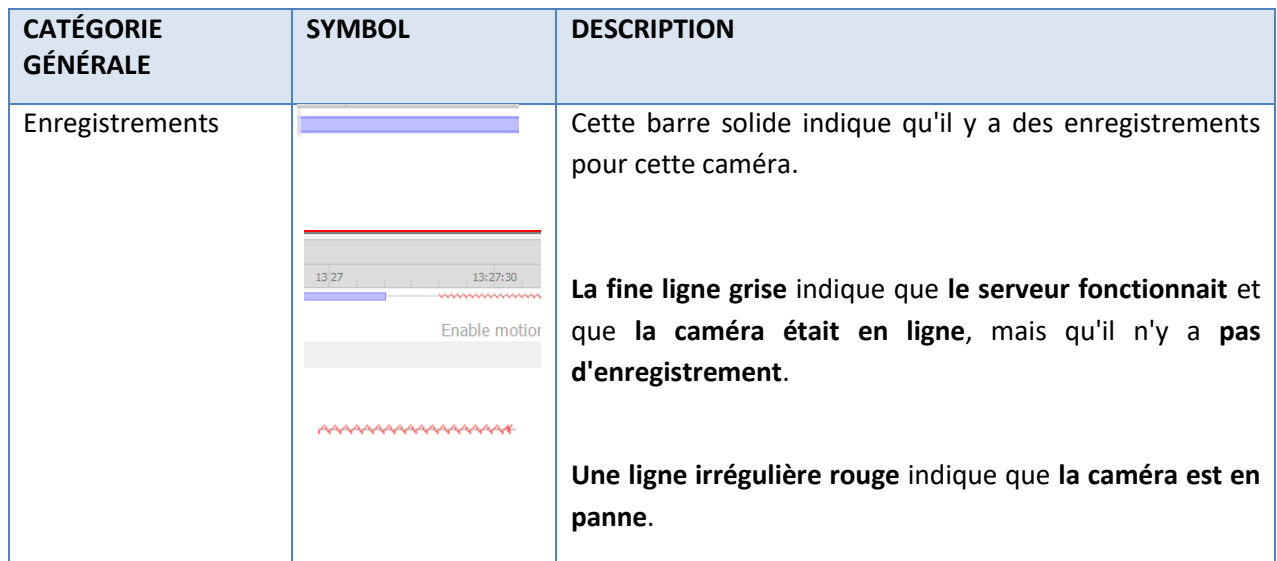

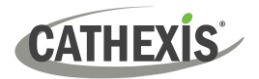

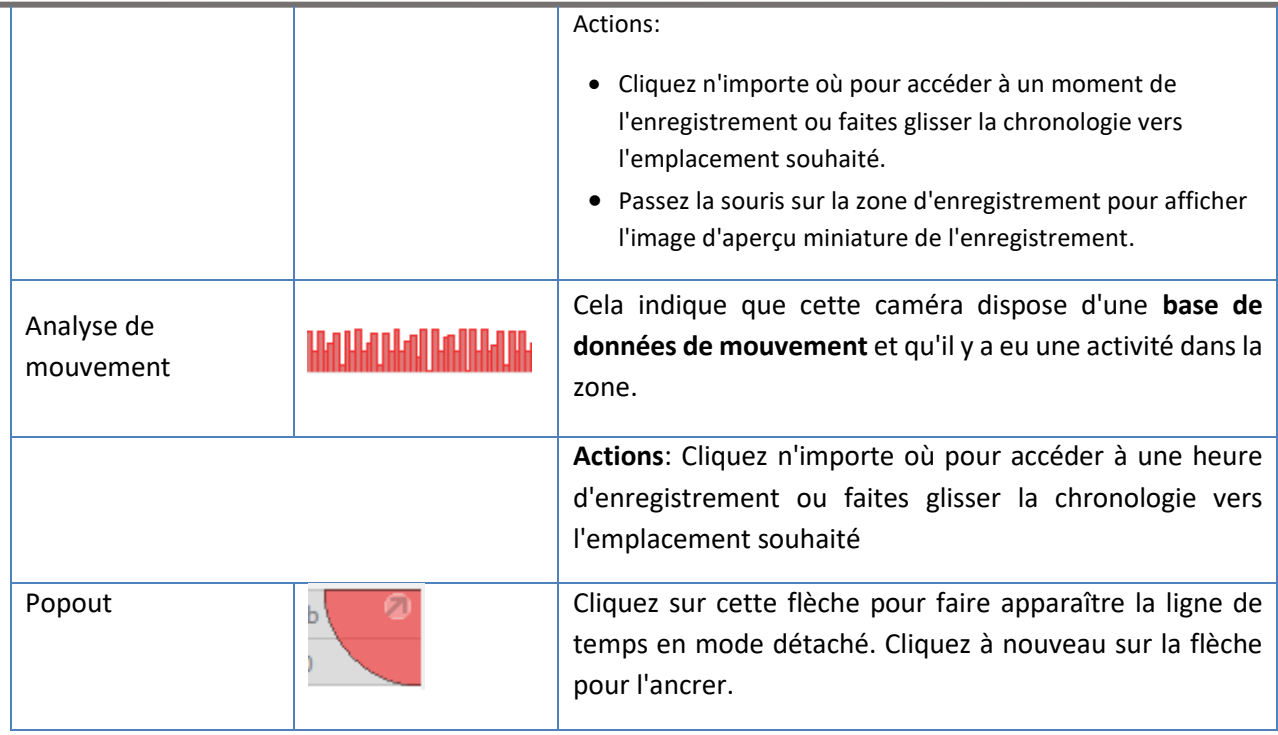

## **3.6.2 Types d'affichage de la chronologie**

#### *3.6.2.1 Chronologie de l'affichage en direct*

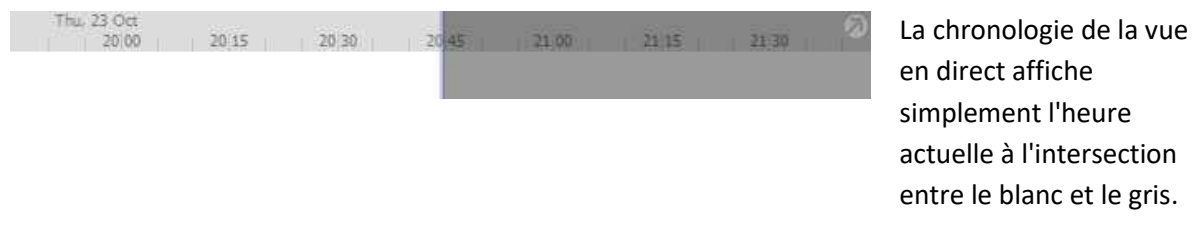

#### *3.6.2.2 Chronologie de l'examen d'une seule et de plusieurs caméras*

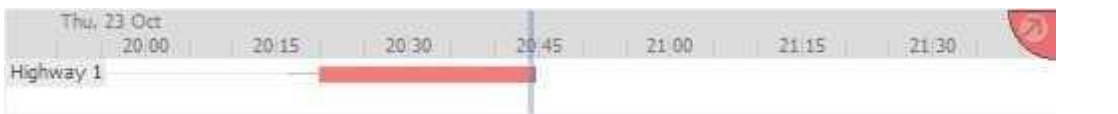

Lors de l'examen de la vidéo enregistrée d'une caméra, on verra la chronologie changer pour afficher des blocs rouges. Ces blocs sur la chronologie représentent des événements enregistrés.

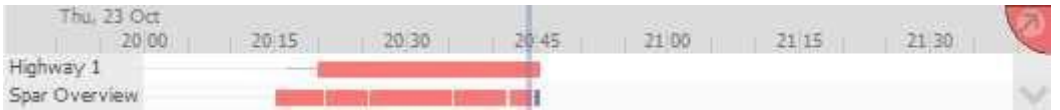

Si plusieurs caméras sont sélectionnées pour être examinées, elles apparaîtront empilées sur la chronologie.

#### *3.6.2.3 Examen synchronisé/indépendant*

Par défaut, toutes les revues sont synchronisées lorsque plusieurs caméras sont sélectionnées pour la revue. Il est possible de revoir les caméras indépendamment.

Lorsque vous examinez déjà une caméra, un clic central sur le panneau d'une caméra affichera les options suivantes dans le menu contextuel:

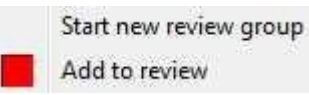

**Démarrer un nouveau groupe** de révision ajoutera cette caméra à un groupe distinct de caméras de révision, qui sera asynchrone au groupe de révision d'origine. Le nouveau groupe d'avis est indiqué par la balise en haut à droite de la vidéo. Chaque groupe d'examen aura sa propre couleur.

**Ajouter à l'examen** ajoutera cette caméra au groupe d'examen déjà existant. Au fur et à mesure que des groupes de révision sont ajoutés, le nombre d'options ici augmentera en conséquence.

#### *3.6.2.4 Zoom sur la chronologie*

Il existe deux façons de zoomer sur une section de la chronologie:

1. Passez la souris sur la chronologie (pendant les révisions) et faites rouler la molette de la souris vers l'avant. Revenir en arrière pour effectuer un zoom arrière.

2. SHIFT-sélectionner une section de la chronologie.

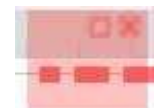

Pour ce faire, maintenez la touche SHIFT enfoncée tout en cliquant sur la sélection avec le bouton gauche de la souris. La sélection ressemblera à l'image ci-contre.

Pour zoomer sur cette sélection, cliquez sur cette icône.

#### *3.6.2.5 Déplacer la chronologie avec la souris*

Pour avancer ou reculer dans le temps, il suffit de cliquer avec le bouton gauche de la souris sur la chronologie et de la faire glisser dans la direction souhaitée.

#### *3.6.2.6 Survoler la chronologie*

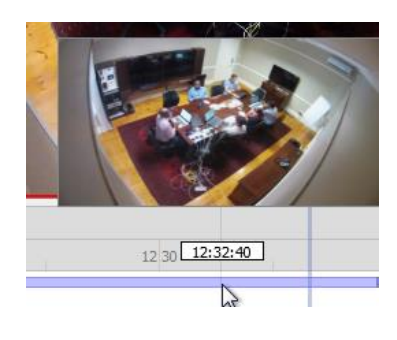

Si une caméra possède des enregistrements, il est possible de survoler la chronologie pour afficher une vignette de prévisualisation de l'enregistrement à l'heure sélectionnée.

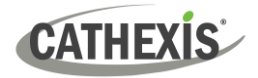

## **3.7 Outils de recherche intelligents**

Recherche intelligente est un ensemble d'outils qui permettent de rechercher intelligemment des séquences vidéo. Il s'agit de la recherche de mouvement et de la recherche d'images instantanées, qui sont abordées cidessous. Note : la caméra doit être en cours de visionnage pour que les outils de recherche intelligente s'affichent.

## **3.7.1 Ouvrir les outils de recherche intelligente**

Tout d'abord, passez en mode révision.

#### **OPTION 1**

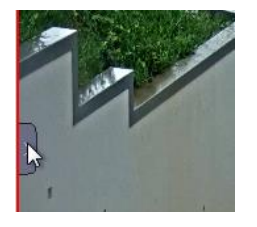

Ouvrez le panneau des options du flux vidéo en survolant la partie gauche du panneau et en cliquant sur la flèche qui apparaît.

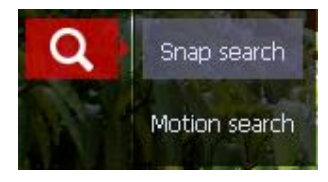

Cliquez sur l'icône **Outils de recherche** et sélectionnez Recherche de **mouvement ou Recherche d'instantanés**.

#### **OPTION 2**

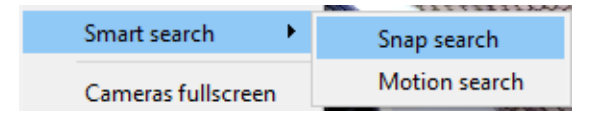

Cliquez avec le bouton central sur l'image de la caméra et sélectionnez **Recherche / Recherche instantanée.**

## **3.7.2 Recherche instantanée**

En mode révision, l'utilisateur peut rechercher dans les enregistrements de la base de données des images correspondant à l'image fixe actuelle à l'écran.

#### *3.7.2.1 Fenêtre de recherche instantanée*

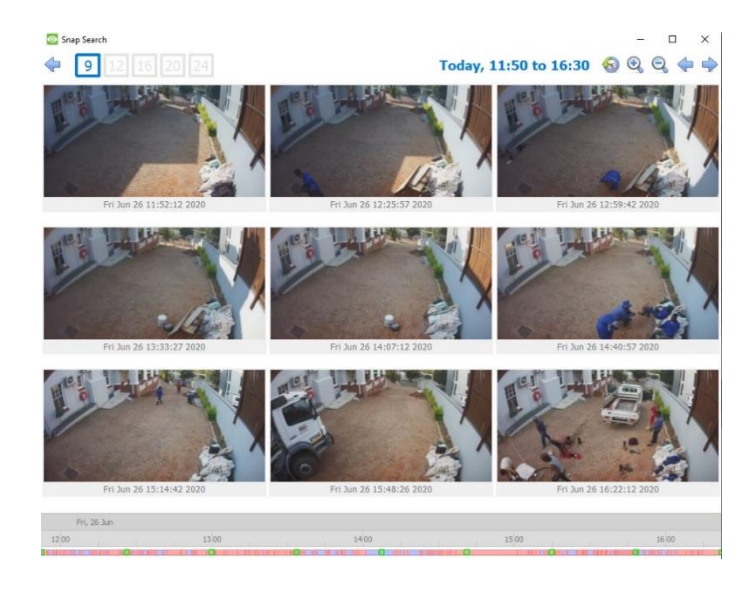

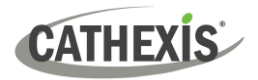

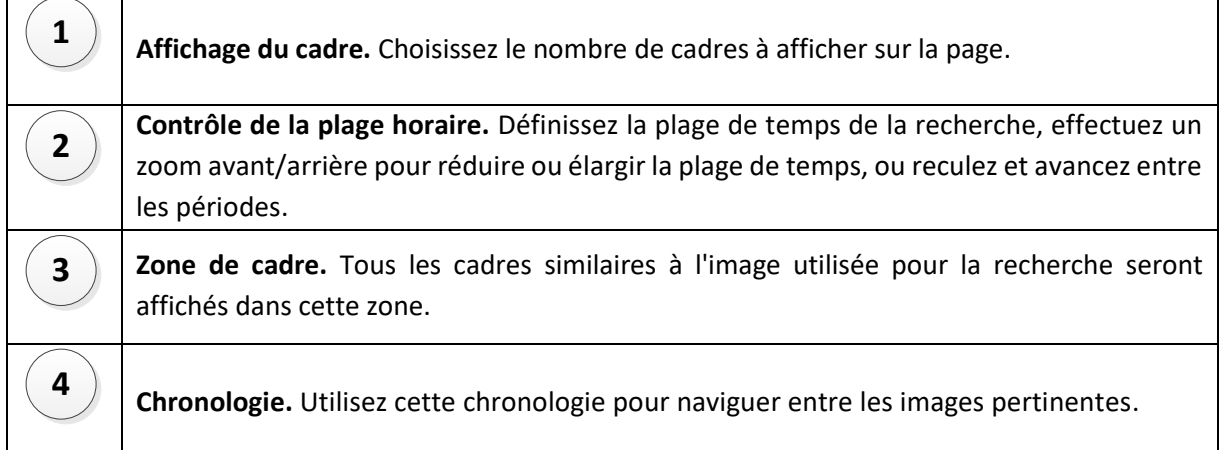

#### *3.7.2.2 Contrôle de la plage de temps*

La plage de temps actuelle dans laquelle les images sont affichées. Si la plage de temps est modifiée, elle sera reflétée

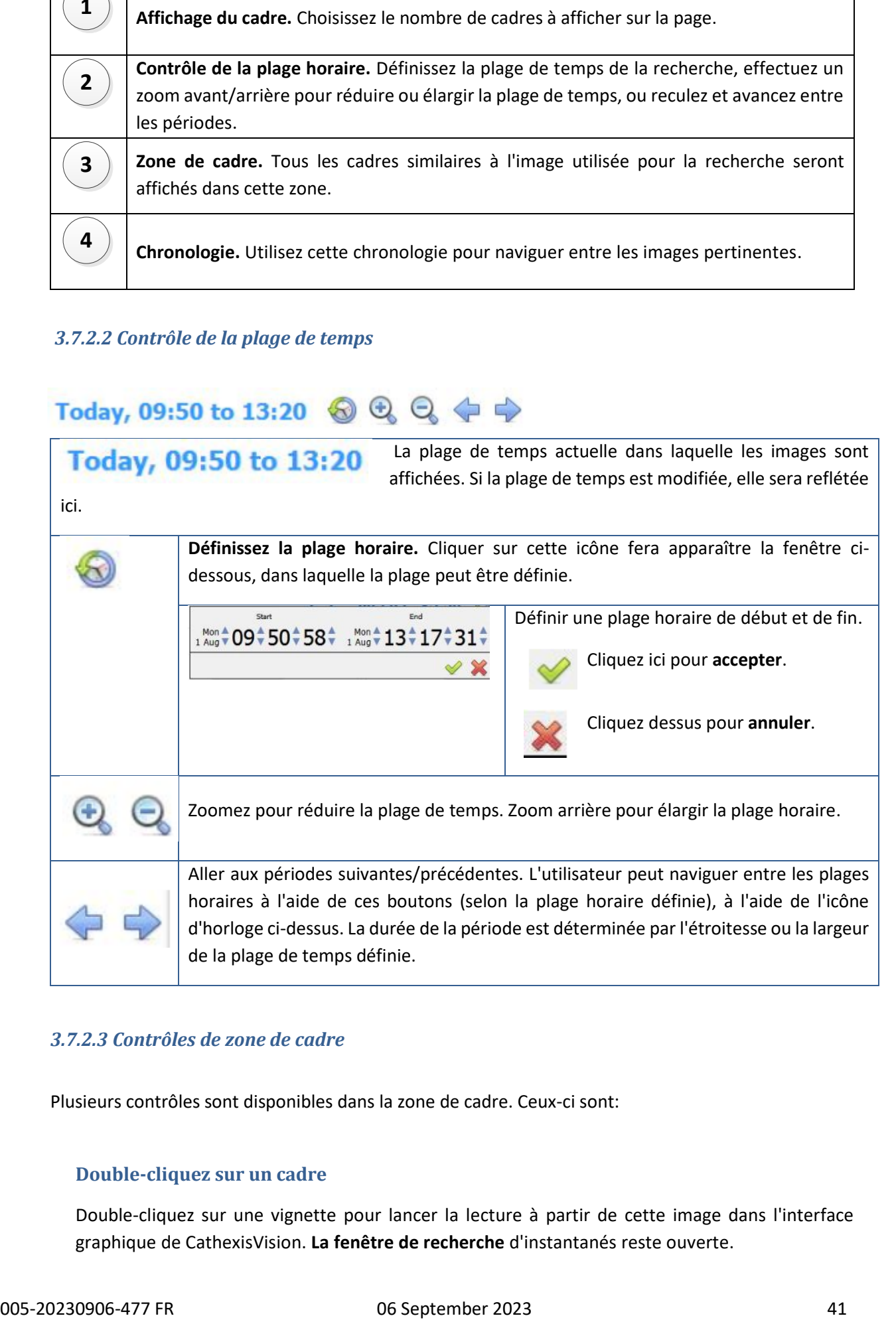

#### *3.7.2.3 Contrôles de zone de cadre*

Plusieurs contrôles sont disponibles dans la zone de cadre. Ceux-ci sont:

#### **Double-cliquez sur un cadre**

Double-cliquez sur une vignette pour lancer la lecture à partir de cette image dans l'interface graphique de CathexisVision. **La fenêtre de recherche** d'instantanés reste ouverte.

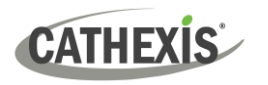

#### **Clic droit sur un cadre**

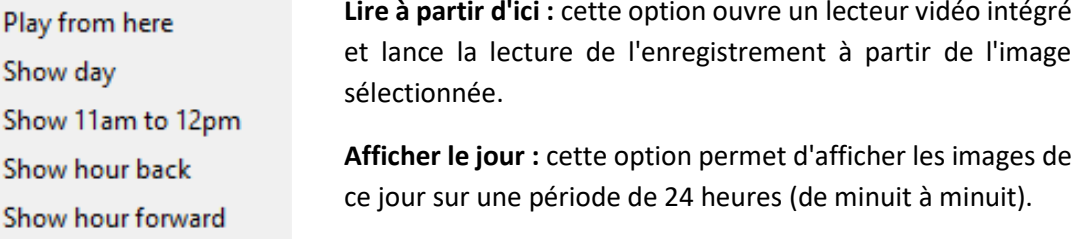

**Afficher 11h à 12h :** affiche les images à partir de l'heure de l'image sélectionnée. Cette plage horaire changera en fonction de l'heure de l'image spécifique sur laquelle vous avez cliqué avec le bouton droit de la souris.

**Afficher l'heure en arrière :** reculera la plage horaire d'une heure et affichera les images pertinentes.

**Afficher l'heure en avant :** déplacera la plage horaire d'une heure en avant et affichera les images pertinentes.

#### **Rechercher entre les images**

Rechercher des périodes entre des cadres spécifiques sur la page en cliquant et en faisant glisser.

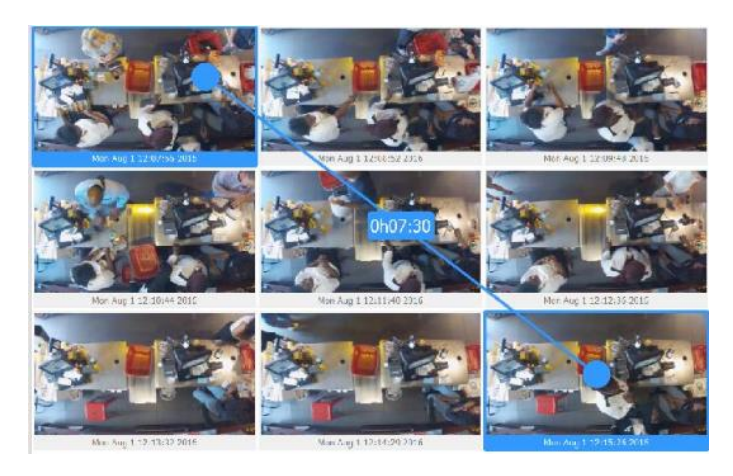

Cliquez sur le cadre souhaité pour lancer la recherche et faites glisser jusqu'au cadre où la recherche doit se terminer.

Une ligne bleue le visualisera, et le temps entre les deux images sera affiché.

Un signe négatif/positif

- **–** indique si le décalage horaire
- **+** est en avance ou en retard par rapport à l'image sélectionnée.

Recherche entre toutes les images, dans n'importe quelle direction.

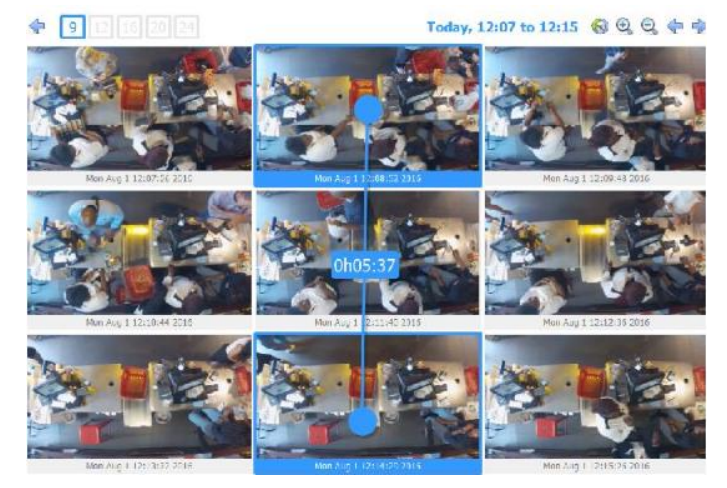

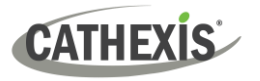

#### *3.7.2.4 Chronologie*

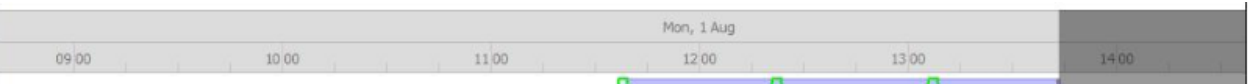

La Chronologie " recherche instantanée " fonctionne de la même manière que la ligne de temps de l'interface graphique de CathexisVision. Cliquez n'importe où sur la ligne de temps pour vous rendre à l'heure en question. Archives également à partir du lecteur intégré.

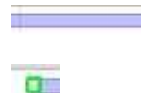

Cela indique qu'il y a des enregistrements pendant la période sélectionnée.

Le carré vert sur la ligne de temps indique la position des images correspondantes. Cliquez dessus pour afficher.

## **3.7.3 Recherche de mouvement**

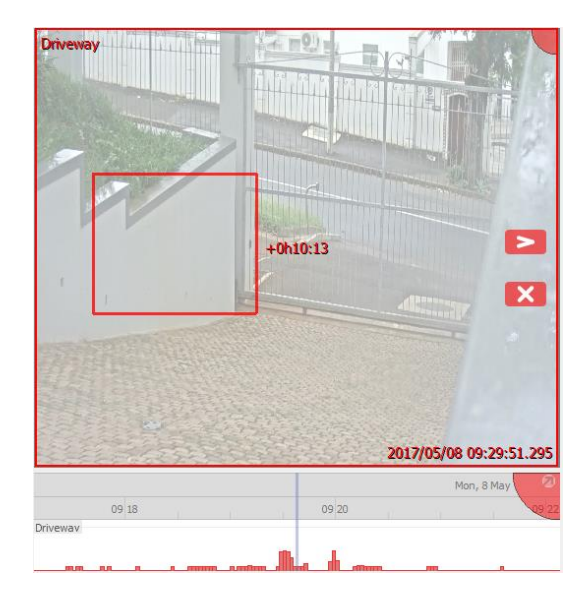

En mode examen, la fonction de **recherche de mouvement** permet de sélectionner certaines zones de l'image de la caméra afin de rechercher des mouvements récents dans la zone sélectionnée.

Lorsqu'on tente d'effectuer une recherche de mouvement sur une caméra qui n'est pas enregistrée dans la base de données des mouvements, une fenêtre contextuelle de notification s'affiche. Voir les notes cidessous.

#### **Note:**

- **La caméra doit être en cours de révision pour que la recherche de mouvement fonctionne.**
- La recherche de mouvement utilise les métadonnées de la base de données analytique Recherche de mouvement. Pour effectuer une recherche de mouvement, les caméras doivent avoir configuré l'analyse Motion Recherche **(onglet Configuration / Configuration des serveurs / Analyse vidéo / Base de données de mouvement).**
- Les données de recherche de mouvement sont collectées en temps réel. Cela signifie qu'il n'y aura pas de données de recherche disponibles pour les périodes où la recherche de mouvement n'a pas été configurée.
- Cette fonction n'est pas liée aux pistes d'activité, mais toutes deux utilisent les données collectées par la base de données des mouvements.

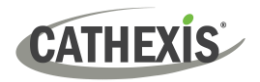

#### *3.7.3.1 Sélectionner la région à rechercher*

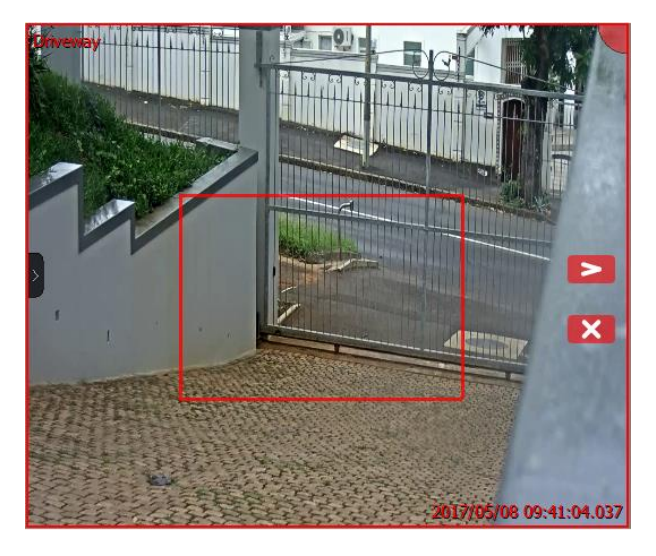

Avec le bouton gauche de la souris, cliquez et faites glisser pour sélectionner une zone de la caméra.

> Cliquez sur ce bouton pour rechercher un mouvement dans la région sélectionnée.

Le mouvement s'affiche sur la ligne de temps:

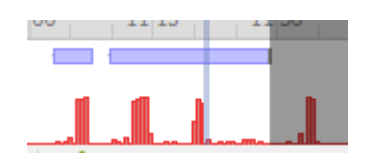

Cliquez sur pour quitter la recherche de mouvement.

## **3.8 Sentiers d'activité**

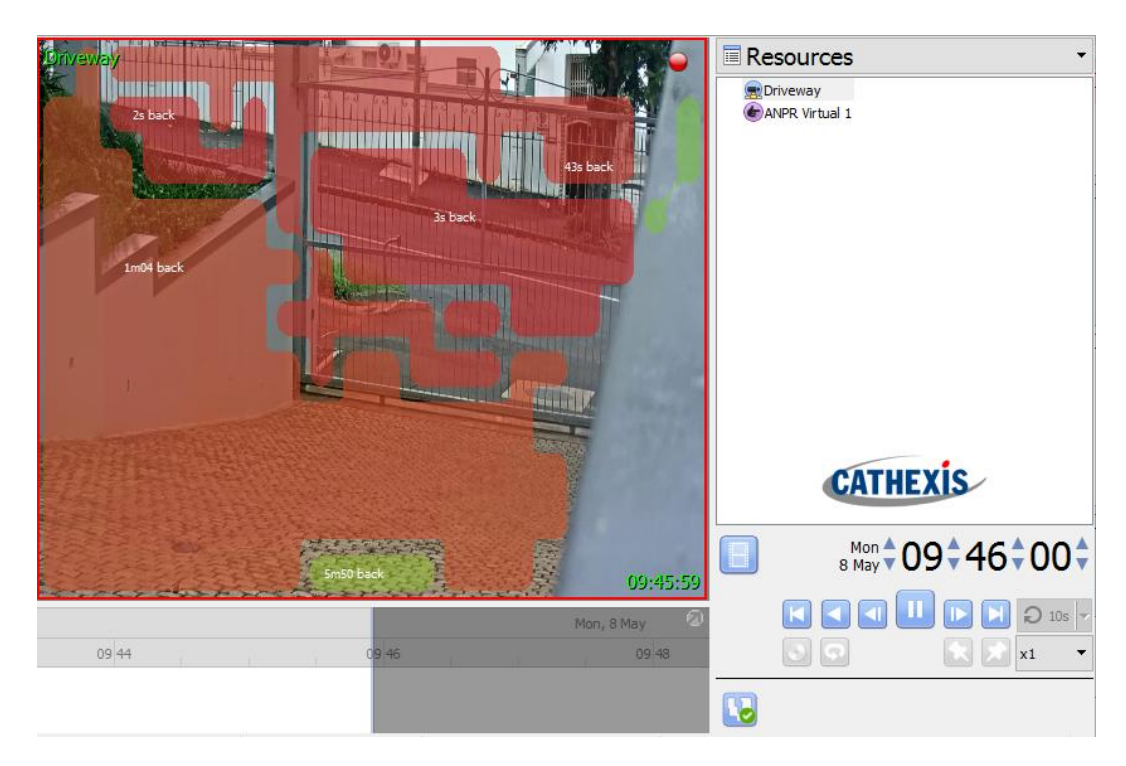

La fonction Piste d'activité indique où et quand une activité s'est produite dans une zone. Elle s'affiche en surimpression sur le flux de la caméra. Le mouvement d'une personne ou d'un objet est enregistré sous la forme d'une trace d'activité. Il sera représenté dans cette superposition, la couleur de la superposition indiquant à quel moment l'activité a eu lieu. La superposition est interactive : en cliquant sur une zone d'activité, on accède à l'heure à laquelle l'activité s'est produite.

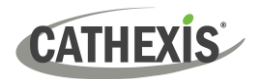

Les informations ci-dessous concernent les éléments de **la fonction Pistes d'activité** qui s'appliquent à la fois au mode **direct** et au mode **examen**. En dessous, des sections dédiées aux deux modes sont consacrées aux options qui leur sont propres.

Lorsqu'on tente d'activer les pistes d'activité sur une caméra qui n'est pas enregistrée dans la base de données des mouvements, une notification d'avertissement s'affiche.

**Note**:

- Pour que toutes les fonctions fonctionnent, l'enregistrement doit être configuré sur les caméras.
- La fonction Pistes d'activité utilise les métadonnées de la base de données analytique Recherche de mouvement. Pour afficher les pistes d'activité en mode révision, les caméras doivent avoir configuré l'analyse de la recherche de mouvement.

#### *3.8.1.1 Activation/désactivation des pistes d'activité*

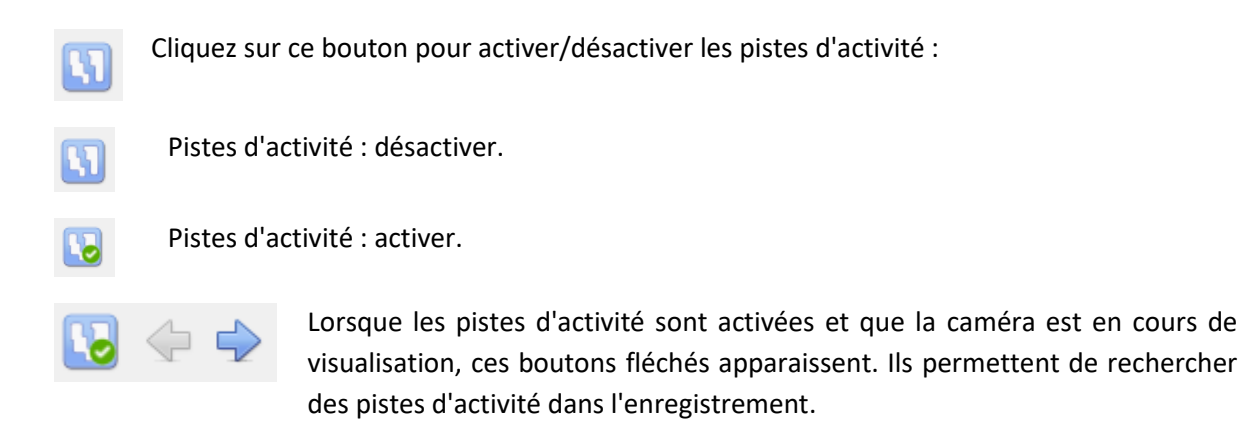

#### *3.8.1.2 Recouvrement des pistes d'activité*

L'heure à laquelle l'activité s'est déroulée dans la zone est indiquée par la couleur des superpositions et par le temps d'activité (en minutes et en secondes, affiché en haut de la superposition).

**Note**: En mode direct, la superposition montre l'activité la plus récente dans une zone (si cette activité s'est produite au cours des 15 dernières minutes). En mode examen, la superposition peut montrer l'activité jusqu'à une heure avant et une heure après l'heure d'examen en cours.

#### **Couleurs de superposition**

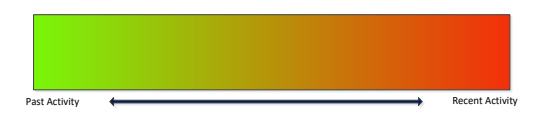

Les superpositions s'échelonnent sur un spectre de couleurs allant du vert au rouge. Les recouvrements sont colorés en fonction du moment où l'activité s'est produite dans une zone.

Plus une couche est verte, plus l'activité dans cette zone remonte loin dans le temps. Plus la couche est rouge, plus l'activité dans cette zone est récente.

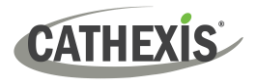

#### **Temps d'activité**

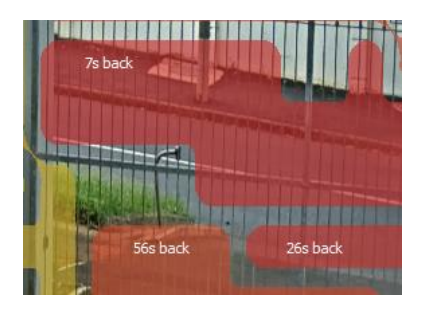

Le temps d'activité dans la zone est également indiqué par l'heure réelle en minutes et en secondes, qui s'affiche en haut de l'écran.

#### **Aller à l'heure de l'activité**

Double-cliquez sur l'une des zones d'activité (mises en évidence par la superposition) pour accéder à l'heure de cette activité dans les enregistrements. En mode direct, cette option permet de passer en mode examen. **Note**: Cette option dépend de la configuration de l'enregistrement sur l'appareil photo.

### **3.8.2 Mode en direct**

Lorsque vous êtes en mode direct et que l'option Pistes d'activité est activée, les superpositions d'activité s'affichent. L'heure à laquelle l'activité s'est produite dans une zone est indiquée à la fois par la couleur de la superposition et par la durée de l'activité (affichée en minutes et en secondes), qui apparaît sur la superposition. En mode "live", la superposition n'indique que les activités qui se sont produites au cours des 15 dernières minutes.

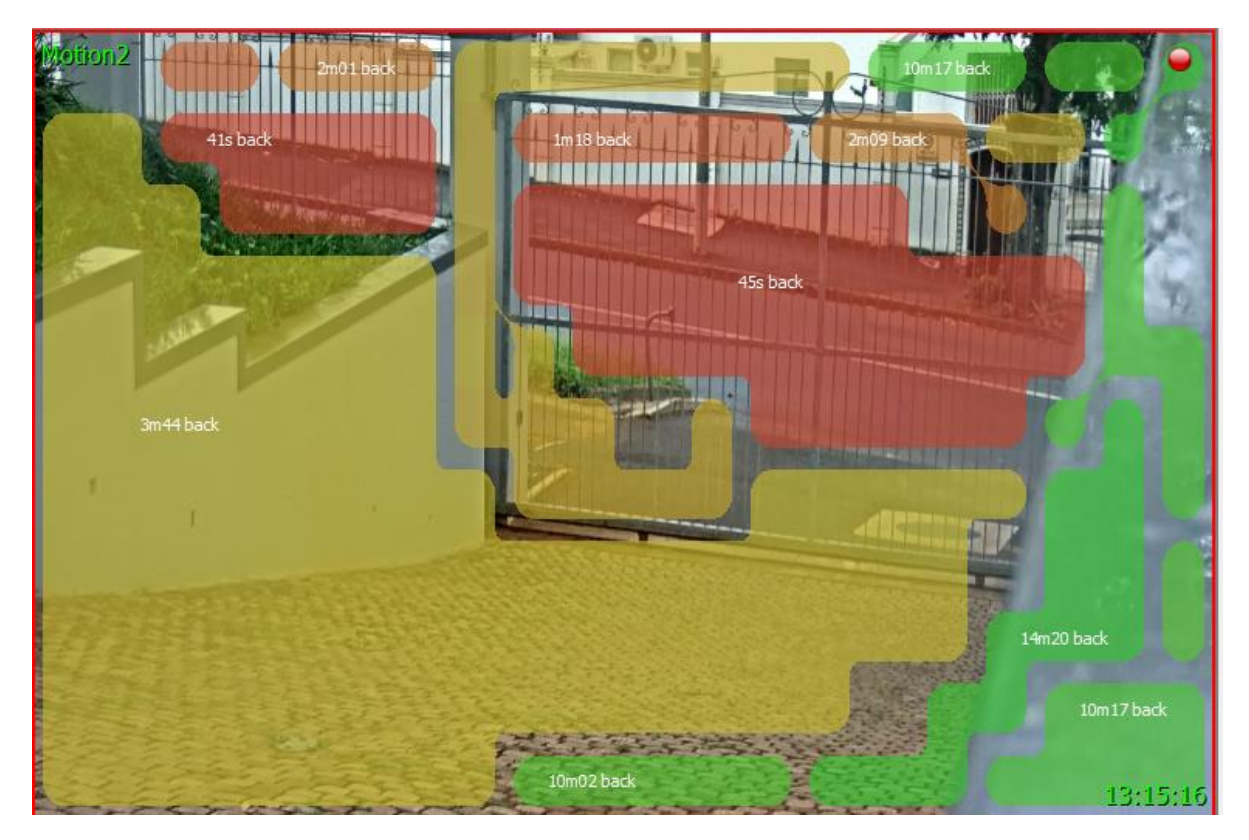

- Un clic sur une zone d'activité permet de passer en mode examen.
- En mode direct, les mouvements sont affichés le long de la chronologie.

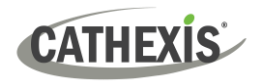

## **3.8.2 Mode Examen**

Si l'utilisateur a double-cliqué sur une zone d'activité pour la réviser, ou s'il est passé en mode révision, les superpositions d'activités et la ligne de temps diffèrent légèrement du mode en direct. **Note**:

- En mode examen, la superposition est capable de mettre en évidence l'activité jusqu'à une heure avant ou après l'heure d'examen en cours.
- La fonction Activity Trails utilise les métadonnées de la base de données d'analyse Recherche de mouvement. Pour afficher les traces d'activité en mode révision, les caméras doivent avoir configuré l'analyse de recherche de mouvement.

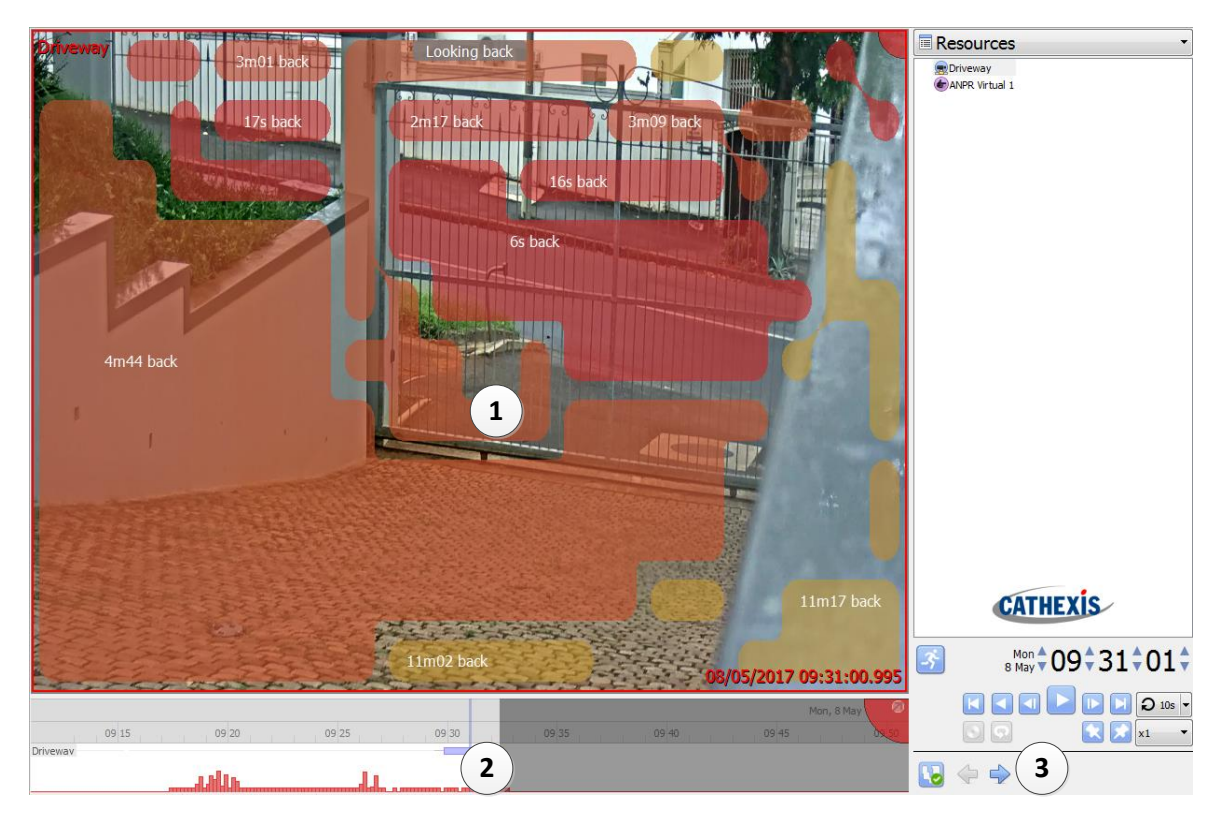

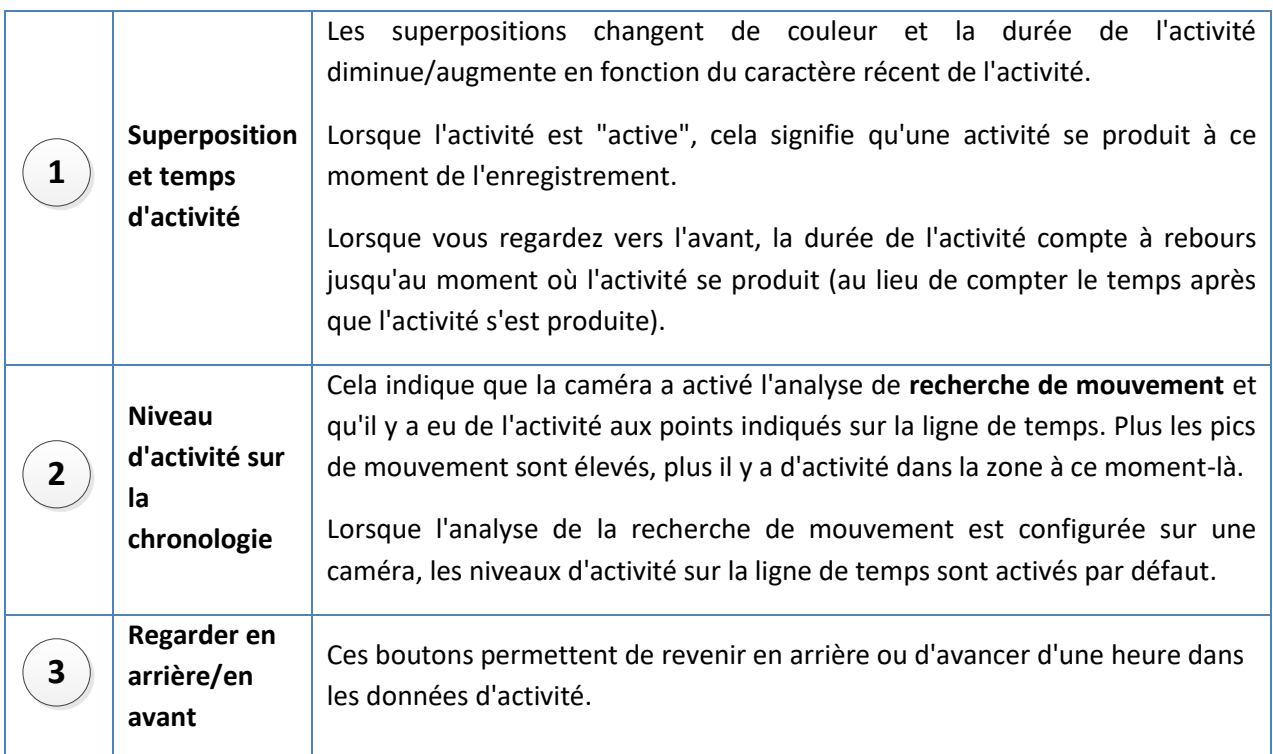

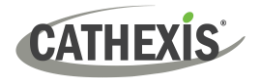

## **3.9 Cartes thermiques**

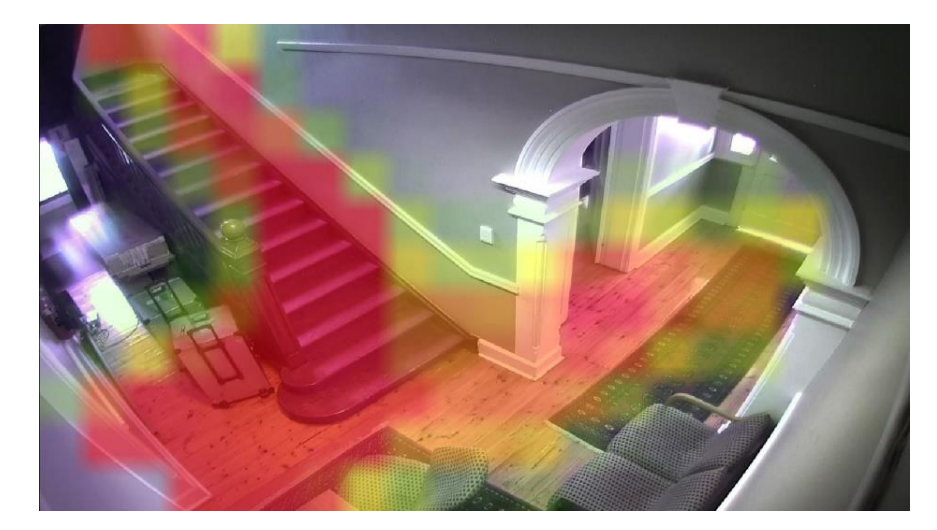

Semblable aux traces d'activité, la fonction Cartes thermiques utilise les données de la base de données de mouvements pour indiquer plus ou moins de mouvement dans la caméra. Pour ce faire, il superpose une carte thermique sur un instantané de caméra.

Plus une superposition est verte, moins il y a de mouvement dans cette zone. Plus une superposition est rouge, plus il y a de mouvement dans cette zone.

## **3.9.1 Afficher la carte thermique**

## Smart search Cameras fullscreen Open motion heatmap

Pour afficher une carte thermique de caméra, chargez une caméra dans l'onglet **Caméras / faites un clic droit sur le flux / sélectionnez Ouvrir la carte thermique de mouvement.**

## **3.9.2 Paramètres de la carte thermique**

Lorsque la fenêtre de la carte thermique s'ouvre, l'utilisateur devra définir quelques paramètres avant qu'une carte thermique puisse être générée. Voir ci-dessous.

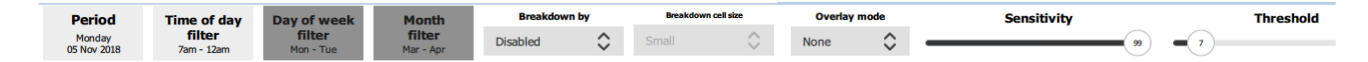

## **CATHEXIS**

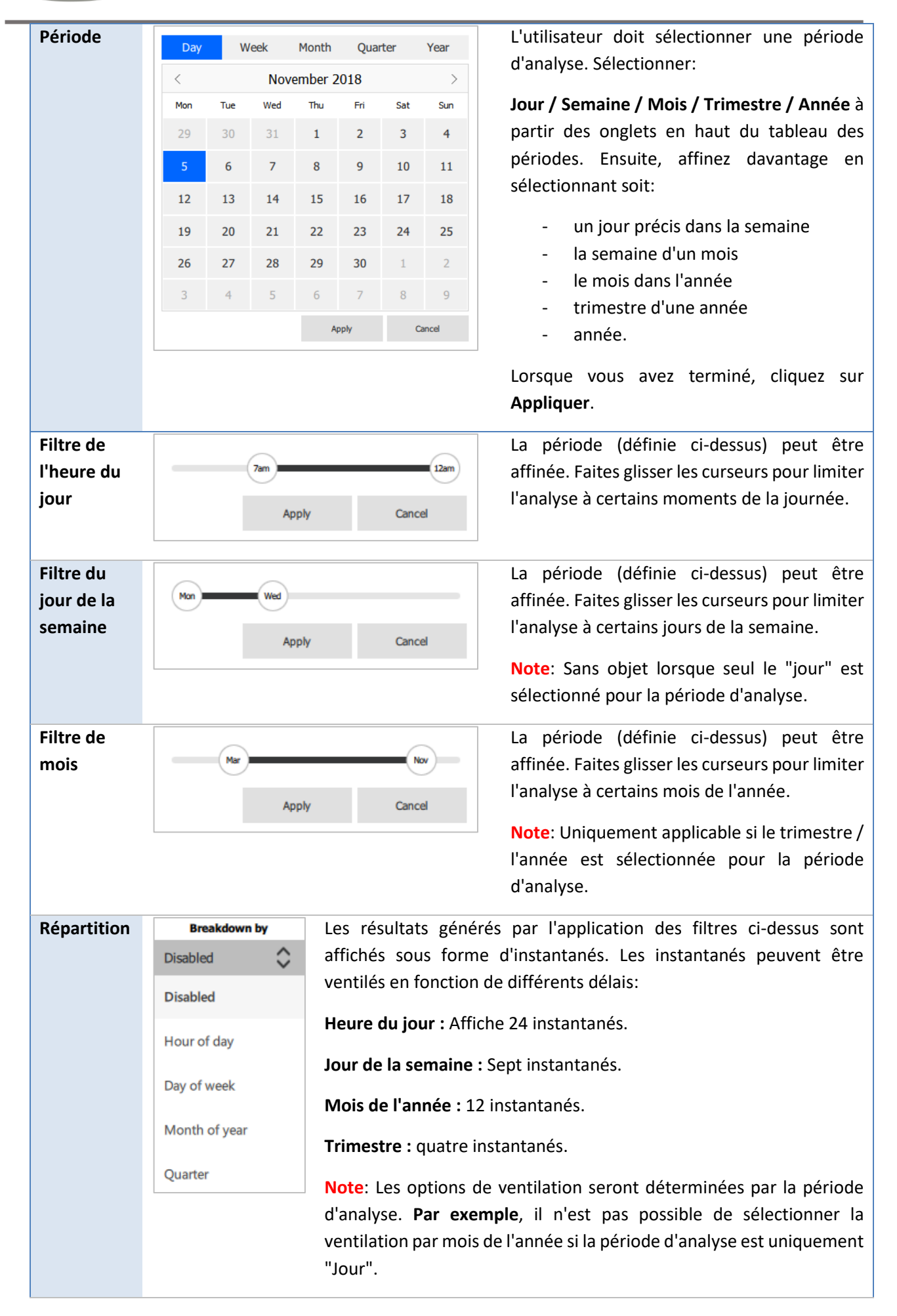

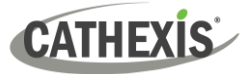

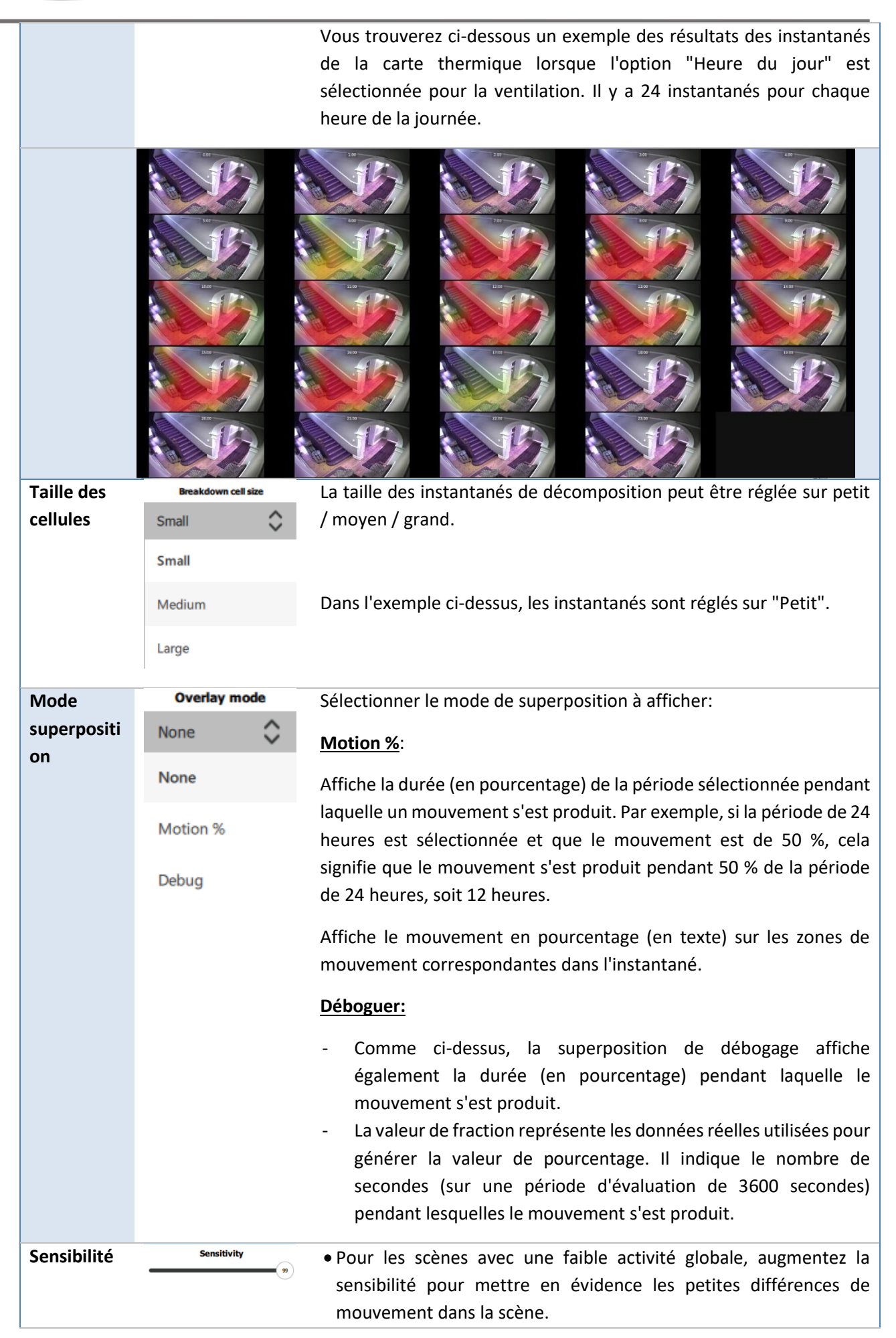

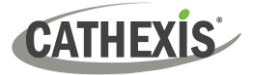

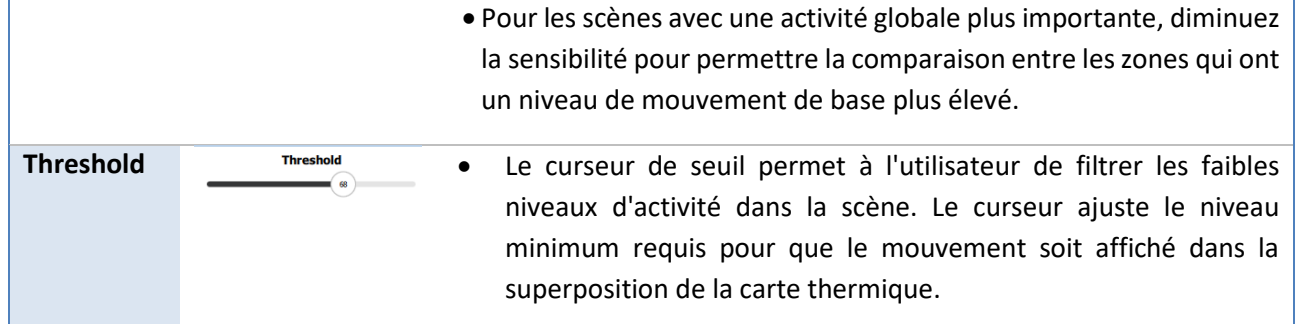

## **3.9.3 Résultats de la carte thermique**

Cliquez sur **Appliquer** une fois que les paramètres ont été ajustés. Les résultats de la carte thermique sont mis à jour. Plus une superposition est verte, moins il y a eu de mouvement dans cette zone. Plus la couche est rouge, plus le mouvement est important dans cette zone.

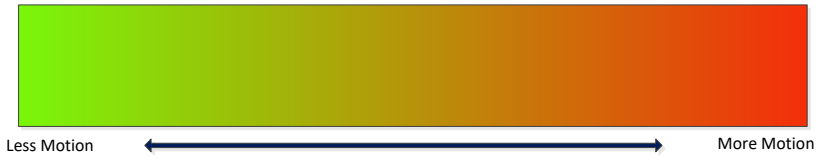

Fermez la fenêtre lorsque vous avez terminé.

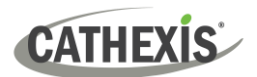

## **4. L'archivage**

L'archivage est un processus qui consiste à sélectionner des enregistrements et à les copier sur un support d'archivage, tel qu'une clé USB, un disque dur, un CD ou un DVD. Les enregistrements archivés conservent leur authenticité et peuvent être vérifiés comme étant authentiques (non modifiés) lors de la relecture. La création d'une archive s'effectue à partir de l'onglet Caméras. L'examen et l'exportation d'une archive s'effectuent dans **l'onglet Visionneuse d'archives**, ou dans **le CathexisVision Lecteur d'archives.**

Cette section détaille les procédures d'examen de la vidéo et de sélection des parties de la vidéo à archiver. Ces opérations s'effectuent à partir du lecteur d'archives ou de l'onglet Archive Viewer de CathexisVision, car les interfaces sont les mêmes.

## **4.1 Contrôles de l'examen (ligne du temps et panneau des contrôles de l'examen)**

Cette section traite de l'examen de vidéos dans CathexisVision. Deux sections peuvent être utilisées pour revoir les séquences enregistrées : **le panneau de contrôle de révision** et la **chronologie**.

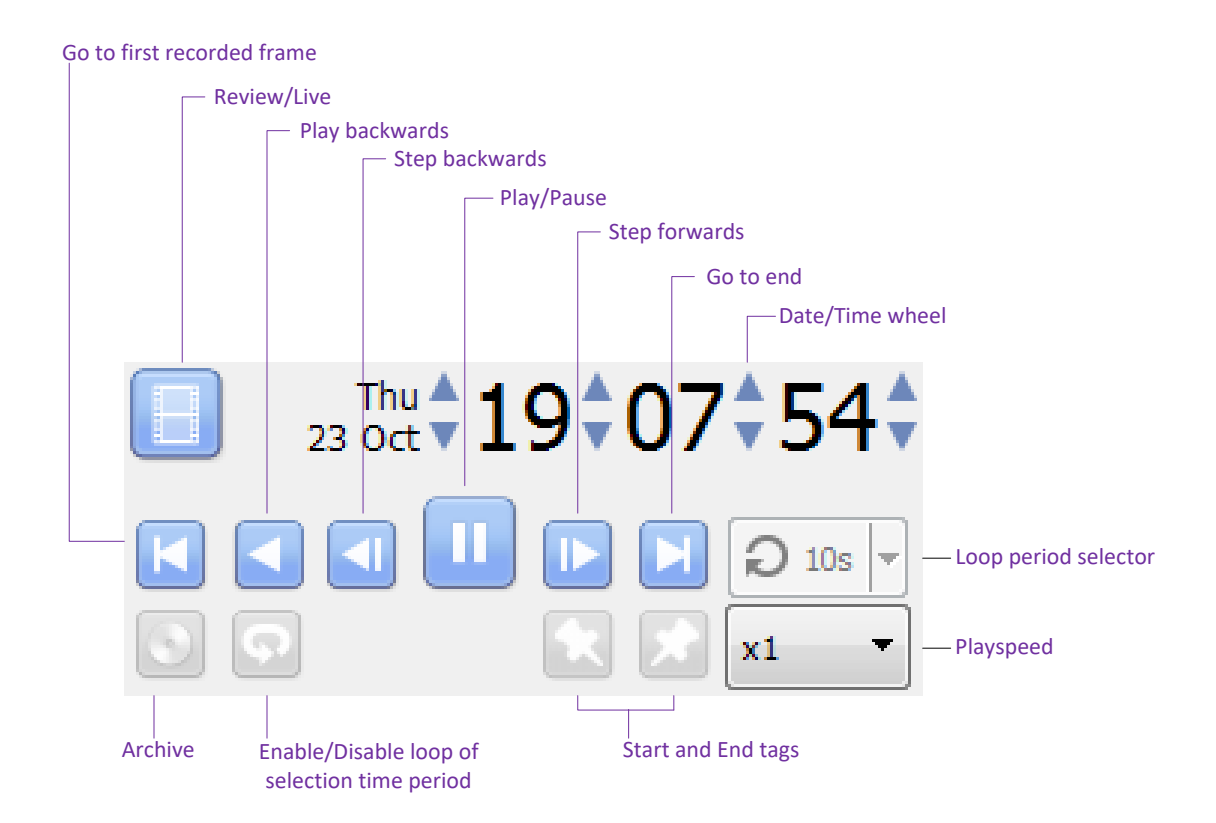

## **4.1.1 Panneau de contrôle de l'examen**

**Note**: Pour activer la révision, cliquez sur cette icône. Elle se transformera en l'icône suivante de l'homme qui court :

Cliquez sur l'icône de l'homme qui court pour revenir à l'affichage en direct.

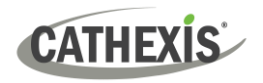

#### *4.1.1.1 Pour visionner des images à partir d'une certaine date*

#### **Utilisation de la roue de l'heure et de la date**

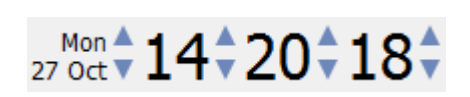

Pour aller à une date spécifique, sélectionnez-la ou les caméras à examiner. Cliquez sur les flèches de la roue de la date et de l'heure jusqu'à ce que la date et l'heure correctes soient sélectionnées.

#### **Utilisation de la chronologie**

Pour passer à une date et une heure, en utilisant la ligne de temps, cliquez avec le bouton gauche de la souris et maintenez le bouton enfoncé n'importe où sur la ligne de temps. Faites glisser la ligne de temps jusqu'à la date ou l'heure souhaitée.

#### *4.1.1.2 Sélection d'une période d'examen*

Après avoir trouvé quelque chose d'intéressant, l'utilisateur peut visionner en boucle les séquences enregistrées autour de cet événement. (Cette fonction peut également s'avérer utile pour sélectionner des séquences à archiver).

- 1. Utilisez la roue de la date et de l'heure pour naviguer jusqu'au point de départ souhaité.
- 2. Cliquez ensuite sur cette icône :  $\mathbb{R}$ . Cela marquera le début de la sélection.
- 3. La navigation jusqu'à la fin de la période souhaitée.

Cliquez sur cette icône pour marquer la fin de la sélection.

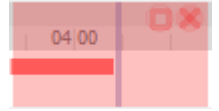

Les zones sélectionnées apparaissent à gauche. Par défaut, la boucle est activée. Ceci est visible en regardant l'icône de la boucle.

Cela signifie qu'il revient au début de la sélection au fur et à mesure qu'il arrive à la fin de la sélection.

Cela signifie que la vidéo continuera à être lue après la fin de la sélection.

### **4.1.2 Chronologie**

La ligne de temps située en bas de l'interface graphique indique la position temporelle des caméras sélectionnées.

**Note**: L'utilisateur peut revoir les anciennes vidéos dans CathexisVision 2015 et les versions ultérieures (enregistrements effectués sur des systèmes antérieurs à 2015), mais la chronologie restera vierge.

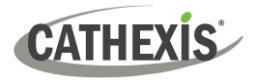

#### *4.1.2.1 Chronologie de l'affichage en direct*

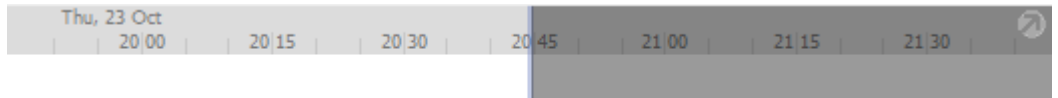

La ligne du temps en temps réel montre l'heure actuelle à l'intersection entre le blanc et le gris.

#### *4.1.2.2 Chronologie de l'examen d'une ou de plusieurs caméras*

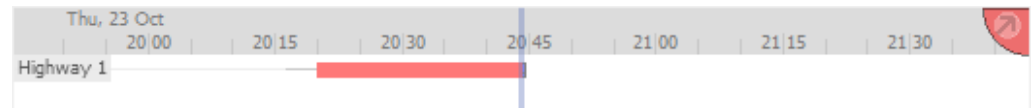

Lors de la consultation d'une vidéo enregistrée par une caméra, la ligne du temps se transforme et affiche des blocs rouges. Ces blocs représentent les événements enregistrés.

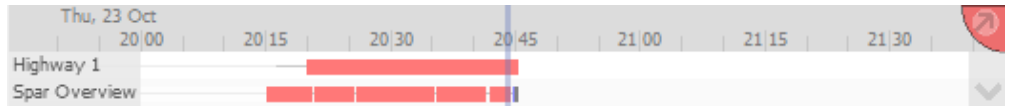

Si plusieurs caméras ont été sélectionnées pour être examinées, elles apparaîtront empilées sur la ligne de temps.

**Note**: Il n'est possible de visualiser que les lignes de temps de deux caméras à la fois.

 $\sim$ Cliquez sur cette icône en bas à droite de la ligne de temps pour passer d'une ligne de temps à l'autre.

Pour en savoir plus, détachez la ligne de temps de l'interface graphique. Cette opération est décrite ci-dessous.

#### *4.1.2.3 Calendrier de l'examen des maisons individuelles*

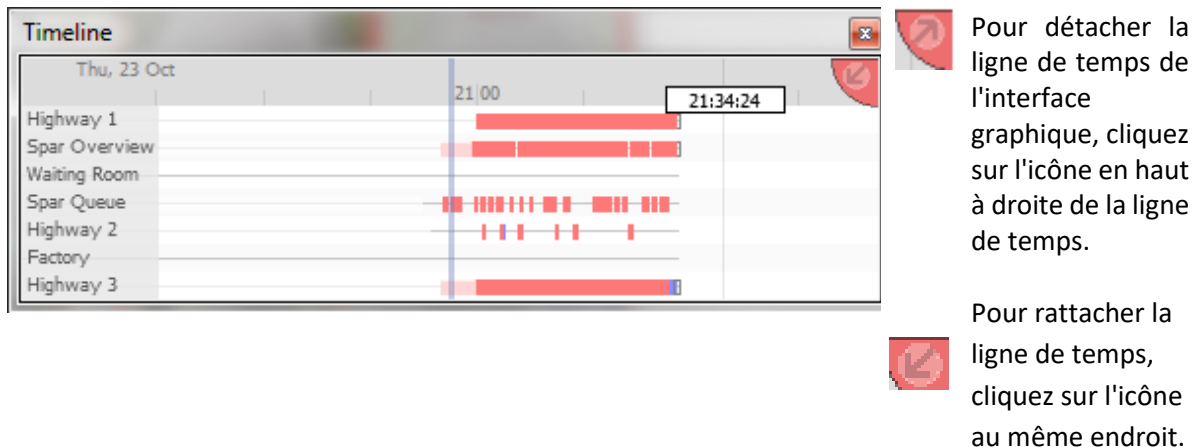

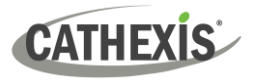

#### *4.1.2.4 Examen synchronisé / indépendant*

Par défaut, tous les examens sont synchronisés lorsque plusieurs caméras sont sélectionnées pour l'examen. Il est possible d'examiner les caméras indépendamment les unes des autres.

Lors de l'examen d'une caméra, un clic du milieu sur le panneau de la caméra affiche les options suivantes dans le menu contextuel.

Start new review group Add to review

**Démarrer un nouveau groupe de révision :** cette option permet d'ajouter cette caméra à un groupe distinct de caméras de révision, qui sera asynchrone par rapport au groupe de révision d'origine. Le nouveau groupe de révision est indiqué par la balise en haut à droite de la vidéo. Chaque groupe de lecture aura sa propre couleur.

**Ajouter à la révision :** cette option permet d'ajouter la caméra au groupe de révision existant. Au fur et à mesure de l'ajout de groupes de révision, le nombre d'options affichées ici augmentera.

#### *4.1.2.5 Chronologie Actions*

#### **Zoom sur la chronologie**

Il existe deux façons de zoomer sur une section de la chronologie:

- 1. 1. Placez la souris sur la ligne de temps (pendant la révision) et faites rouler le volant de la souris vers l'avant. Pour effectuer un zoom arrière, faites-le rouler vers l'arrière.
- 2. Shift-sélectionner une section de la chronologie.

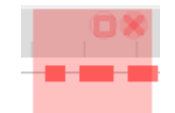

Pour ce faire, maintenez la touche SHIFT enfoncée tout en cliquant sur la sélection à l'aide du bouton gauche de la souris. La sélection ressemblera à l'image ci-contre. **Pour agrandir** cette sélection, cliquez sur l'icône.

#### **Déplacer la chronologie avec la souris**

Déplacez-vous en arrière et en avant dans le temps en cliquant sur le bouton gauche de la souris et en faisant glisser la ligne de temps dans la direction souhaitée.

## **4.2 Archivage des vidéos**

Une fois la vidéo sélectionnée, elle peut être archivée pour être visionnée ultérieurement.

#### **Notes spéciales**

- 1. Une interface graphique Windows/Linux ne peut produire que de nouveaux fichiers d'archive, mais sera en mesure d'archiver des vidéos à partir d'un RV fonctionnant sous n'importe quel système d'exploitation.
- 2. Ne pas formater ou configurer le CD/DVD nouvellement inséré. Windows présente une option permettant de configurer le disque en tant que CD/DVD ou lecteur. Ne faites pas cela.
- 005-20230906-477 FR 06 September 2023 55 3. Lors de l'archivage d'un flux vidéo comportant des **zones de confidentialité**, le fichier d'archive ne comportera ces zones que si le flux est réglé sur "Afficher les zones de confidentialité" au moment de l'archivage.

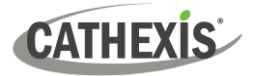

## **4.2.1 Archivage à partir de Live/ Revue**

le système d'archivage a modifié les processus de création et de révision des archives.

#### *4.2.1.1 Sélectionner la vidéo à archiver*

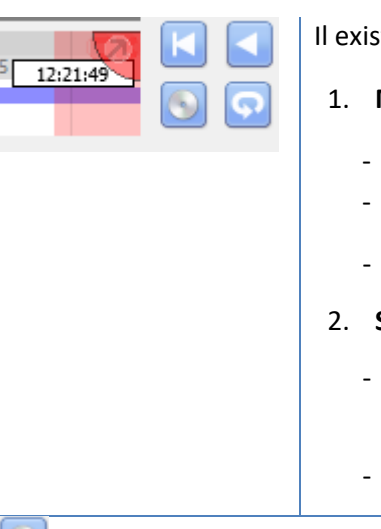

te deux façons de sélectionner la période d'archivage.

- 1. **Marquage**:
	- Cliquez sur cette icône pour marquer le début de la sélection.
	- Naviguer jusqu'à la fin de la période souhaitée.
	- **C** Cliquez sur cette icône pour marquer la fin de la sélection.
- 2. **Shift-sélection**:
	- Maintenez la touche MAJ enfoncée tout en cliquant sur la sélection avec le bouton gauche de la souris.
	- La sélection ressemblera à l'image ci-contre.

Cliquez sur cette icône pour lancer l'archivage de la sélection.

## **4.2.2 Appliquer les paramètres d'archivage**

#### **Onglet Archives**

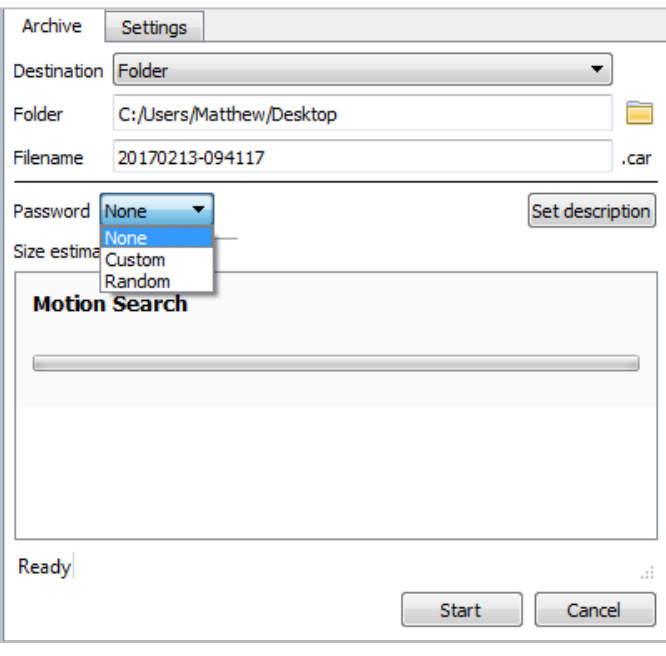

Choisissez le **dossier** dans lequel l'archive doit être envoyée. Sélectionnez un **sousdossier** pour cette archive spécifique. Le nom du dossier par défaut est la date du jour. Il est également possible de lui donner un nom plus descriptif.

**Le nom du fichier** peut être défini manuellement.

Ajouter **un mot de passe**, si nécessaire.

Une **estimation de la taille** des archives est fournie.

Cliquer sur **Définir la description** permet de donner un titre à cette archive spécifique.

Cliquez sur **Démarrer** pour archiver la sélection avec les paramètres suivants.

# **CATHEXIS**

#### **Settings Tab**

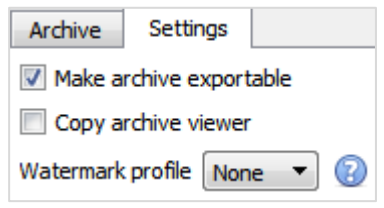

Cochez la case pour rendre les archives exportables ou non exportables.

Utilisez l'option **Copier le visualisateur d'archives** lorsque l'archive doit être visualisée sur un ordinateur sur lequel l'interface CathexisVision n'est pas installée.

**Note**: L'option de configuration des **profils de filigrane** est configurée dans **l'onglet Configuration / Configuration générale du site / Configuration de l'archivage**. Ce paramètre est contrôlé par l'administrateur du site.

#### *4.2.2.1 Terminer le processus d'archivage*

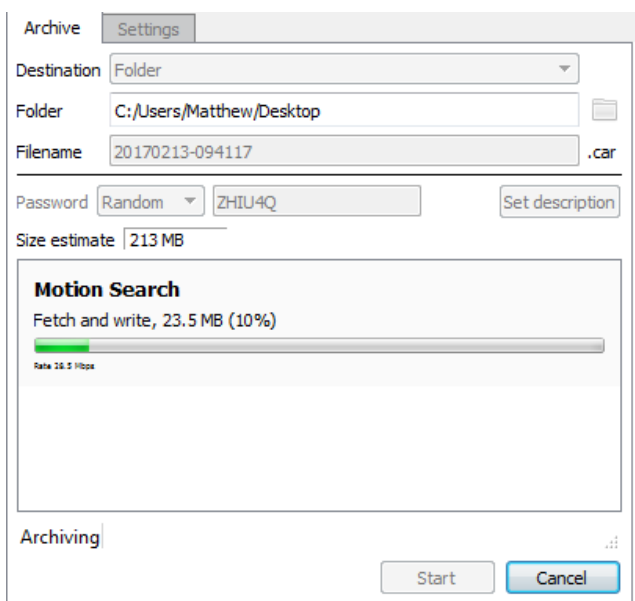

Pendant l'archivage, l'interface affichera des barres de progression mobiles pour indiquer l'avancement du processus d'archivage.

## **4.3 Révision d'une vidéo archivée**

Les archives peuvent être consultées soit à partir du logiciel CathexisVision en utilisant le visualiseur d'archives, soit à partir du logiciel autonome Archive Player, qui est installé avec le logiciel CathexisVision. Les interfaces sont exactement les mêmes dans les deux cas.

**Note**: L'option "Maintenir le rapport d'aspect" est activée par défaut. Elle peut être activée ou désactivée dans le menu **Paramètres / Affichage vidéo / Maintenir le rapport d'aspect.**

## **4.3.1 Lecteur d'archives multi-caméras**

Les archives avec plusieurs caméras peuvent être consultées dans CathexisVision Multi-Camera Archive Player, disponible dans CathexisVision 2020 et versions ultérieures. Il est installé avec le logiciel, mais il ne peut être lancé qu'à partir du menu Démarrer de Windows. Le Multi-Camera Archive Player est traité dans **le CathexisVision Archiving App-note**. Pour plus d'informations, veuillez consulter ce guide ou contacter le service d'assistance à l'adresse suivante [support@cathexisvideo.com.](mailto:support@cathexisvideo.com)

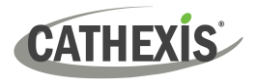

## **4.3.2 Ouvrir le visualiseur/lecteur d'archives**

**Visionneuse d'archives**

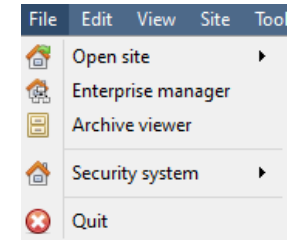

Ouvrez l'interface graphique de CathexisVision. Sélectionnez **Menu Fichier / Visionneuse d'archives.**

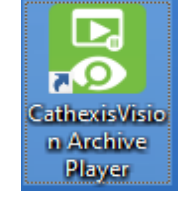

Lecteur d'archives **De la Couble-cliquez** sur le raccourci Archive Player créé automatiquement lors de l'installation du logiciel CathexisVision.

## **4.3.3 Interface de visualisation/lecture d'archives**

Cette section détaille l'interface du **visualiseur/lecteur d'archives** et les processus exécutés dans chaque cas.

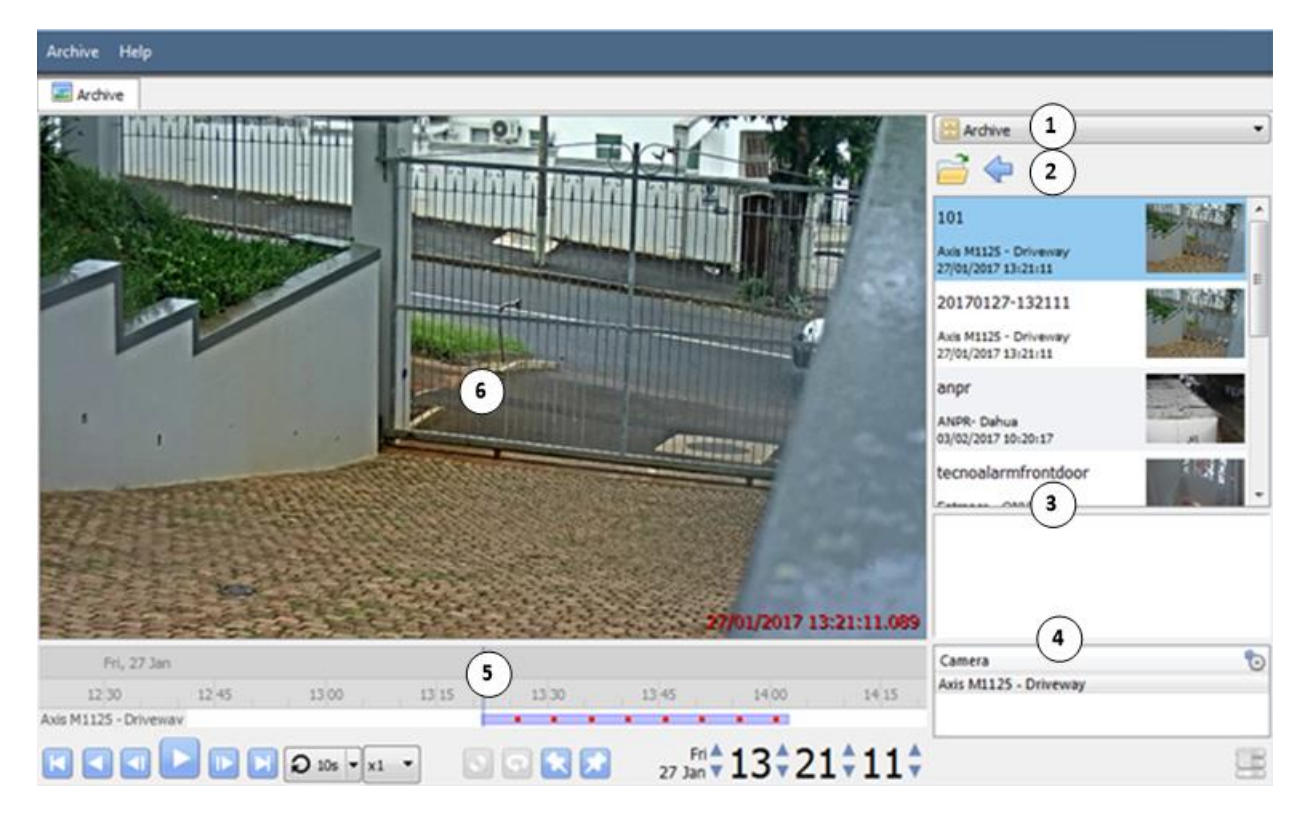

## **1 Sélection du type**

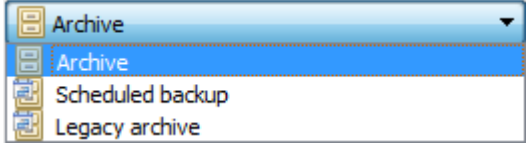

Dans ce menu déroulant, sélectionnez le type d'archive à visualiser.

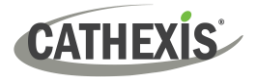

#### **2 Navigation dans les dossiers et liste des fichiers d'archive**

Naviguer dans les dossiers de l'ordinateur contenant des fichiers d'archives afin de les trouver et de les visualiser.

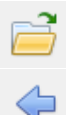

Cliquez sur pour parcourir les dossiers dans la fenêtre de dialogue.

Cliquez pour revenir au dossier précédent.

Une fois que le dossier contenant l'archive est sélectionné/ouvert, tous les fichiers d'archive appropriés sont affichés dans la liste des fichiers d'archive.

**Note**: Les fichiers d'archives individuels ne sont pas visibles lors d'une recherche dans les dossiers. Les fichiers d'archives ne sont visibles dans la liste des fichiers d'archives que lorsque le dossier général contenant les fichiers d'archives a été sélectionné.

#### **File Information**

20170127-132111 Axis M1125 - Driveway 27/01/2017 13:21:11 anpr

ANPR-Dahua 03/02/2017 10:20:17

tecnoalarmfrontdoor

Entrance - ONVIF 28/07/2017 08:49:05

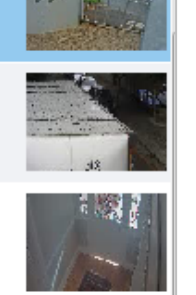

山立木

La liste des fichiers d'archives affiche des informations sur les archives contenues dans le dossier sélectionné. Ces informations comprennent:

- Nom du fichier d'archive. (Si aucun nom n'est donné au moment de l'archivage, la date d'archivage est utilisée à la place).
- Nom de l'appareil photo d'où proviennent les archives.
- Date et heure de l'archivage.

#### **Options du clic droit**

En cliquant avec le bouton droit de la souris sur une archive dans la liste des fichiers d'archives, les options suivantes s'affichent:

> Inspect... Verify... Open file location

**3 Description**

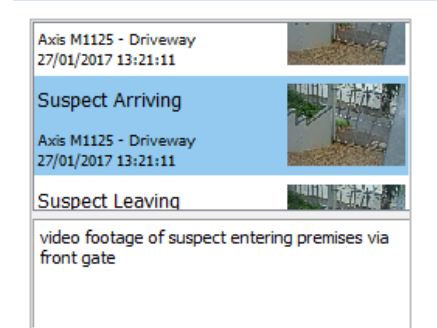

**Inspecter :** affiche les méta-informations de l'archive. Voir la section Sécurité des archives.

**Vérifier :** confirme que l'archive est authentique ou non. Voir la section Sécurité des archives.

**Ouvrir l'emplacement du fichier :** ouvre l'emplacement du fichier d'archive sélectionné.

Lorsque le fichier d'archive pertinent est sélectionné, une description de l'archive apparaît dans le champ situé sous la liste des fichiers d'archive (si la description a été définie lors du processus d'archivage).

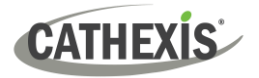

## **4 Propriétés des archives**

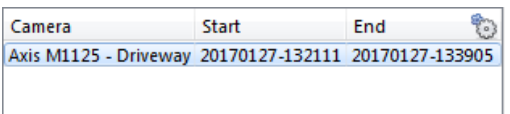

Lorsqu'une archive est sélectionnée, ses propriétés sont répertoriées dans le champ Propriétés de l'archive.

Cliquez sur cette icône pour modifier l'affichage des colonnes.

#### **5 Contrôles de la chronologie**

Les commandes de la ligne de temps de l'interface d'archivage sont les mêmes que celles décrites dans la section **Onglet Caméras**. Sur la ligne de temps elle-même, la ligne bleue indique un événement / une vidéo enregistrée.

Les points rouges indiquent le moment où un événement a été déclenché.

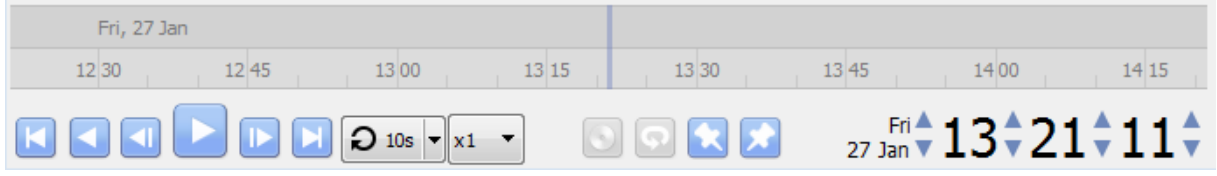

#### **6 Panneau de la caméra d'archivage**

L'archive sélectionnée sera disponible dans le panneau de l'appareil photo.

#### **Options du clic droit**

View transform Export snapshot... Sélectionnez Afficher la transformation pour transformer la vidéo.

Sélectionnez Exporter un instantané pour exporter un instantané de la vidéo archivée.

#### **Exportation d'un instantané**

Lors de la consultation d'une vidéo archivée, il est possible d'exporter des instantanés vidéo.

$$
Export\, snapshot ...
$$

Cliquez avec le bouton droit de la souris sur l'image et sélectionnez **"Exporter** 

#### **l'instantané…"**.

La fenêtre **d'exportation d'instantanés** s'affiche et propose les options suivantes:

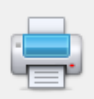

Imprimer l'instantané.

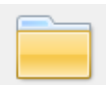

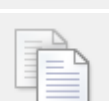

Copier dans le presse-papiers du système.

Sauvegarder l'instantané dans un dossier.

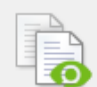

Copier dans le presse-papiers de Cathexis.

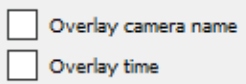

Incrustation du nom de la caméra dans le coin supérieur gauche de l'image de la caméra.

L'heure de l'enregistrement est affichée dans le coin inférieur droit de l'appareil photo.

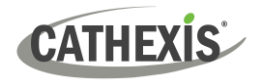

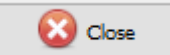

Cliquez sur une fois que l'instantané a été exporté comme vous le souhaitiez.

## **4.3.4 Exporter des archives**

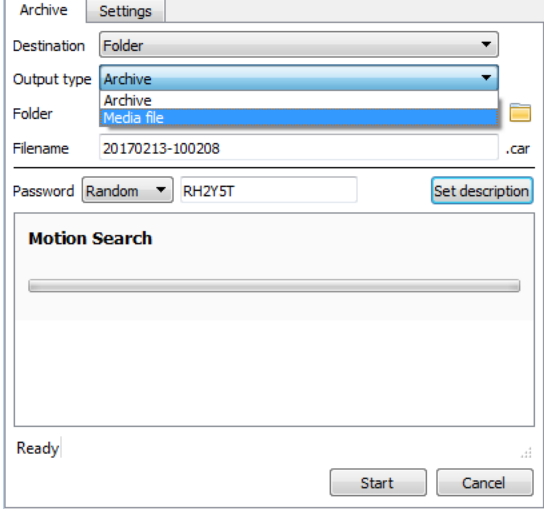

Les archives (ou une sélection d'archives) peuvent être exportées soit comme une autre archive, soit comme un fichier multimédia.

Pour exporter la vidéo en tant que fichier multimédia, cliquez sur le menu déroulant pour Type de sortie. Sélectionner le **Fichier multimédia**.

## **4.4 Sécurité des archives**

CathexisVision inclut les mesures suivantes pour assurer la sécurité des archives:

- La signature globale de l'archive est conservée, la reliant au NVR source.
- Les parties critiques de la vidéo ou de l'audio peuvent être signées indépendamment et explicitement liées au NVR source.
- Les clients qui recherchent des données à partir d'un NVR pour les archiver sont enregistrés dans un journal d'audit.
- Pendant le processus d'archivage, les archives peuvent être cryptées avec un mot de passe.
- Pendant le processus d'archivage, des filigranes peuvent être intégrés dans l'archive.
- Les archives peuvent être inspectées pour révéler des métadonnées d'archives.
- Les archives peuvent être vérifiées afin de déterminer l'authenticité d'une archive.

Cette section montre comment inspecter les métadonnées d'une archive et comment vérifier l'authenticité d'une archive.

## **4.4.1 Inspecter les archives**

Pour inspecter une archive pour ses méta-informations, cliquez avec le bouton droit sur l'archive dans la liste des fichiers d'archive. Sélectionnez **"Inspecter"**. Cela fera apparaître la fenêtre suivante:

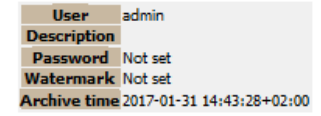

**L'utilisateur** affichera le nom d'utilisateur de l'opérateur qui a effectué l'archivage.

**Description** affichera la description de l'archive (si elle est définie).

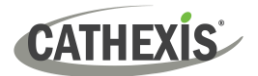

**Le mot de passe** affichera **Chiffré** si un mot de passe est défini, et **Non défini**  si ce n'est pas le cas.

**Le filigrane** affichera le filigrane de l'archive (s'il est défini).

**L'heure d'archivage** affichera l'heure et la date auxquelles l'archivage a été effectué.

## **4.4.2 Vérifier l'archive**

À partir de CathexisVision 2017, une nouvelle fonction de vérification a été introduite. Pour des raisons de sécurité, il fournit un rapport sur l'authenticité d'une archive. Les archives peuvent être vérifiées à partir de la visionneuse d'archives dans CathexisVision ou à partir du lecteur d'archives CathexisVision.

Si les opérateurs ont une question concernant la vérification, ils peuvent copier le résultat de la vérification et l'envoyer par courriel au support Cathexis pour obtenir de l'aide.

#### **Note**:

Les sous-archives (archives d'archives) ne contiennent aucune signature générée par le NVR d'origine à l'origine des données vidéo. L'authenticité de ces archives ne peut être vérifiée par Cathexis.

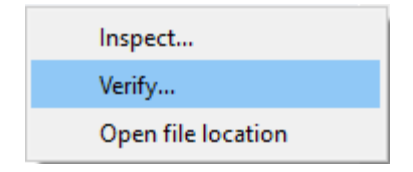

Une fois que l'emplacement du fichier de l'archive est ouvert (soit dans le visualiseur d'archives, soit dans le Lecteur d'archives de CathexisVision), cliquez avec le bouton droit de la souris sur l'archive concernée. Sélectionnez **Vérifier.**

Une fois que vous avez cliqué sur **Vérifier**, le logiciel détermine si l'archive est authentique ou non en indiquant que **l'archive est vérifiée** ou que **l'archive a échoué.**

### Archives vérifiées

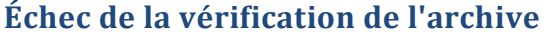

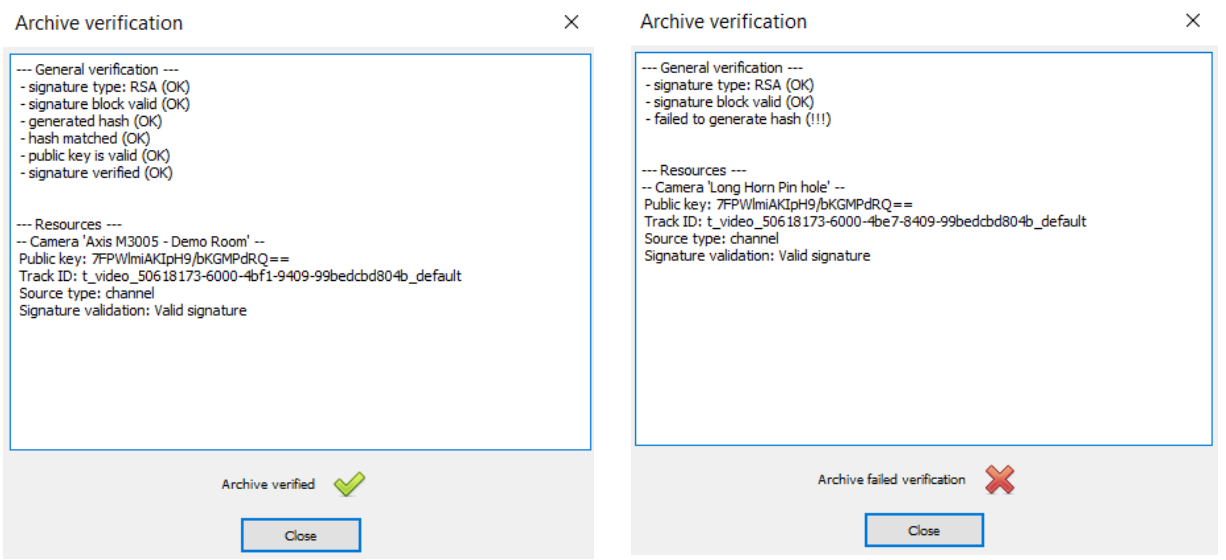

**Note**: Les rapports de vérification des archives peuvent être copiés et envoyés par courriel à [support@cathexisvideo.com](mailto:support@cathexisvideo.com)

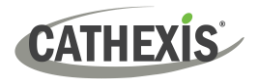

## **5. Onglet Base de données**

Dans l'onglet Base de données, les bases de données générales et les bases de données d'intégration / métadonnées peuvent être visualisées.

**Note**: Seuls les utilisateurs disposant des droits d'accès corrects pourront consulter les entrées de la base de données.

## **5.1 Naviguer vers l'onglet Base de données**

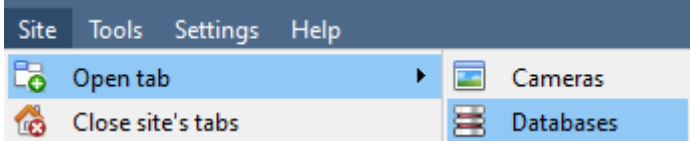

Pour ouvrir l'onglet Base de données de CathexisVision, sélectionnez **Site / Ouvrir l'onglet / Bases de données.** 

Une fois l'onglet ouvert, sélectionnez une base de données à visualiser.

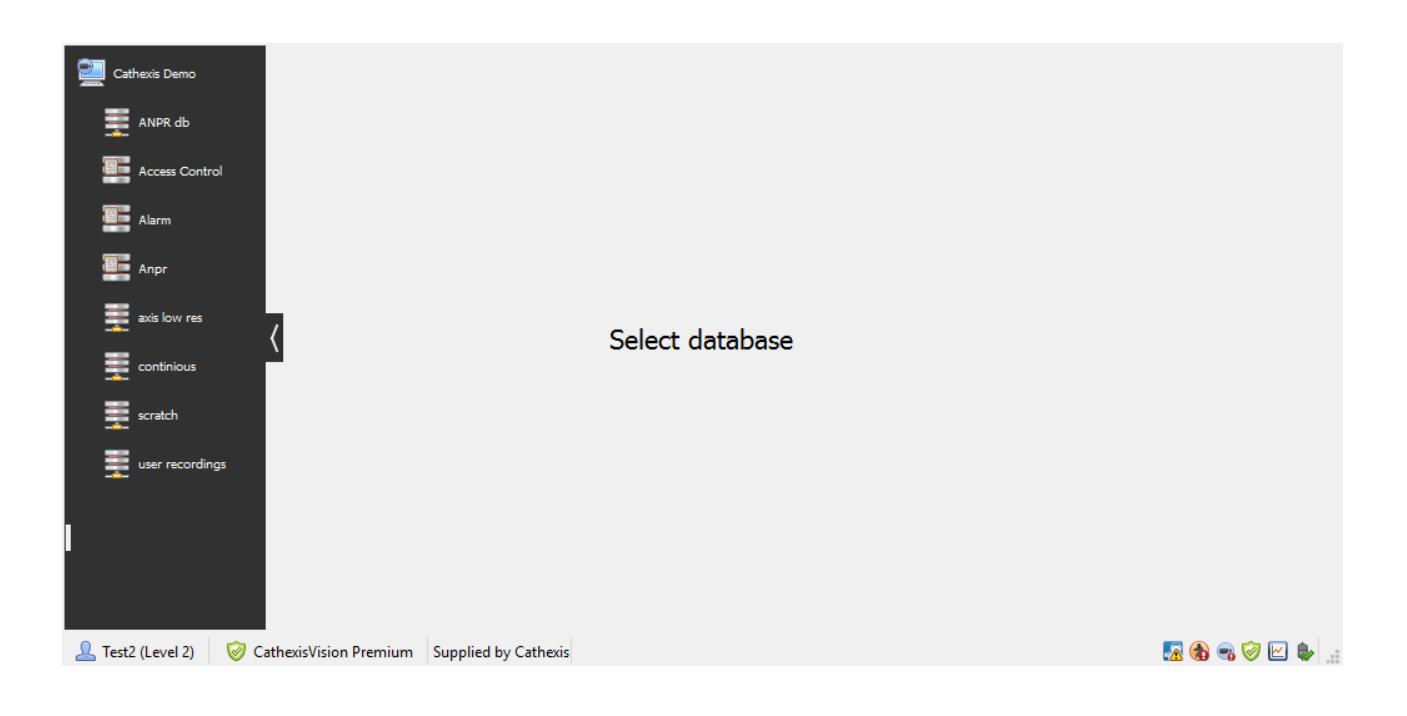

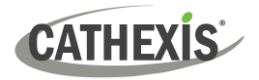

## **5.2 Base de Données Générale**

Pour visualiser les entrées, sélectionnez l'une des bases de données générales. Si une base de données des événements Cathexis a été créée, elle aura la même interface que celle illustrée ci-dessous.

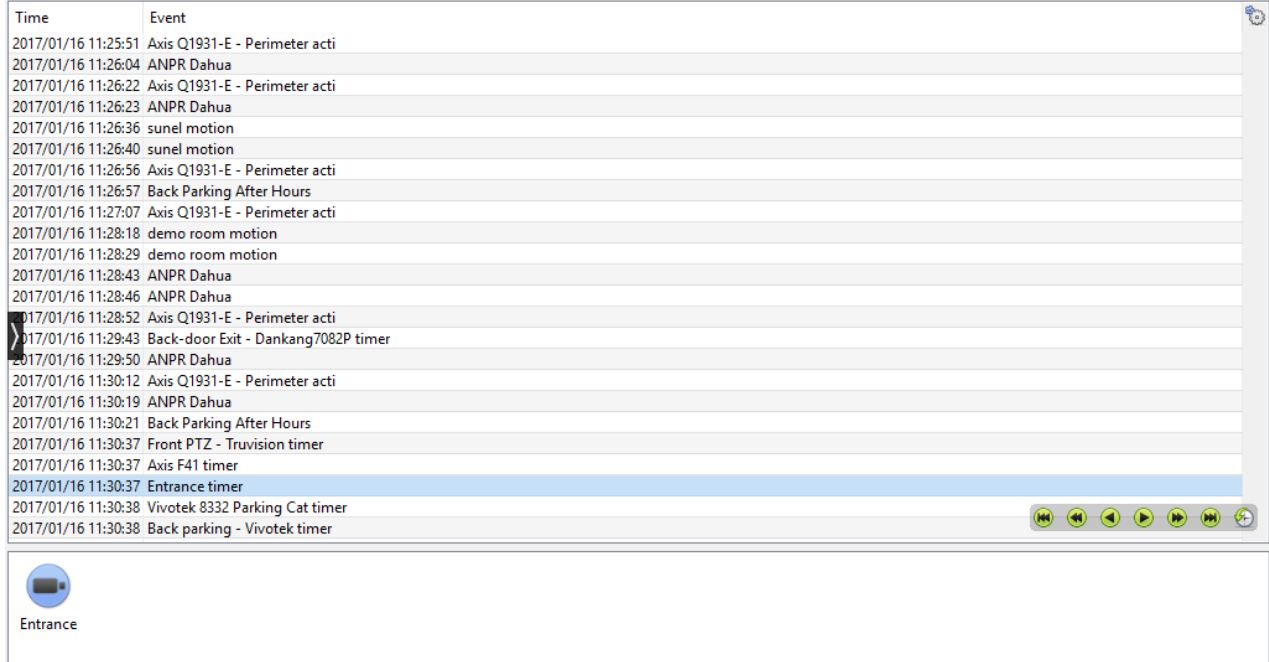

## **5.2.1 Localiser une entrée**

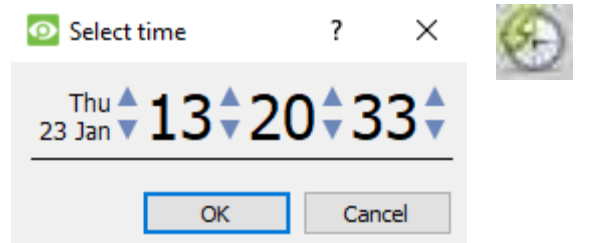

Dans l'onglet Base de données, cliquez sur cette icône. (Elle se trouve dans le coin inférieur droit).

Sélectionnez la date et l'heure.

La liste des entrées de la base de données aura été réduite au début, l'événement le plus proche de l'heure ayant été sélectionné, ainsi que quelques entrées ultérieures.

### **5.2.2 Rejouer un Enregistrement Associé**

CathexisVision peut associer des séquences vidéo et d'autres données aux entrées de la base de données. Lors de l'examen des séquences associées, deux options s'offrent à l'utilisateur. L'utilisateur peut visionner le clip vidéo associé ou l'image vidéo au moment où l'événement a été déclenché.

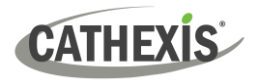

#### *5.2.2.1 Examiner le cadre de déclenchement*

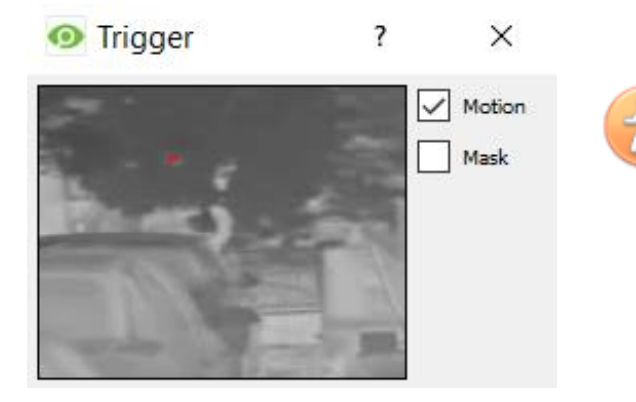

Pour consulter le cadre de déclenchement, cliquez avec le bouton gauche de la souris sur une entrée.

Si cette icône est présente dans le panneau ci-dessous, double-cliquez dessus. La boîte de dialogue ci-contre s'affiche alors.

**Mouvement:** sélectionnez cette option pour montrer où le mouvement s'est produit dans l'image.

**Masque**: sélectionnez cette option pour afficher les zones de l'image couvertes par l'algorithme qui a déclenché l'entrée dans la base de données.

#### *5.2.2.2 Examiner la Vidéo de l'événement*

Pour revoir la vidéo associée à une entrée de la base de données, soit:

- Double-cliquez sur cette entrée

- Double-cliquez sur cette icône dans les détails de l'entrée:

#### *5.2.2.3 Contrôles CathexisVision*

La révision de la base de données de CathexisVision utilise le même schéma de contrôle que la révision de la chronologie utilisée dans la section Onglet Caméras / Contrôles de révision.

## **5.3 Intégration/Métadatabase**

Sélectionnez l'intégration / la métadatabase pertinente.

## **5.3.1 Interface**

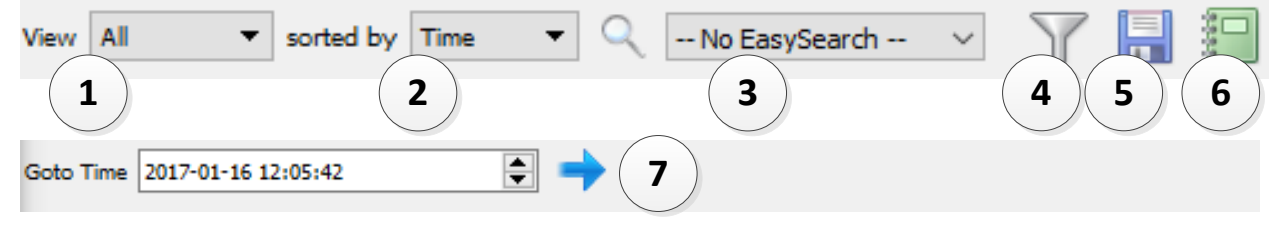

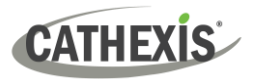

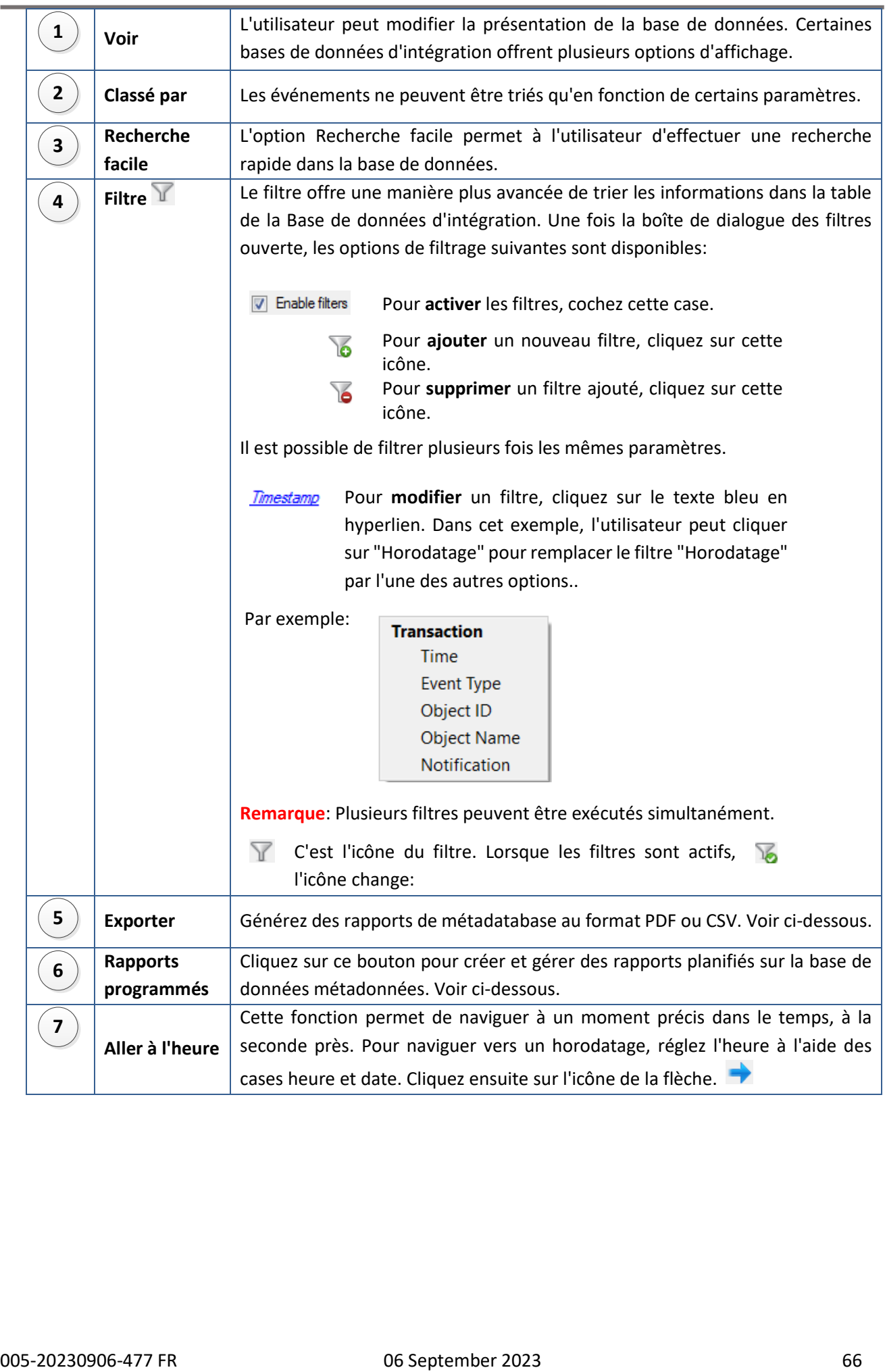

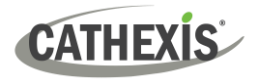

#### *5.3.1.1 Rapports programmés sur la métadatabase*

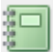

Cliquez sur cette icône pour ouvrir la fenêtre du rapport programmé.

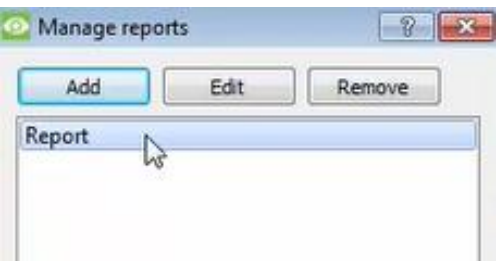

Tous les rapports créés seront listés ici.

Cliquez d'abord sur **Ajouter** pour créer un rapport. Ensuite, **modifiez** pour définir le calendrier de rapports. Voir ci-dessous pour plus de détails.

Pour créer, modifier ou supprimer un rapport, sélectionnez l'entrée et cliquez sur le bouton correspondant.

#### **Nouveau rapport programmé**

Cliquez sur **Ajouter**.

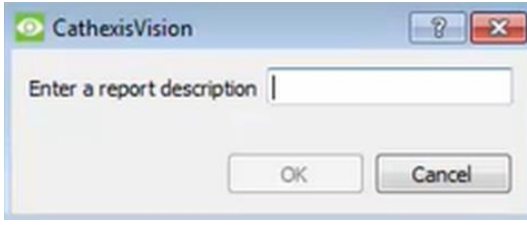

Donnez une description au rapport.

Cliquez sur **OK** lorsque vous avez terminé.

Une fois que le nouveau rapport est listé avec les autres rapports, sélectionnez-le pour le modifier. Définir le calendrier des rapports.

Cliquez avec le bouton droit de la souris sur l'entrée et sélectionnez la programmation, ou Schedule sélectionnez l'entrée et cliquez sur le bouton de programmation en bas de l'écran:

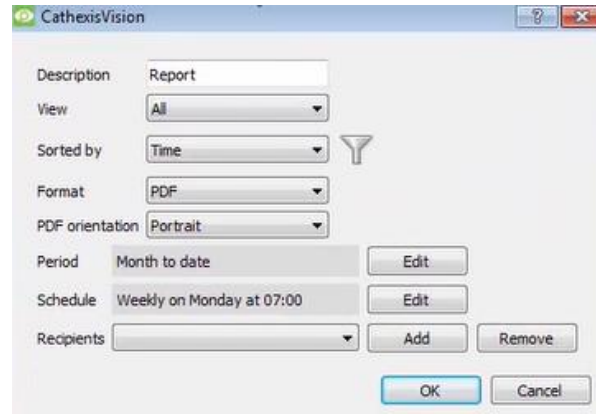

Modifier la **description** (si nécessaire).

Modifier les options de **Visualisation**.

Sélectionnez l'option **"Classé par".**

Sélectionner le **format**.

Sélectionnez **l'orientation** du format.

Sélectionner la **période** sur laquelle porte le rapport.

Définir le **calendrier** du rapport.

Ajouter/supprimer des destinataires pour l'envoi des rapports.

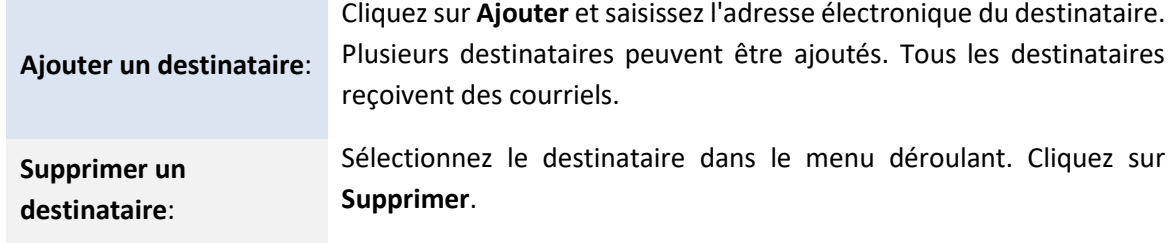

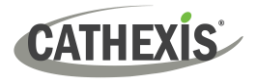

Ħ

#### *5.3.1.2 Générer des Rapports sur la Métadatabase*

Pour ouvrir la fenêtre **d'exportation**, cliquez sur cette icône.

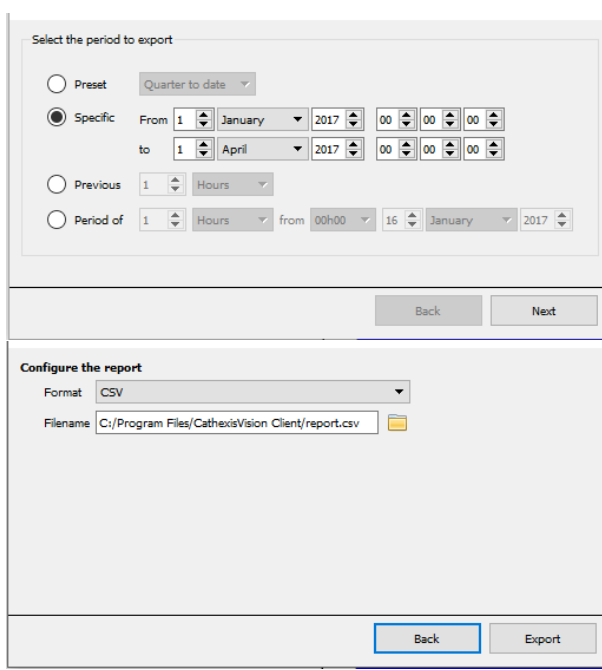

Sélectionnez la **période** à exporter. Saisissez les détails requis.

Cliquez sur **Suivant**.

Sélectionnez le **Format** d'exportation du rapport (CSV ou PDF).

Voir ci-dessous pour les deux options.

#### **Exporter CSV**

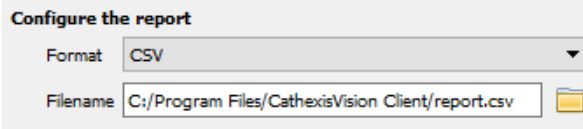

Sélectionnez le **Format** CSV.

Modifiez le **Nom de fichier** en utilisant l'une des options suivantes:

- Entrez le nom du fichier directement dans le champ de texte (en remplaçant **report.csv**). OU

Cliquez sur cette icône pour choisir un nouveau dossier et un nouveau nom de fichier.

Sélectionnez le **Format** PDF.

Donnez un **Titre** au PDF.

Sélectionnez **l'orientation** Paysage ou Portrait du PDF.

Modifiez le **Nom de fichier** en utilisant l'une des options suivantes:

- Entrez le nom du fichier directement dans le champ de texte (en remplaçant **rapport.pdf**). OU

Cliquez sur cette icône pour n an choisir un nouveau dossier et un nouveau nom de fichier.

#### **Exporter PDF**

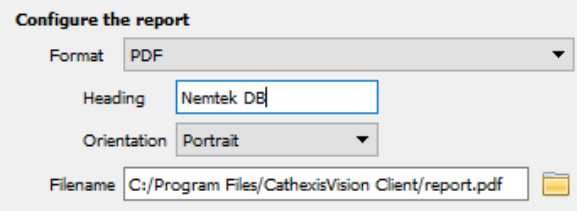

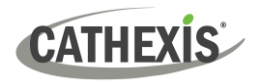

#### **5.3.2 Visualisation de l'enregistrement Associé à une Entrée**

Dans la nouvelle option vidéo, le lecteur vidéo est intégré à la vue de la base de données. Ce lecteur utilise les mêmes fonctions de chronologie que l'onglet Caméras de CathexisVision.

Pour visualiser un enregistrement associé, cliquez avec le bouton gauche de la souris sur une entrée de la base de données qui présente cette icône dans la colonne **Liens**: . Cliquez ensuite sur **lecture** dans le lecteur vidéo.

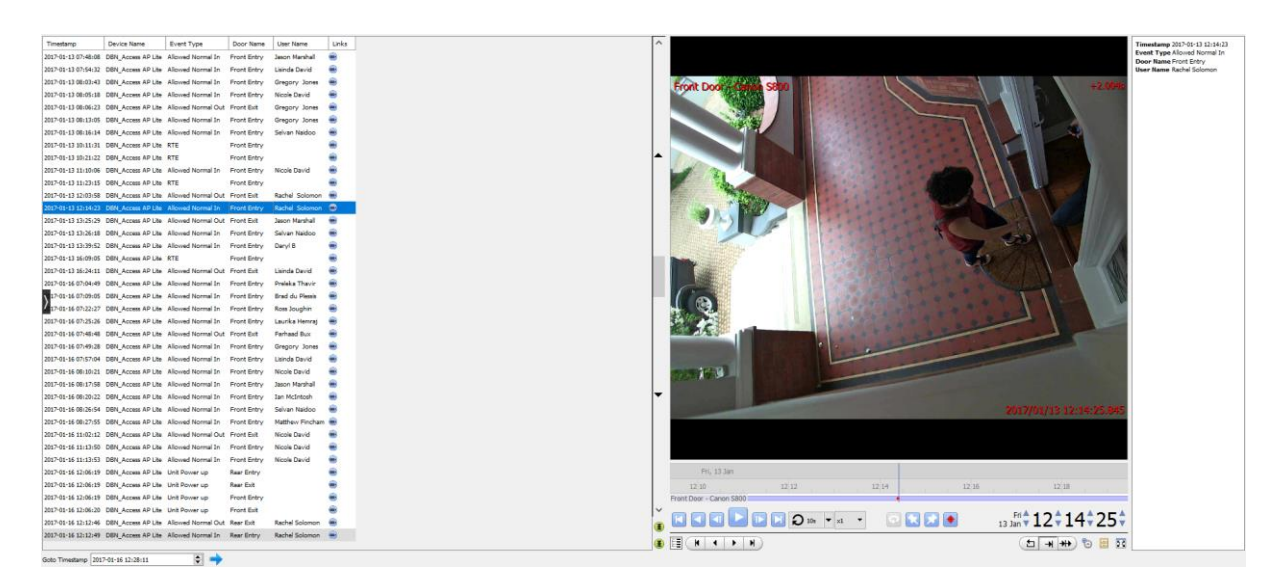

#### *5.3.2.1 Examen de Plusieurs Caméras*

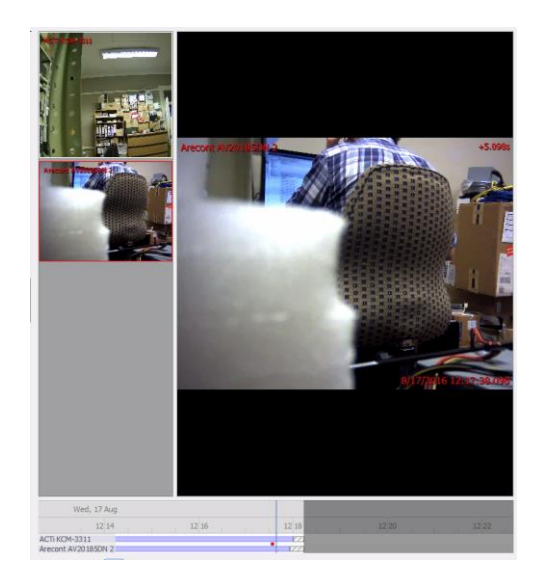

Si plusieurs caméras ont été ajoutées à l'objet enregistré lors de la configuration de l'intégration, elles sont affichées sous forme de vignettes à gauche de l'écran du lecteur vidéo.

Pour revoir une caméra, sélectionnez une vignette.

#### *5.3.2.2 Métadonnées d'événements de l'appareil*

Lorsqu'une entrée de la base de données d'intégration est sélectionnée, les informations relatives à l'événement s'affichent à droite du lecteur vidéo.

Timestamp 2017-01-13 12:14:23 Event Type Allowed Normal In **Door Name Front Entry User Name Rachel** 

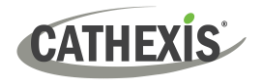

#### **5.3.3 Archiver les Enregistrements de la Base de Données Sélectionnée**

L'archivage des vidéos de la base de données suit le même processus que celui décrit ci-dessus, dans la section **Archivage** de ce document

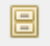

**Remarque**: lorsque vous êtes dans l'onglet base de données, l'icône du bouton d'archivage change.

**Remarque** Lors de l'archivage d'un flux vidéo pour lequel les **Zones de Confidentialité** sont activées, les zones de confidentialité apparaîtront ou non, selon qu'elles sont activées ou non dans le flux au moment de l'archivage.

(Les zones de confidentialité peuvent être activées ou désactivées en cliquant avec le bouton droit de la souris sur le flux vidéo en cours d'examen, via l'onglet de la base de données).

## **5.4 Base de Données de Classification des Objets**

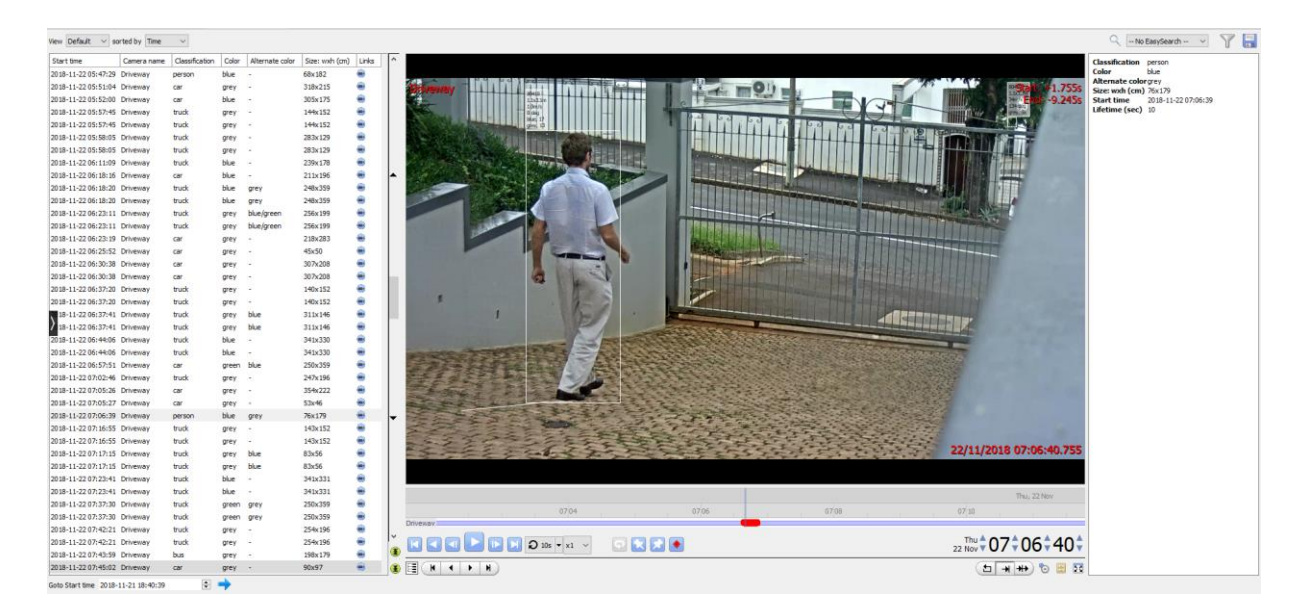

La base de données de classification des objets permet aux utilisateurs d'examiner les enregistrements associés au suivi et à la classification des objets. C'est une base de données d'intégration. La navigation vers la base de données de classification des objets s'effectue de la même manière que pour la base de données d'intégration, décrite ci-dessus. Cette section donne un bref aperçu des éléments de la base de données d'intégration qui sont propres à la base de données de classification des objets.

Voir la section ci-dessus pour plus d'informations.

#### **Remarque**:

- 1. **La base de données de classification** des objets doit être activée dans l'analyse vidéo et configurée. Consultez le *Manuel d'installation de CathexisVision.*
- 2. L'analyse de la classification des objets doit être configurée. Consultez le **Manuel d'installation de CathexisVision**.

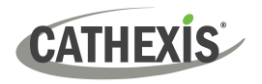

## **5.4.1 Liste des Enregistrements**

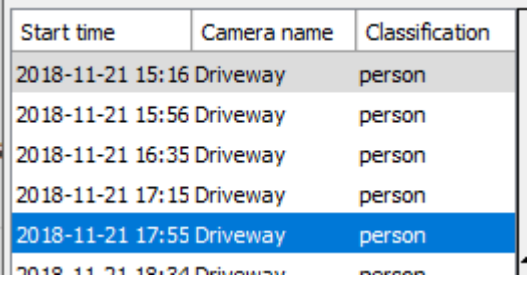

Les enregistrements répertoriés dans la partie gauche de la base de données indiquent les détails de l'enregistrement. Ils indiquent notamment la classification de l'objet qui a été effectuée.

Cliquez sur l'un des enregistrements de la liste pour lire la vidéo dans le lecteur vidéo de la base de données (cidessous).

## **5.4.2 Lecteur Vidéo de la Base de Données**

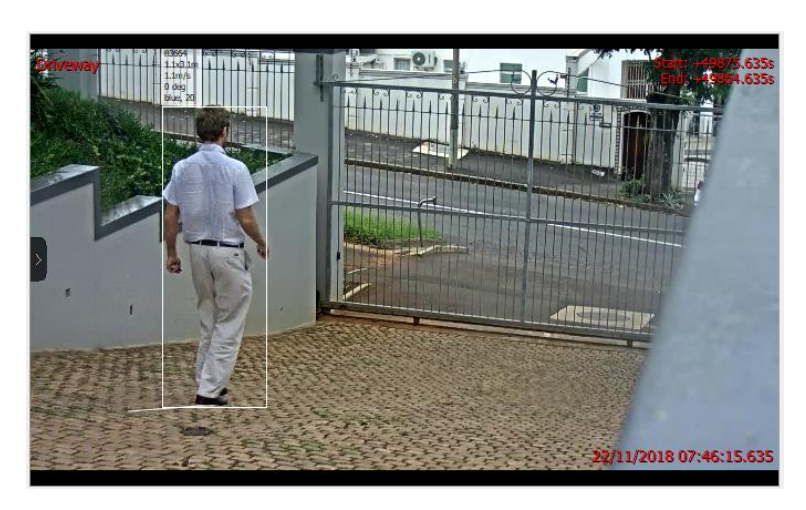

Le lecteur vidéo indique des informations sur l'enregistrement, telles que:

- Nom de la caméra.
- Superpositions (si elles sont activées et sélectionnées - voir cidessous).
- Heure de début et de fin de l'enregistrement. Ces heures correspondent aux moments où l'objet classifié entre dans la scène et en sort.

#### *5.4.2.1 Superpositions*

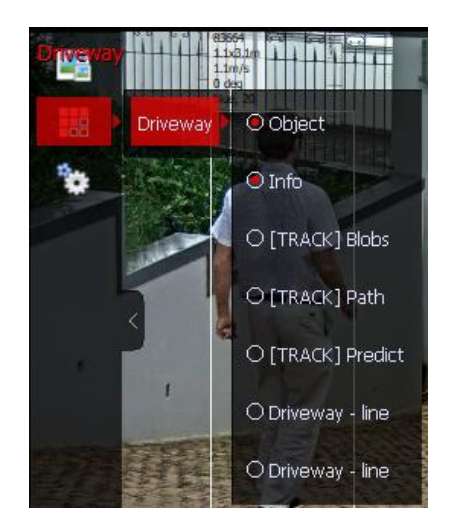

#### **Pour afficher les superpositions**:

1. Survolez la partie gauche du lecteur vidéo.

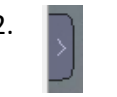

2. **Number** Cliquez sur la flèche qui apparaît.

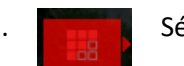

3. **Selectionnez le bouton des superpositions.** 

- 4. Sélectionnez la caméra appropriée.
- 5. Sélectionnez les superpositions souhaitées dans la liste.

**Remarque**: plusieurs superpositions peuvent être sélectionnées.
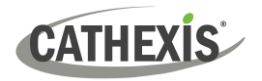

#### *5.4.2.2 Enregistrement des Métadonnées*

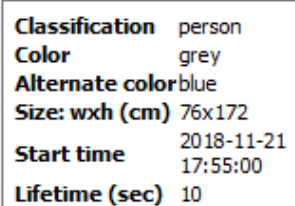

Sur le côté droit de la base de données, les métadonnées de l'enregistrement sont affichées. La plupart de ces métadonnées sont également affichées dans les superpositions (si elles sont activées) et dans les informations de la liste des enregistrements.

Le panneau de métadonnées permet à l'utilisateur de consulter rapidement les informations relatives à la classification de l'objet.

### **5.5 Bases de données antérieures 2015**

Les bases de données antérieures à 2015 peuvent être filtrées lorsqu'elles sont visualisées à partir de clients CathexisVision ultérieurs. Il existe trois types de filtres principaux : **Filtres, Contraintes de champ et Contraintes de temps.**

#### **5.5.1 Filtres**

**Remarque**: Tous les filtrages sont basés sur les options ET / OU.

- **ET** L'application du Filtre A **ET** du Filtre B donnera des résultats qui contiennent uniquement les Evénements pour lesquels le Filtre A et le Filtre B sont tous les deux valides.
- **OU** L'application du Filtre A **OU** du Filtre B donnera des résultats contenant tout événement pour lequel le Filtre A est vrai, ainsi que tout événement pour lequel le Filtre B est vrai.

**Remarque:** Dans un même filtre, on ne peut pas utiliser les deux fonctions. Ainsi, l'utilisateur ne peut pas "Filtre A **ET** Filtre B **OU** Filtre C". (Il doit s'agir soit de tous les filtres ET, soit de tous les filtres **OU**).

#### *5.5.1.1 Ajouter/Supprimer un Filtre*

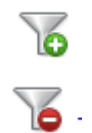

Cliquez sur cette icône pour ajouter un filtre.

Cliquez sur cette icône pour supprimer un filtre.

#### *5.5.1.2 Activer un Filtre*

 $\boxed{v}$  Filters  $\boxed{v}$  Field constraints  $\boxed{v}$  Time constraints

Pour activer l'un des filtres, cochez la case correspondante au bas de la boîte de dialogue des filtres. **Remarque**: L'utilisateur peut contraindre davantage les résultats en faisant dépendre les **Filtres** et les **Contraintes de Champ** de ET / OU.

Event must match filters  $or$  field constraints Event must match filters and field constraints Par exemple, l'utilisateur peut effectuer une recherche en utilisant les paramètres indiqués à gauche.

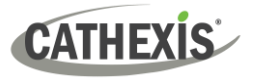

#### *5.5.1.3 Onglet Filtres*

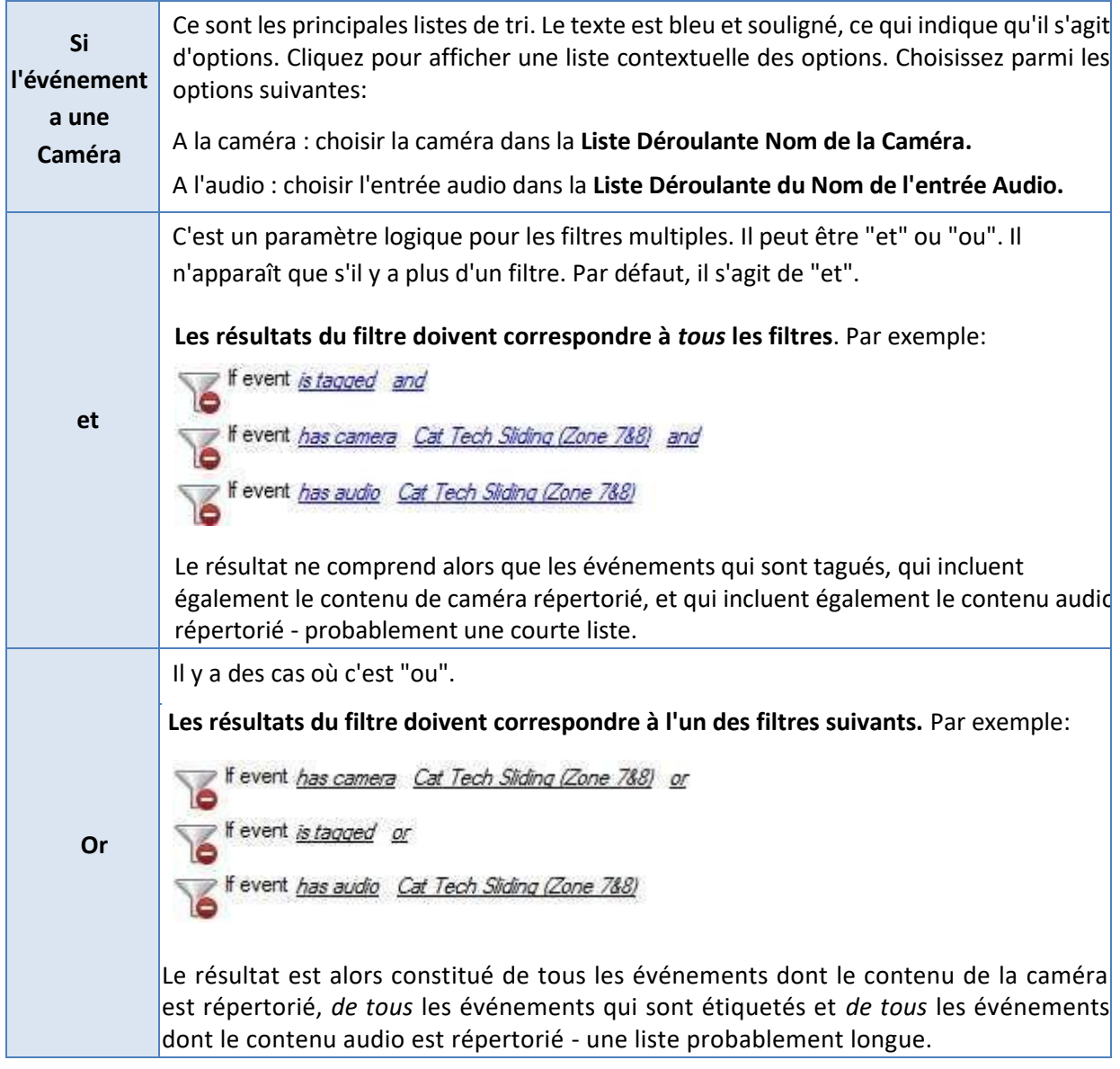

#### *5.5.1.4 Onglet Contraintes de Champ*

L'onglet Contraintes de champ n'est visible que si une application de données textuelles en continu est installée. Dans ce cas, les filtres de champs de données textuelles sont visibles. Ils comprennent les champs qui ont été identifiés dans la configuration de la diffusion en continu de données textuelles. Dans cet onglet, les champs personnalisés pour l'application de données textuelles sont affichés.

Les exemples de données textuelles sont les données provenant des transactions de caisse (telles que le numéro de transaction, le montant de l'achat, l'heure et le nombre d'articles achetés) et les données provenant des applications de contrôle d'accès (telles que le nom, l'heure et le numéro de l'employé). Ces données sont stockées dans différents "champs". Il est possible de restreindre les résultats filtrés en fonction de diverses décisions concernant ces champs.

Le principe est le même que pour l'onglet Filtres, où un filtre est créé et où ses paramètres sont modifiés à l'aide d'options déroulantes (voir ci-dessus). La nature de ces paramètres dépend entièrement de l'application personnalisée.

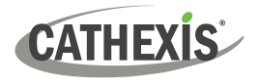

#### *5.5.1.5 Onglet Contrainte de Temps*

Il existe plusieurs façons de contraindre le temps. Ceux-ci sont:

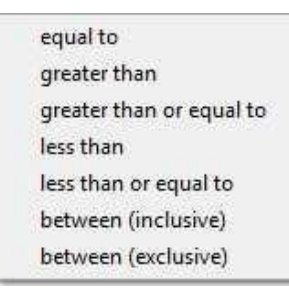

**Remarque**: Pour modifier les heures, cliquez sur le lien **Hypertexte Date / Heure**. Saisissez les paramètres dans la boîte de dialogue qui s'affiche.

### **5.5.2 Contrôles de Lecture Antérieurs à 2015**

Lors de l'examen de vidéos provenant de sites antérieurs à CathexisVision 2015, les contrôles seront les suivants:

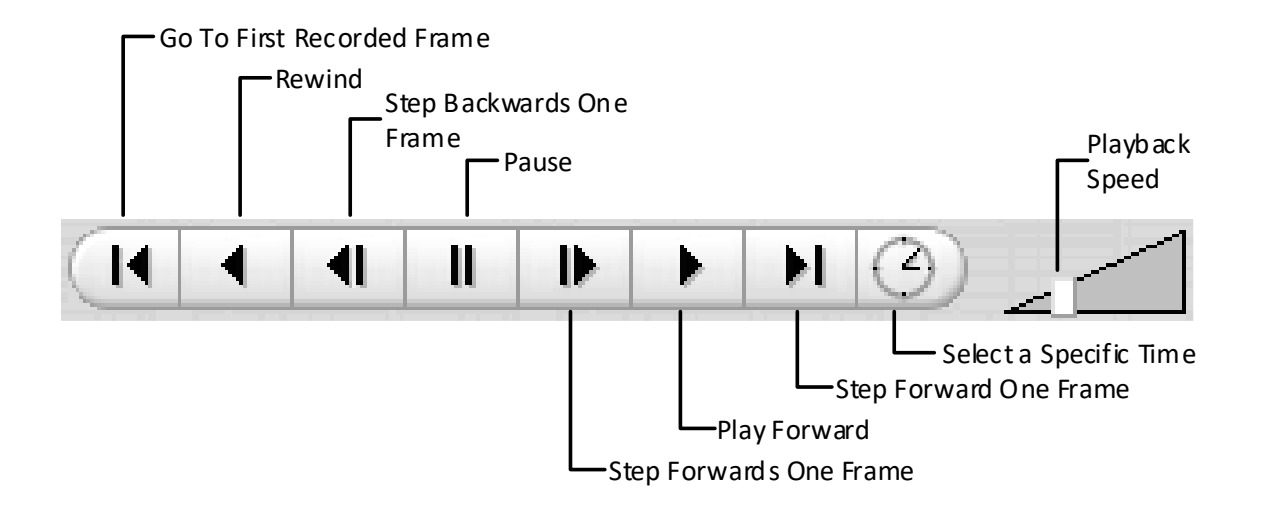

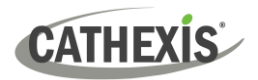

## <span id="page-75-0"></span>**6. Onglet Moniteurs**

Cet onglet n'est disponible que si l'administrateur du système a accordé à l'utilisateur des droits d'accès au moniteur.

**L'onglet Moniteurs** permet de contrôler entièrement le Mur Vidéo. Il est possible d'en modifier la disposition et de définir des séquences de caméras et des salves.

Comme cet onglet ne concerne que la configuration du mur vidéo, aucune vidéo ne sera diffusée sur l'interface. Seuls les noms des caméras et l'endroit où elles sont placées dans la disposition seront visibles.

**Comme cet onglet ne concerne que la Configuration du Mur Vidéo,** aucune vidéo ne sera diffusée sur l'interface. Seuls les noms des caméras et l'endroit où elles sont placées dans la disposition seront visibles.

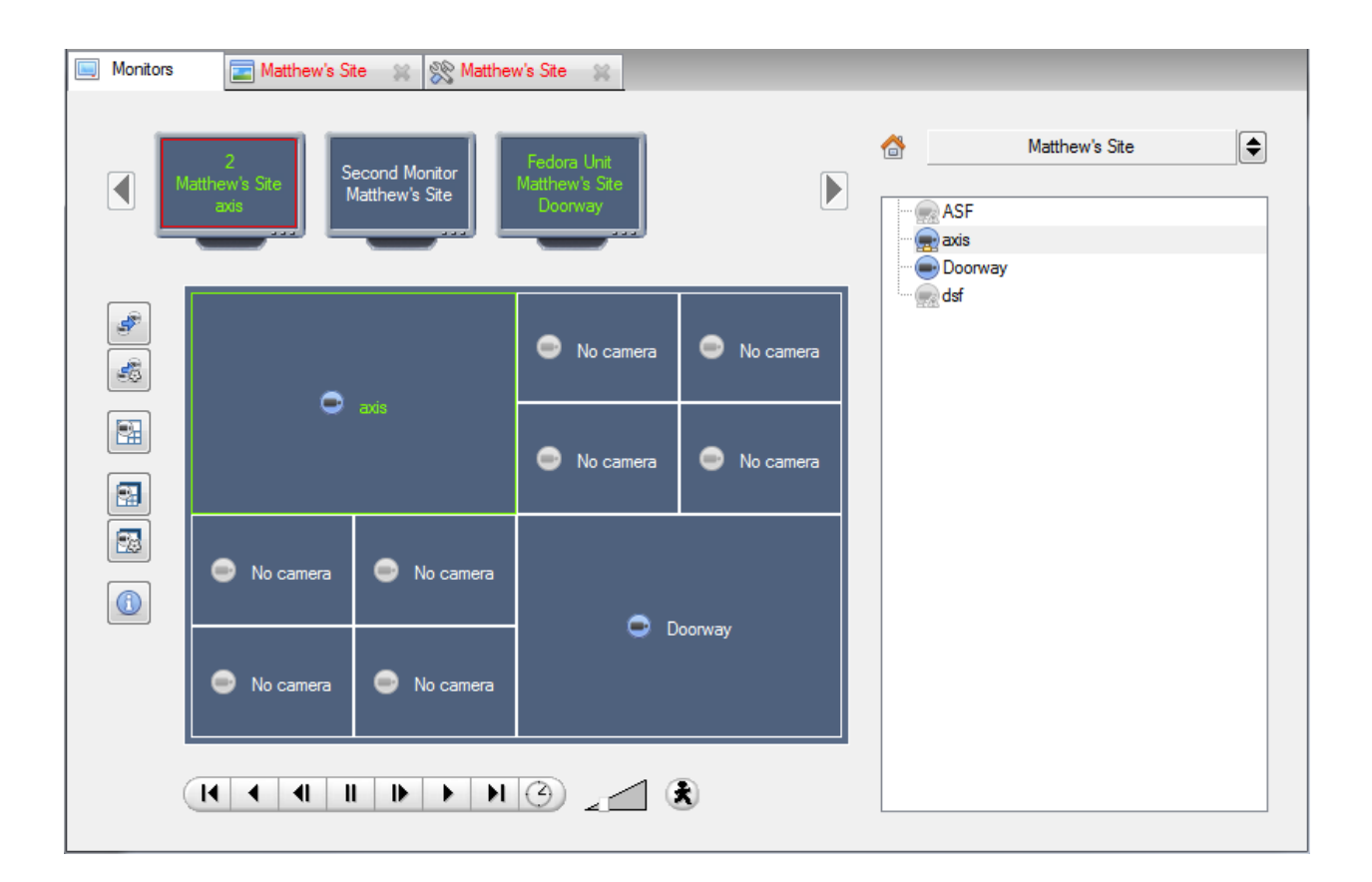

### **6.1 Ouvrir un site sur un écran**

La liste des moniteurs représente le nombre de moniteurs qui ont été ajoutés aux serveurs du Site.

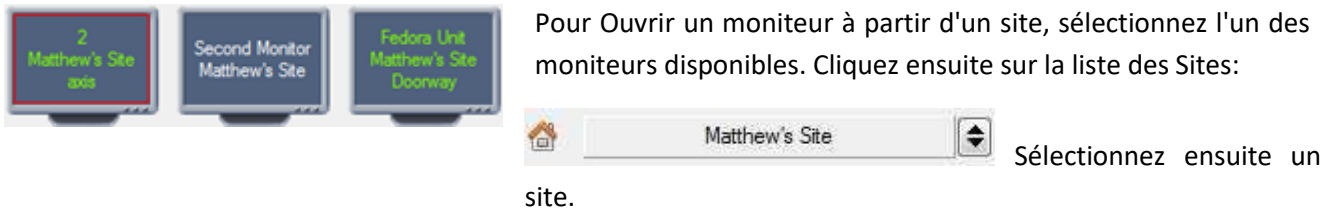

Le moniteur avec une bordure rouge aura sa disposition de caméra affichée en dessous.

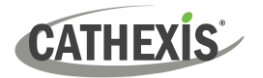

#### **6.1.1 Disposition**

Une disposition définit la manière dont les caméras apparaissent à l'écran. Cela inclut les caméras présentes et la part de l'écran occupée par chacune d'entre elles.

#### *6.1.1.1 Rappeler une Disposition*

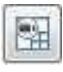

Pour faire apparaître une disposition particulière sur un écran, cliquez sur cette icône. Sélectionnez le nom de la disposition souhaitée.

#### **6.1.2 Séquence**

Une séquence exécutera un ensemble de caméras sur un seul panneau de caméra.

#### *6.1.2.1 Exécuter une Séquence*

1. Cliquez sur le panneau d'une caméra.

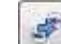

- 2. **Cliquez sur cette icône.**
- 3. Sélectionnez la séquence appropriée dans le menu déroulant.

### **6.2 Salvo**

Un Salvo est un ensemble de dispositions. Cela signifie que la disposition des caméras sur le moniteur changera, en passant par un ordre déterminé, en utilisant les dispositions prédéfinies.

### **6.2.1 Exécuter un Salvo**

1. Cliquez sur un panneau de disposition.

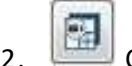

- 2. Cliquez sur cette icône.
- 3. Sélectionnez le Salvo approprié dans le menu déroulant.

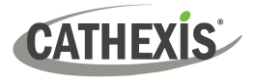

### **6.3 Interface des Caméras Virtuelles**

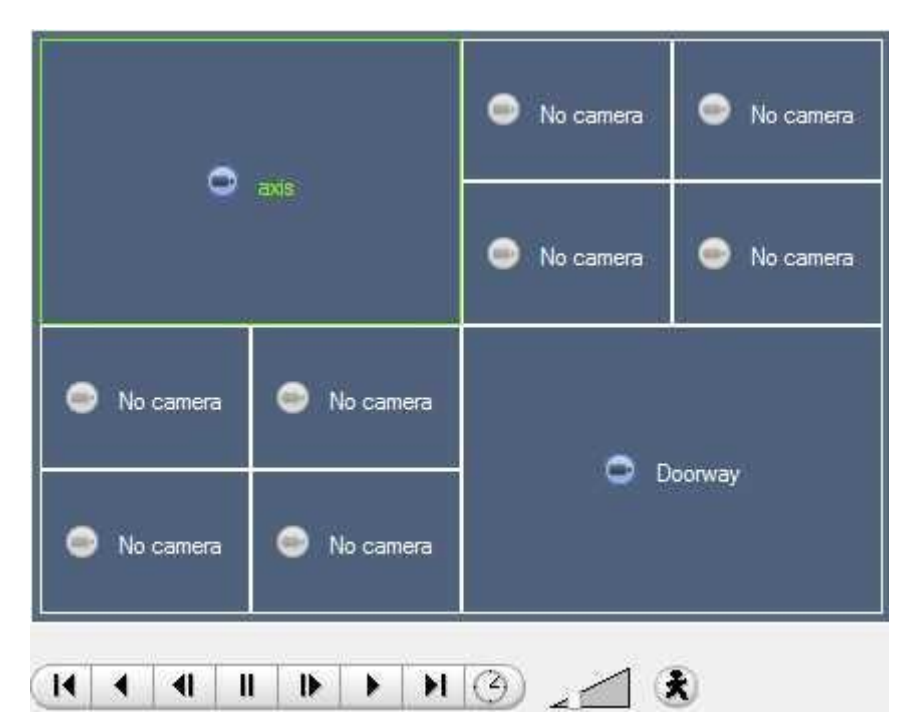

L'interface des caméras virtuelles est l'interface où l'utilisateur peut:

- Voir la disposition des caméras sur le moniteur sélectionné.
- Voir quelles caméras se trouvent dans quels panneaux.
- Contrôler les incrustations sur chaque caméra.
- Utiliser les commandes de lecture pour revoir la vidéo sur le moniteur.

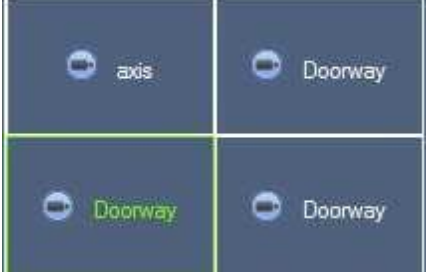

.

**Remarque**: Lorsque l'utilisateur sélectionne une caméra, le cadre et le nom de la caméra deviennent verts.

### **6.3.1 Paramètres des Panneaux Individuels**

Pour modifier les paramètres d'un panneau individuel, cliquez avec le bouton central sur le panneau. Cela fera apparaître le menu suivant:

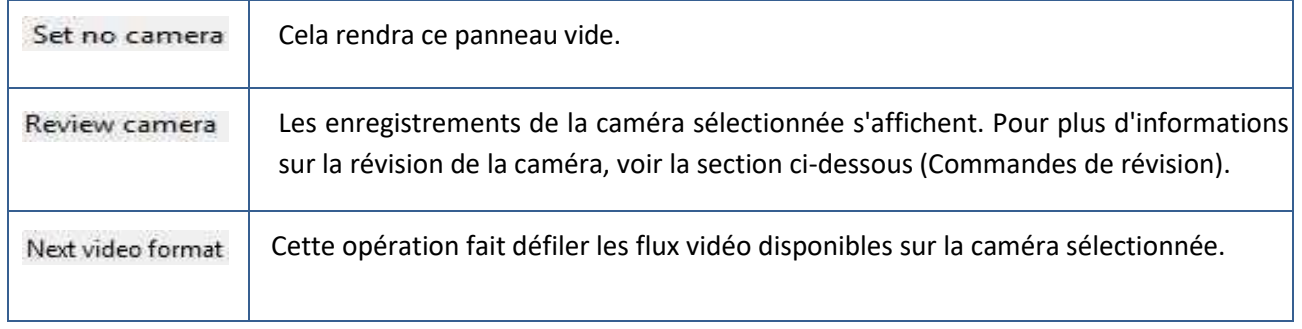

### **6.3.2 Contrôles de Révision**

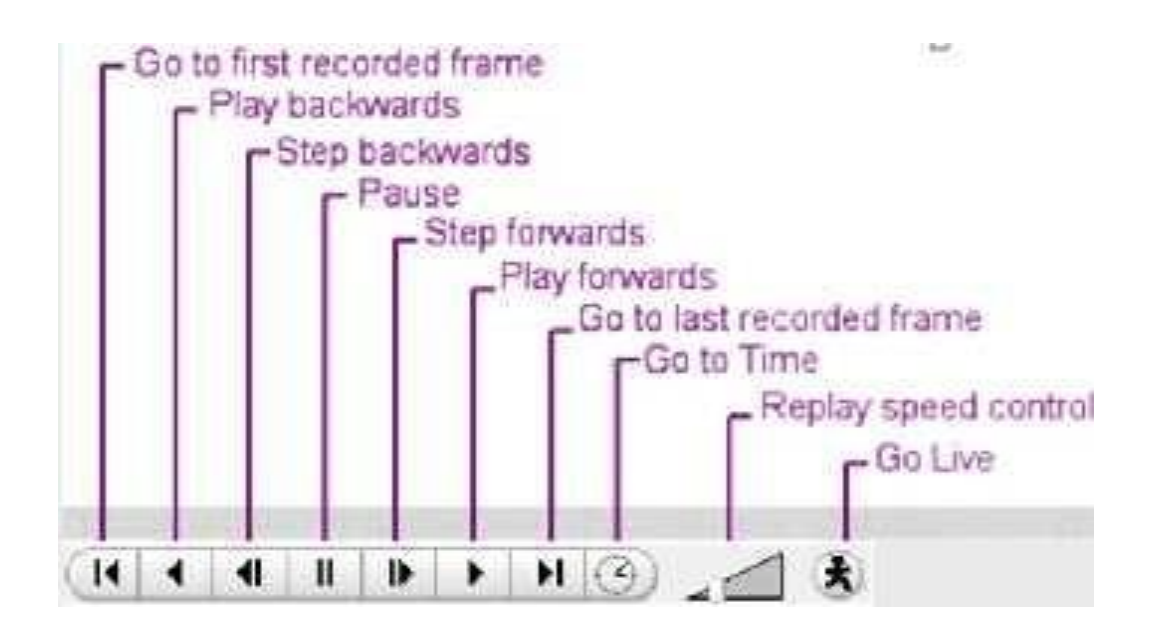

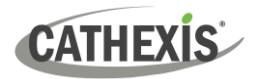

# **7. Alertes et Alarmes du Système**

Les alarmes techniques et les alertes seront reçues via la passerelle d'alarme et/ou l'interface principale de CathexisVision, en cas d'erreur du système. Cette section explique les types d'alarmes et d'alertes techniques qui peuvent être reçues, et ce à quoi ressemble un exemple d'alarme dans l'interface. **Remarque**: Cela **ne** traite pas de la réception d'alarmes sur la Passerelle d'alarme. **Consultez les Manuels de Configuration et d'utilisation de la Passerelle des alarmes** pour plus d'informations sur cet aspect des alarmes techniques.

### **7.1 Types d'alarmes Techniques**

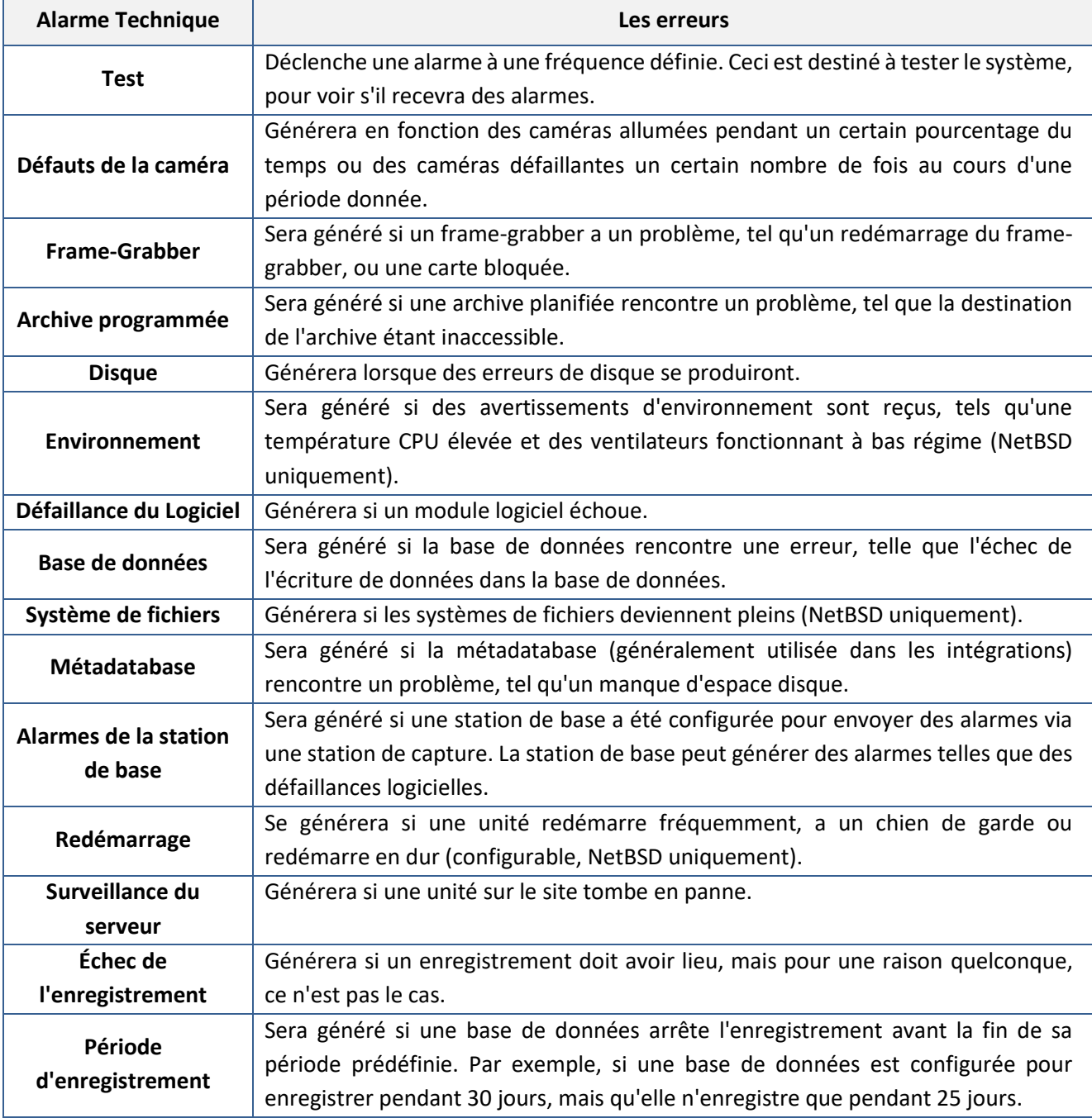

Une seule **Alarme Technique** peut envoyer plusieurs erreurs différentes. Voici quelques exemples:

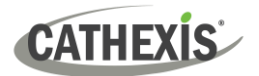

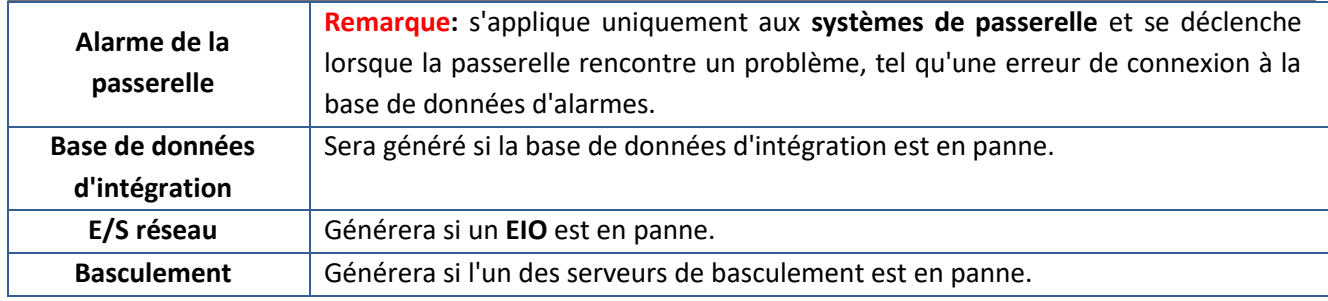

### **7.2 Exemple : Alarme Technique de Base de Données**

Voici un exemple de l'aspect d'une alarme technique de base de données dans le logiciel, ainsi que de l'envoi d'un courrier électronique et/ou de l'appel d'une station de base.

### **7.2.1 Icône de notification**

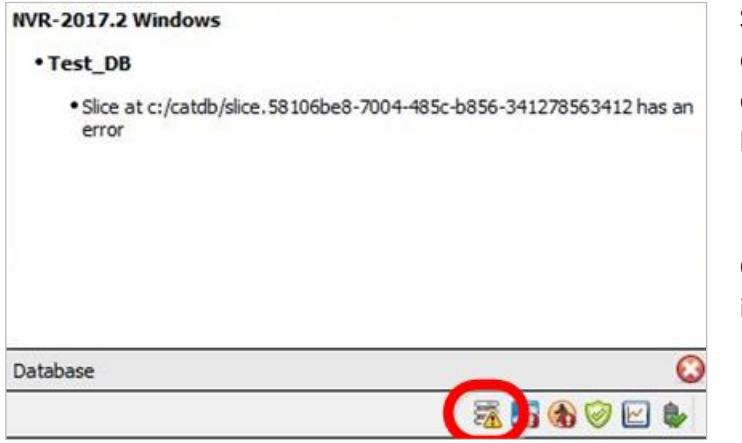

Si une alarme technique de base de données est envoyée, une icône d'erreur de base de données apparaît dans la barre d'état au bas de l'interface.

Cliquez sur l'icône pour afficher des informations sur l'erreur.

### **7.2.2 Envoyer un courriel**

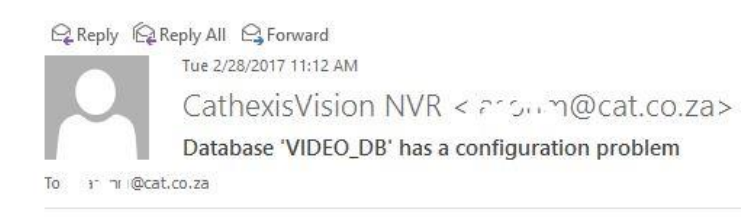

Voici un exemple de ce qui sera reçu si une adresse électronique a été configurée pour recevoir un courrier électronique lorsqu'une alarme technique concernant une base de données est envoyée.

Alarm name: Database Error Alarm time: 2017/02/28 11:11:40 Server: NVR-TEST-PC

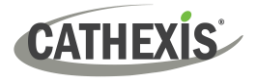

## **7.2.3 Appeler la station de base**

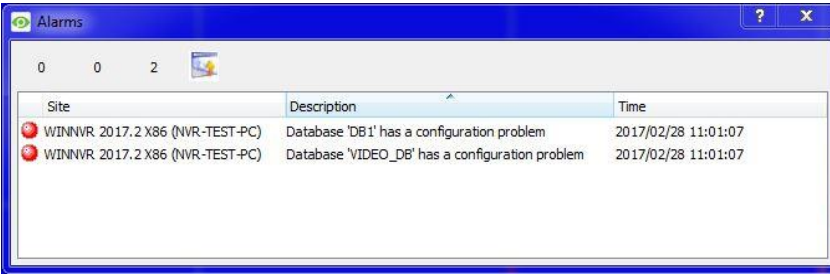

Si l'appareil a été configuré comme station de base et qu'une alarme technique de base de données lui est envoyée, une fenêtre d'alarme s'ouvrira.

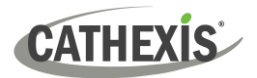

## **8. Procédures Audio**

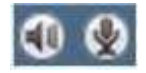

Les icônes de microphone et de haut-parleur de la barre de menu (en haut à droite de l'écran) représentent les deux ressources matérielles audio locales : **l'entrée audio locale** et **la sortie audio locale.**

Ces deux icônes représentent l'état du microphone et du haut-parleur locaux. Lorsqu'une ressource est utilisée, son icône est de couleur vert vif. Lorsque la ressource est inactive, son icône est grise.

Regardez ces icônes pour connaître l'état actuel de l'interaction audio. Passez le curseur de la souris sur une icône verte pour obtenir des informations sur l'activité. Cependant, le contrôle réel de l'audio se fait à partir des icônes du **Panneau des Ressources** et **des Caméras à Distance en Direct**:

### **8.1 Arrêter/ Écouter d'un Site Distant**

### **8.1.1 Écouter Via le Panel de Ressources**

Ouvrez le Panneau des Ressources pour le Site distant, et double-cliquez sur le microphone distant pour écouter.

Le haut-parleur local devient vert, indiquant que l'écoute est en cours. Déplacez le curseur sur le hautparleur pour voir apparaître une info-bulle décrivant l'entrée audio distante en cours d'écoute. Vous devriez entendre le son provenant du site distant.

### **8.1.2 Arrêter d'écouter via le Panel de Ressources**

Cliquez avec le bouton droit de la souris sur le haut-parleur local. Choisissez **Arrêter**.

Le haut-parleur local devient gris, indiquant que l'écoute n'est plus en cours.

### **8.2 Arrêter/Écouter le MPEG en Direct à Distance**

### **8.2.1 Écouter via le Menu Caméra du clic Central**

Une caméra MPEG distante en direct avec son affiche une petite icône de microphone avant le nom sur l'écran de la caméra:

Cliquez sur l'image de la caméra avec le bouton du milieu. Sélectionnez **Écouter** dans le menu.

L'icône passe du gris au vert pour indiquer l'activité. Un son devrait également être entendu sur le hautparleur local.

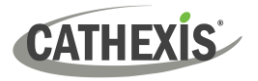

### **8.2.2 Arrêt de l'écoute via le Menu Caméra du clic Central**

Cliquez sur l'image de la caméra avec le bouton du milieu. Sélectionnez **Arrêter l'écoute** dans le menu.

L'icône passe du vert au gris pour indiquer l'inactivité. Le son de l'enceinte locale devrait s'arrêter.

### **8.3 Arrêter/Parler à un Site Distant**

### **8.3.1 Parler à un Site Distant**

Ouvrez le panneau des ressources du site distant. Double-cliquez sur le haut-parleur distant pour parler. Le microphone local devient vert, ce qui indique que la conversation est en cours.

### **8.3.2 Pour Arrêter de Parler à un Site Distant**

Cliquez avec le bouton droit de la souris sur le microphone local. Choisissez **Arrêter l'appel**. Le microphone local devient gris, indiquant que la conversation n'est plus en cours.

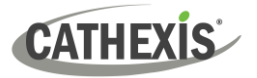

# **9. Autres Procédures**

### **9.1 Commutation d'une Sortie Relais**

Les exemples de commutation d'une sortie relais comprennent le déverrouillage d'une porte ou l'activation d'une sirène. Les sorties relais peuvent également être commutées à partir de la carte **(clic droit / Définir la sortie / Effacer la sortie)**.

L'action réalisée lors d'un double-clic sur un relais dans le panneau des ressources de CathexisVision peut être configurée. Le réglage se fait dans le **menu CathexisVision / Réglages / Général**

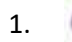

Double-cliquez avec le bouton gauche de la souris pour faire basculer le relais entre l'état activé et l'état désactivé. Ou cliquez avec le bouton droit de la souris sur le relais.

a. Un menu contextuel permet de choisir entre Définir Sortie et Sortie Impulsion. Activer la **Sortie Définie**.

b. Sélectionnez une option. Cliquez sur **OK**.

c. Le relais change d'état et la sortie change de couleur. Lorsqu'elle est active, l'image de lecture/pause au milieu de l'icône de sortie passe du noir au blanc.

2. Pour effacer un relais défini, double-cliquez avec le bouton gauche de la souris. Vous pouvez également cliquer avec le bouton droit de la souris et sélectionner **Effacer la sortie**.

### **9.2 Impulsion d'une Sortie Relais**

Par exemple, déverrouiller une porte pendant une période définie de 4 secondes.

Les sorties relais peuvent également être impulsées à partir de la carte (**clic droit / Sortie d'impulsion**).

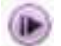

Cliquez avec le bouton droit de la souris sur la sortie. Sélectionnez **Sortie d'impulsion**.

La sortie émet des impulsions pendant la durée réglée sur l'appareil. Pendant que la sortie est pulsée, l'image de lecture/pause au milieu de l'icône de sortie passe du noir au blanc.

Lorsqu'il se réinitialise, il redevient noir.

### **9.3 Déclencher Manuellement une Action de Site**

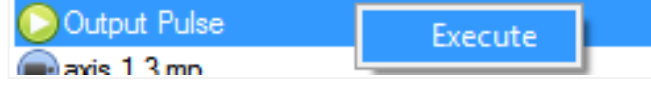

Cliquez avec le bouton droit de la souris sur l'action de site dans le panneau des ressources. Cliquez sur **Exécuter**.

**Remarque**: Cela nécessite:

1) Configuration de l'action de site

2) Affectation de l'action de site au panel de ressources

005-20230906-477 FR 06 September 2023 84 3) Droits d'accès appropriés.

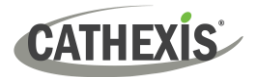

# **10. Logiciel de Mur Vidéo**

Le logiciel Mur Vidéo est automatiquement installé lors de l'installation de CathexisVision. Un raccourci vers le Mur Vidéo est créé par défaut sur le bureau.

### **10.1 Mur Vidéo Ouvert**

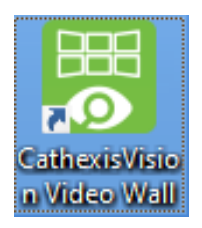

Pour ouvrir le Mur Vidéo, double-cliquez sur le raccourci Mur Vidéo.

### **10.2 Interface**

Les panneaux configurés dans le **Onglet Moniteurs** de CathexisVision (section ci-dessus) sera immédiatement visible lorsque le mur d'images sera ouvert :

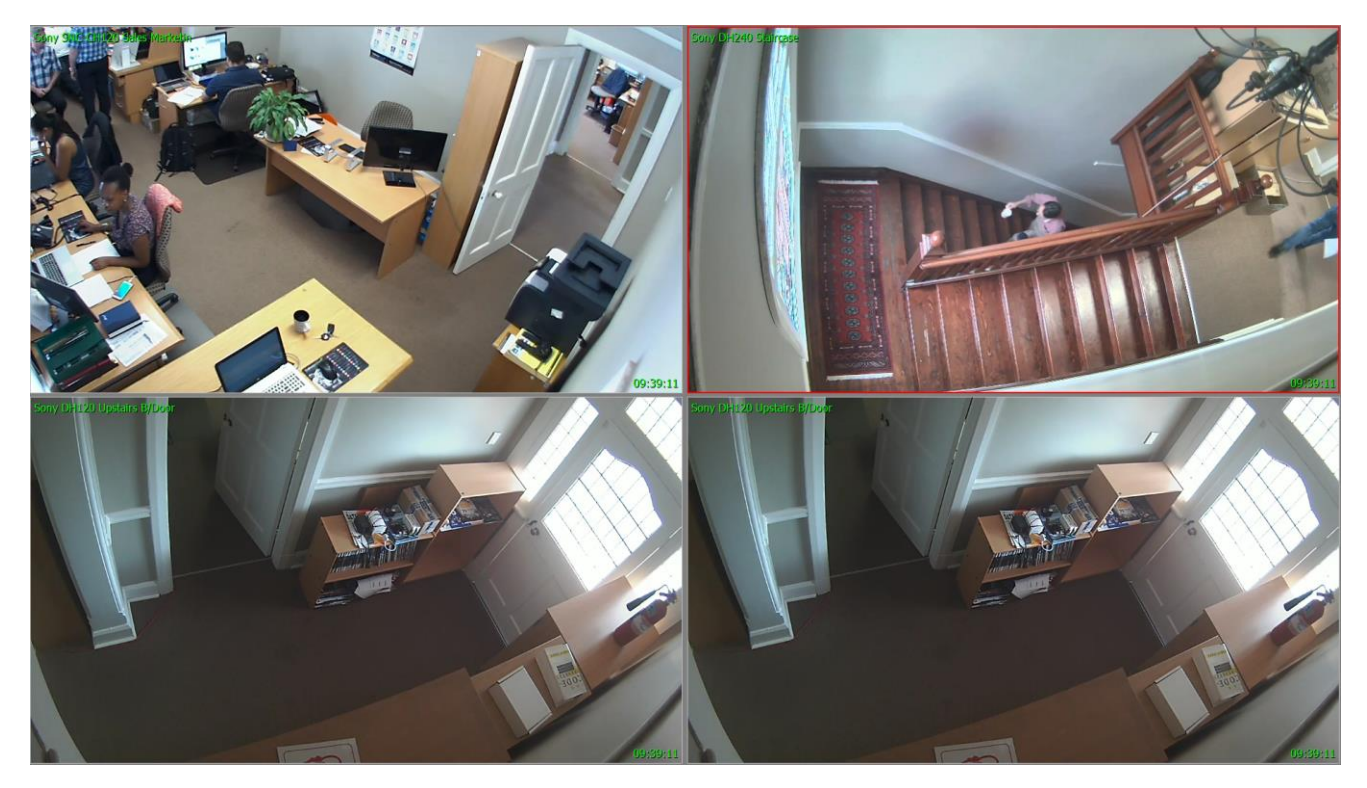

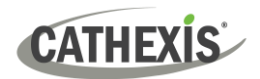

## **10.3 Clic droit**

Cliquez avec le bouton droit de la souris n'importe où dans le mur vidéo pour faire apparaître le menu cidessous.

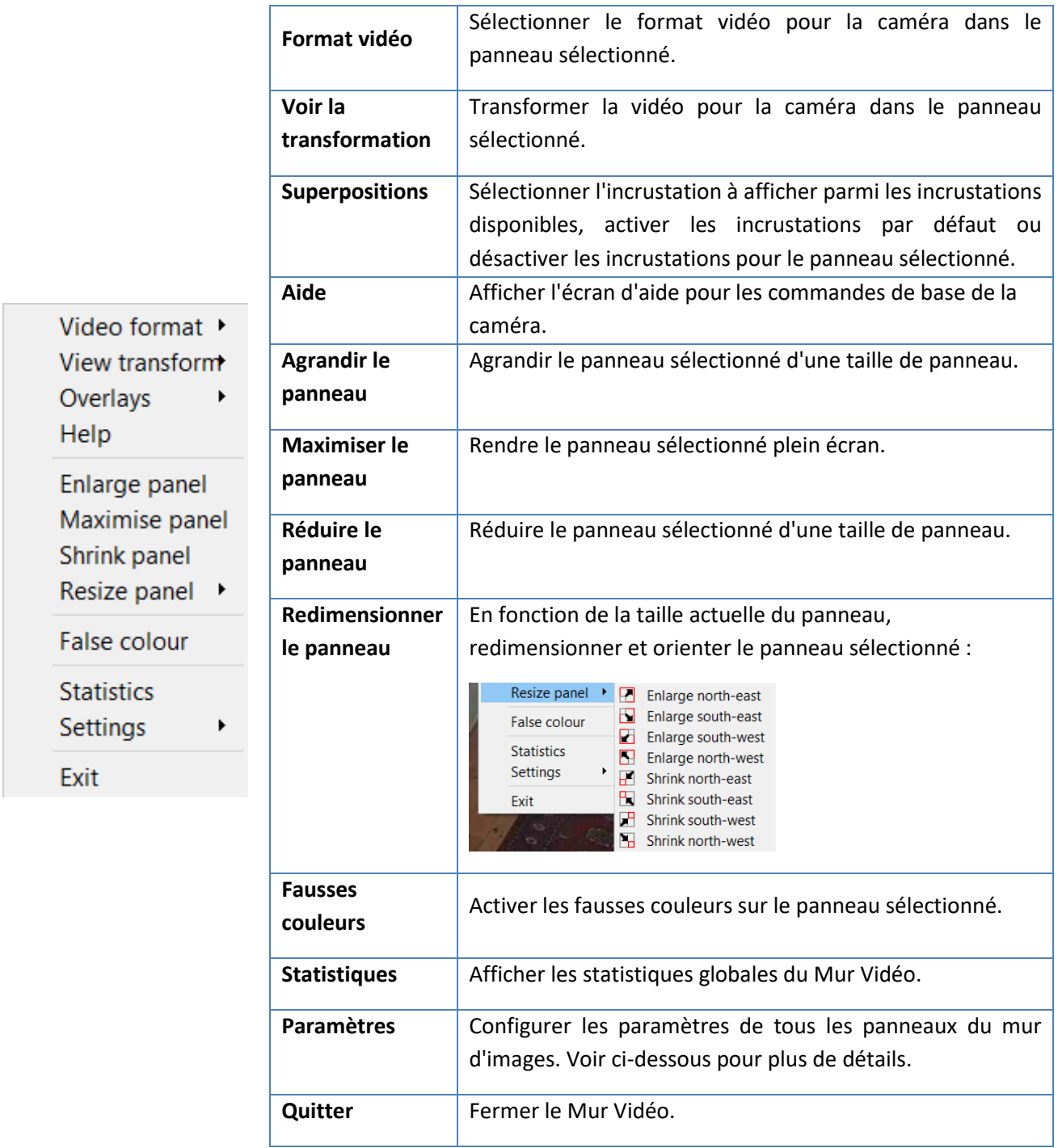

# **10.3.1 Paramètres**

**CATHEXIS** 

Cliquez avec le bouton droit de la souris n'importe où dans le Mur Vidéo. Sélectionnez **Paramètres**.

Le menu des paramètres est divisé en quatre sections : Basique, Résolution en direct, Police et Échelle de police.

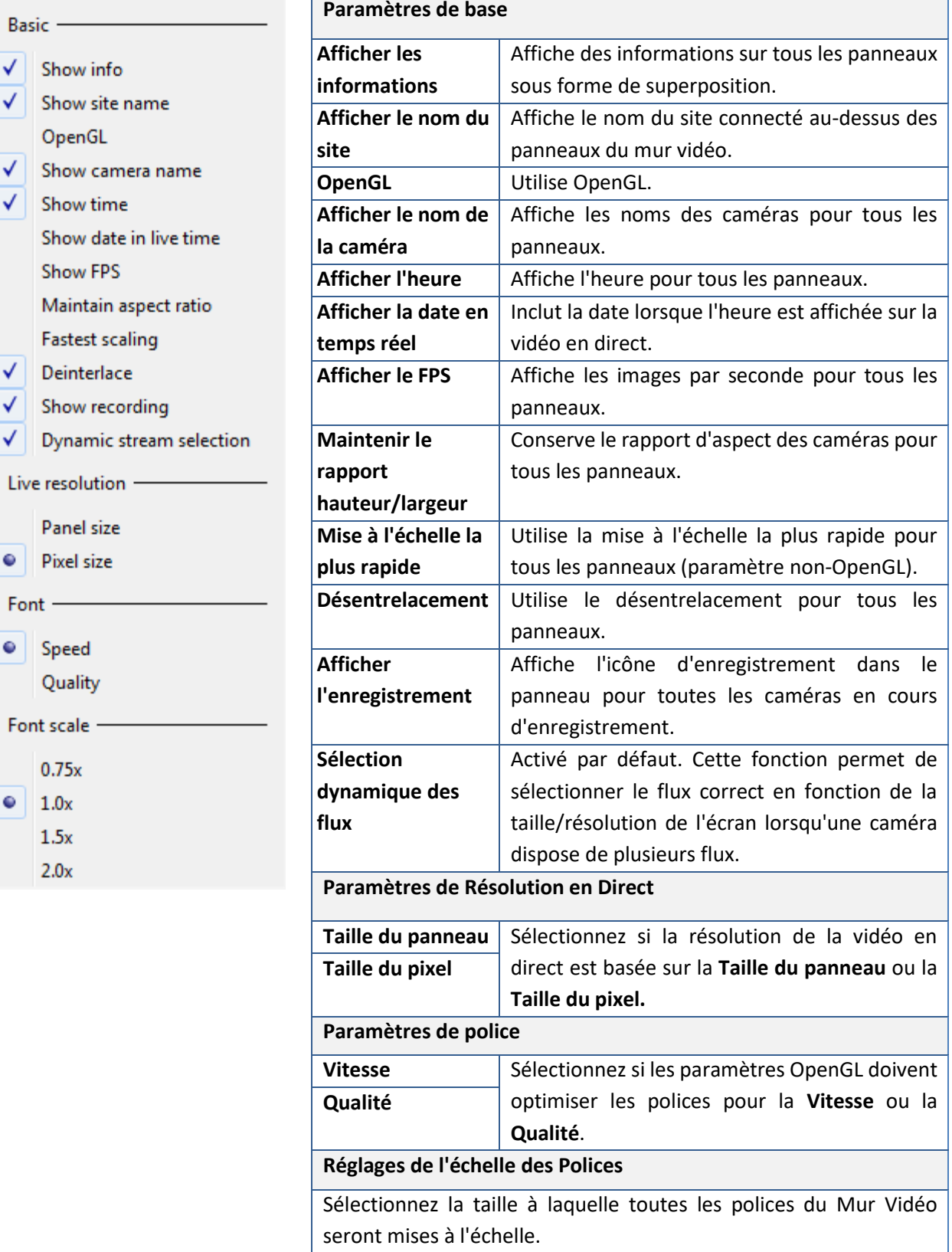

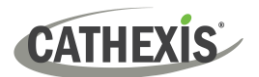

# **11. Conclusion**

**Remarque**: Ce manuel a été conçu pour traiter des procédures opérationnelles.

Pour plus d'informations sur le logiciel CathexisVision, consultez le *Manuel d'installation de CathexisVision*. [\(https://cathexisvideo.com/resources/brochures-manuals/\)](https://cathexisvideo.com/resources/brochures-manuals/).

Pour obtenir de l'aide, envoyez un courriel [à support@cathexisvideo.com](mailto:support@cathexisvideo.com)